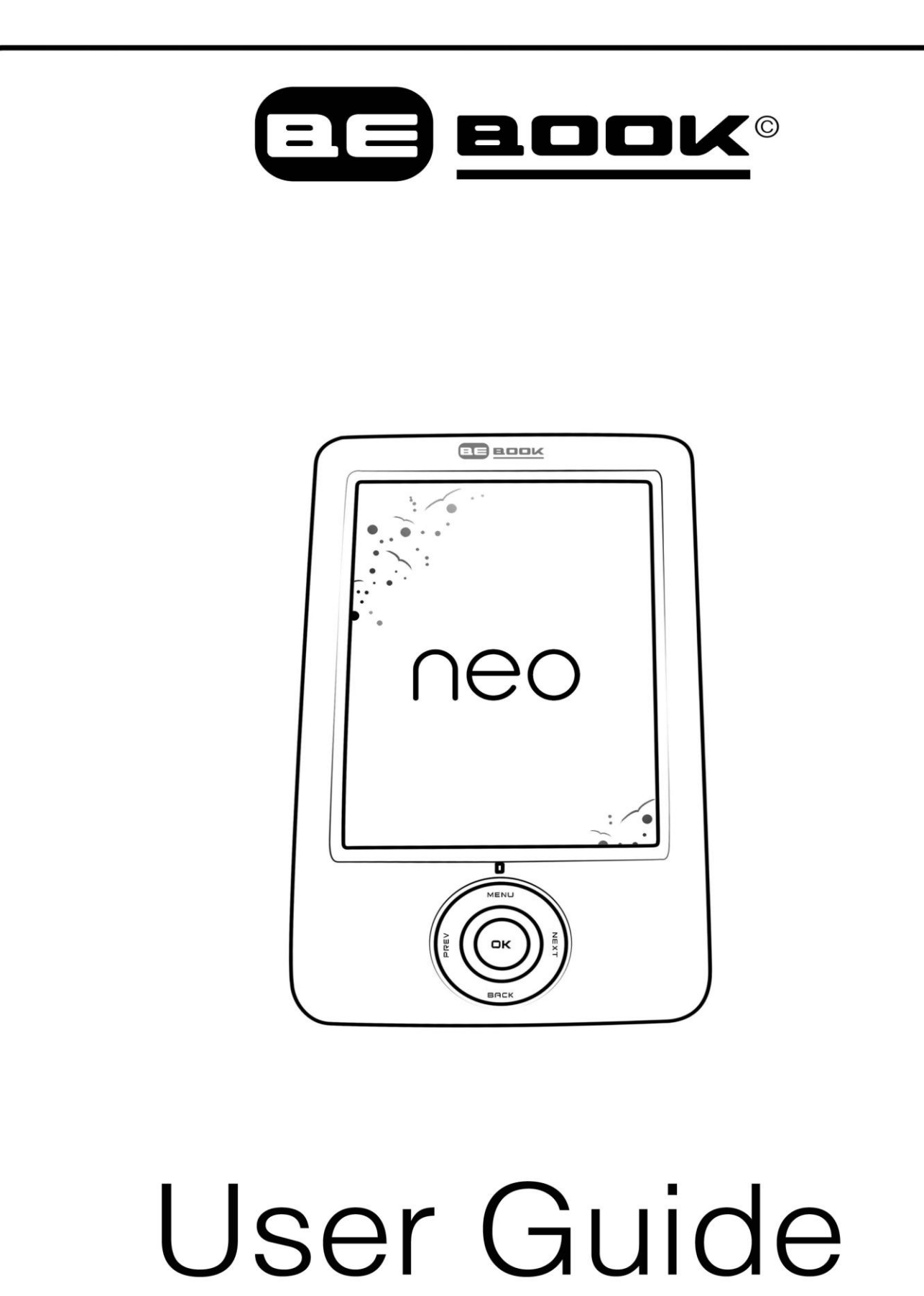

© 2010 Endless Ideas B.V.

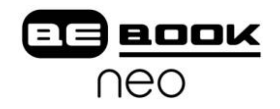

#### Inhoudsopgave

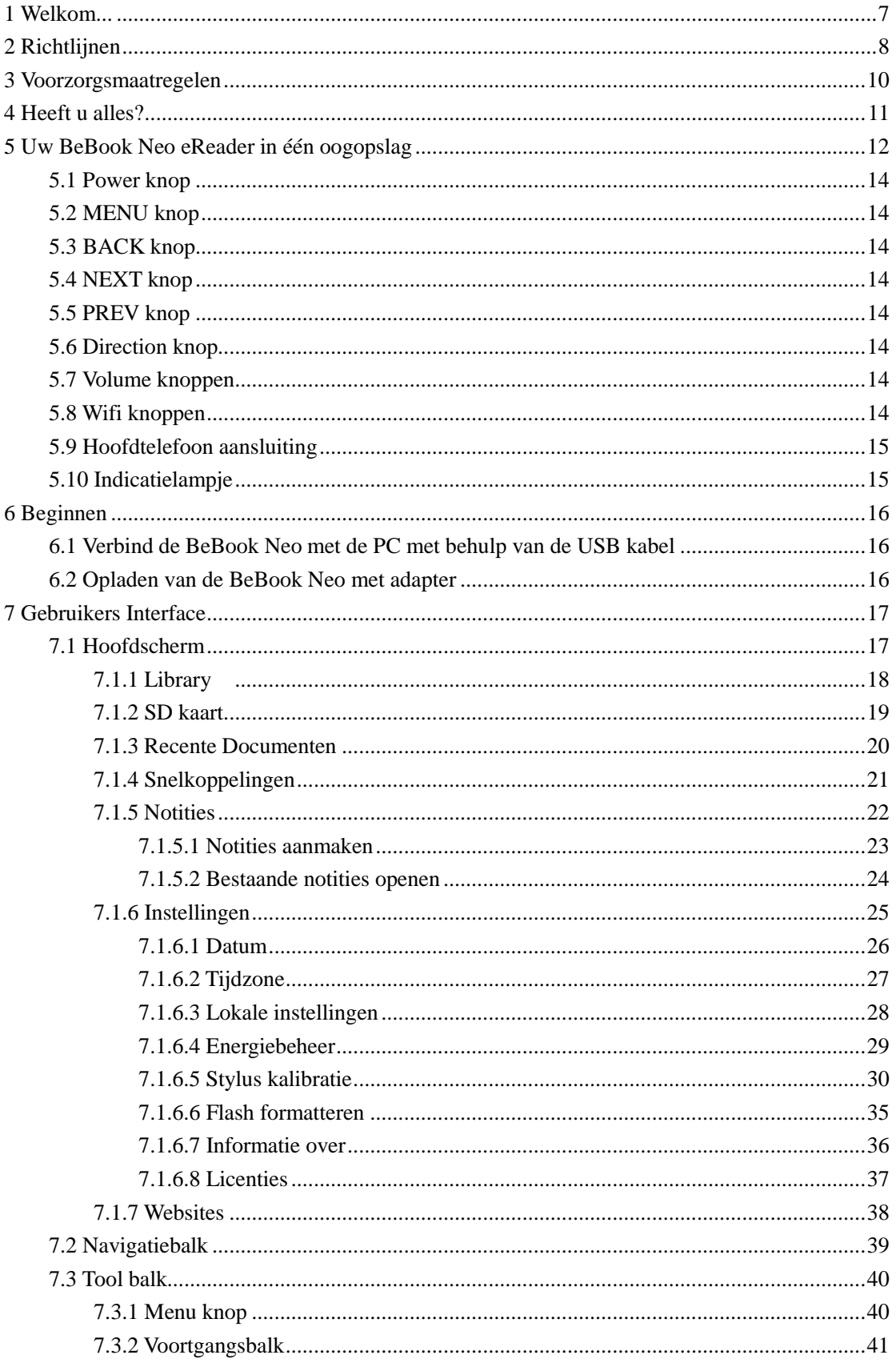

# **Ela BOOK** neo

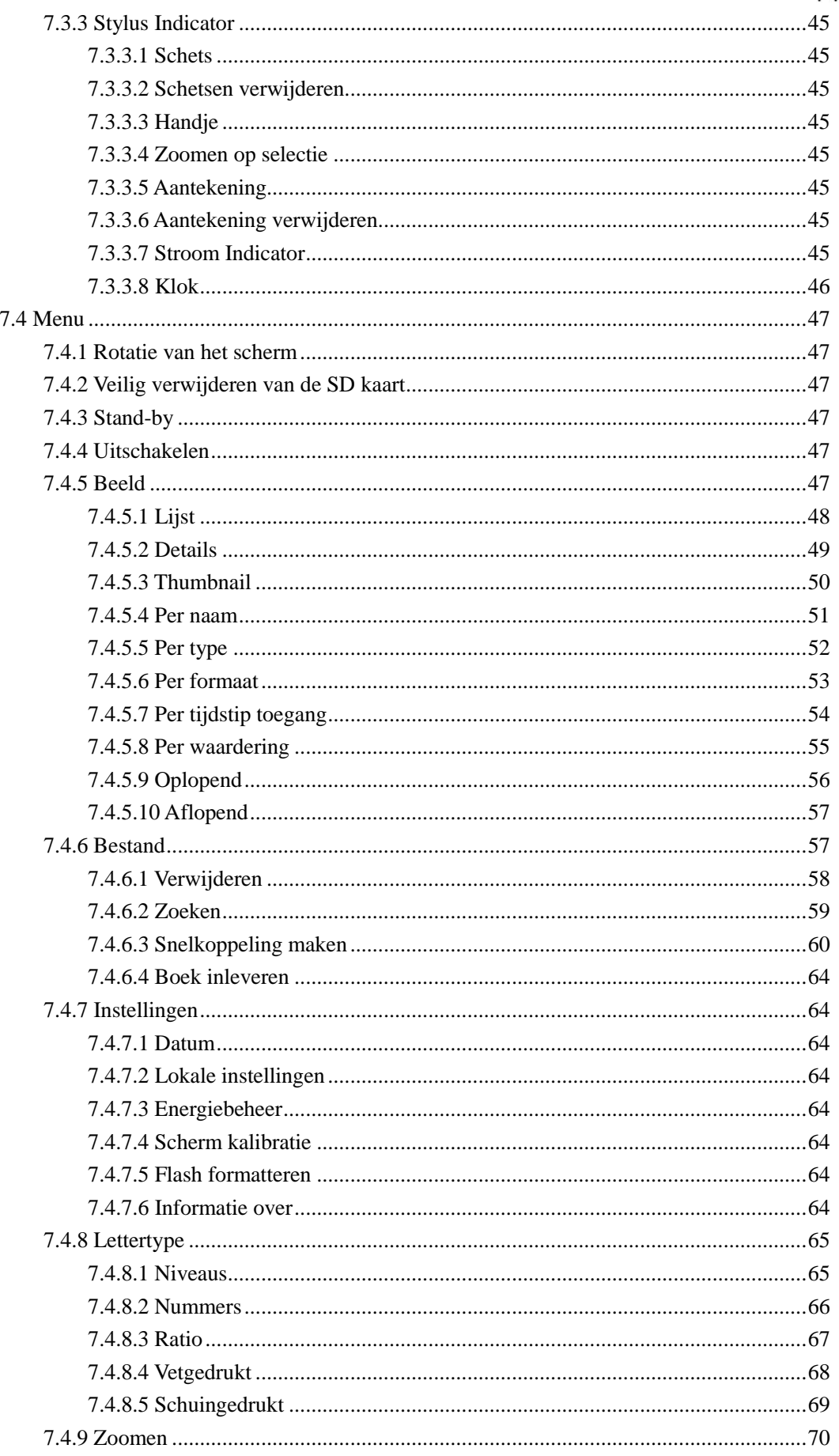

# **Ele BOOK** neo

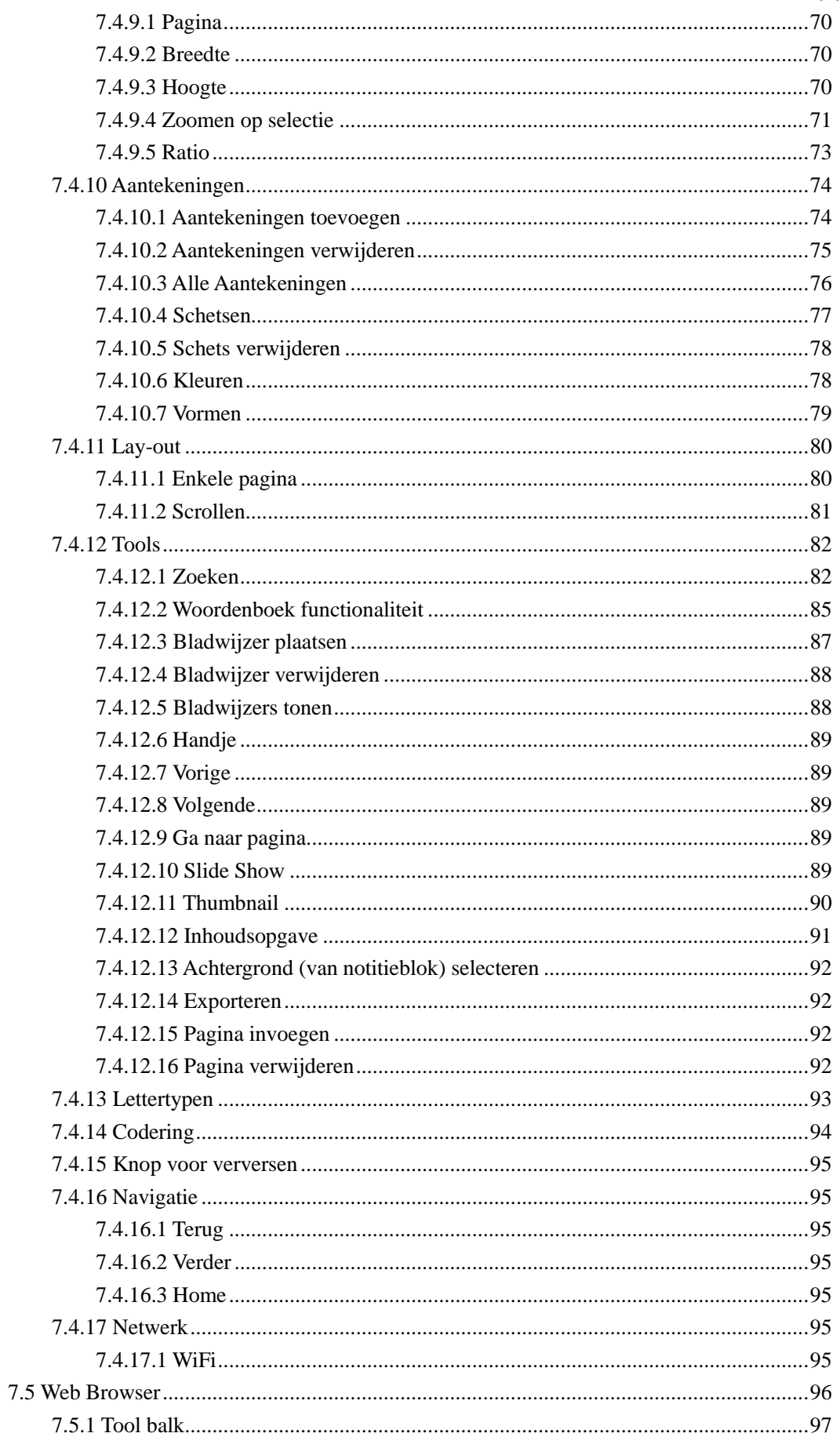

# **ETA BOOK**

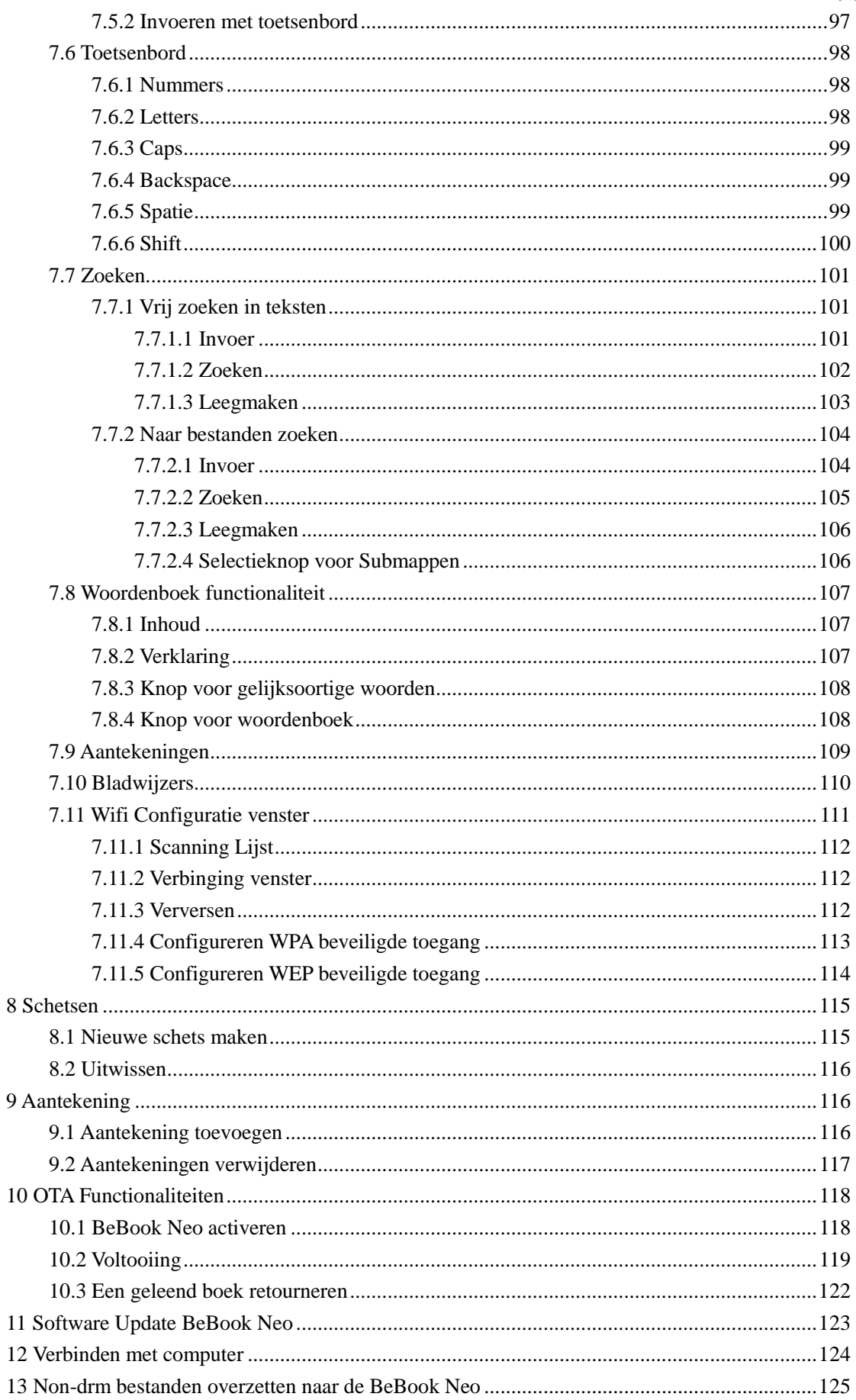

# **ETE BOOK** neo

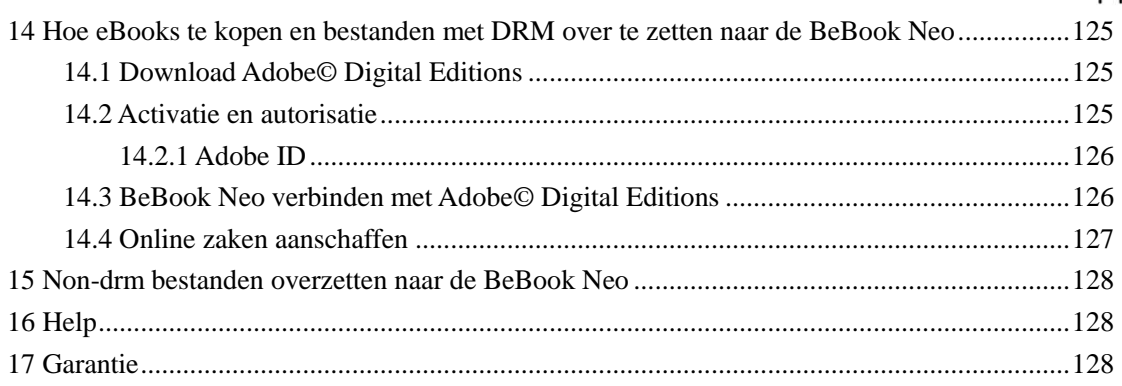

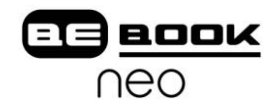

#### <span id="page-6-0"></span>**1 Welkom...**

Bedankt dat u de BeBook Neo heeft aangeschaft! De BeBook Neo reader is een product van Endless Ideas BV.

BeBook Neo heeft een ePaper scherm met 8 niveaus grijstinten, van eInk dat eruit ziet als papier. Passieve belichting en een diffuus oppervlak geven uw ogen rust en verminderen de inspanning van uw ogen. Het handschriftsysteem staat u toe om notities te maken terwijl u leest en u kunt ideeën schetsen die in u op komen. De BeBook Neo maakt gebruik van de nieuwe generatie ePaper schermen met een extreem laag stroomverbruik. Een volledig opgeladen batterij is goed voor een aantal weken leesplezier. Door de papier consumptie terug te brengen, terwijl u tegelijkertijd een realistische papier-achtige leeservaring heeft, beschermt het digitale lezen het milieu zonder dat u concessies hoeft te doen op het gebied van gemak en comfort.

De BeBook Neo wordt geleverd met ondersteuning voor de meeste populaire eBook extensies, inclusief EPUB(DRM), PDF(DRM), HTML, CHM, TXT, en MobiPocket (Non-DRM). Namens contentpartners bieden wij ook klantenondersteuning voor algemene extensies en DRM oplossingen. Al onze viewers hebben standaard functionaliteiten zoals lay-out management, mogelijkheden tot aanpassing van het lettertype, volledige zoekfunctionaliteiten in de teksten, zoomen en pagina"s verschuiven.

Verbindingsmogelijkheden zijn essentieel voor deze volgende generatie informatieapparatuur. De gebruiker kan verbinden met het internet met behulp van de ingebouwde WiFi of andere add-on modules om nieuwe content te downloaden of gewoon op het web te surfen. De web browser op de BeBook Neo gebruikt WebKit, dezelfde software engine die desktop browsers zoals Safari en Chrome aandrijft, maar dan aangepast voor het ePaper scherm.

De BeBook Neo, uw nieuwe leeservaring.

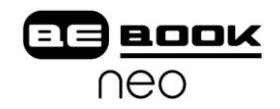

#### <span id="page-7-0"></span>**2 Richtlijnen**

**Voor** veilig en efficiënt gebruik van dit product dient u de instructies in de handleiding op te volgen.

**Stel** het product niet lange tijd bloot aan direct zonlicht en gebruik het product niet in extreem warme of koude temperaturen. Dit kan het product beschadigen, evenals elektrische onderdelen en/of de batterij.

**Gebruik** of bewaar de BeBook niet in vochtige ruimten. Vermijd vloeistoffen. Deze kunnen het interne elektrische circuit beschadigen.

**Plaats** het product altijd op een stabiele ondergrond. Heftig schudden en vallen kan ervoor zorgen dat het product en elektronische componenten beschadigd raken.

**Plaats** geen dingen op het scherm en druk niet (te) hard.

**Vermijd** stof en vuil en chemisch schadelijke omstandigheden.

**Plaats** het product niet bij een magnetisch veld.

**Gebruik** de goedgekeurde accessoires, vermijd onderdelen of accessoires van derden.

**Probeer** het product niet te repareren of uit elkaar te halen. Hierdoor vervalt de garantie. Alleen gecertificeerde personen van Endless Ideas, of van een erkend onderhoudscentrum, kunnen en mogen het product repareren.

**Gebruik** de oplaadbare batterij niet wanneer die op enige wijze is beschadigd.

Als de batterij vloeistof lekt, maak dan de BeBook schoon en vervang de batterij.

Als vocht, dat uit de batterij is gelekt in contact komt met de huid; reinig de huid dan grondig en raadpleeg een arts.

**Zorg** ervoor dat een oude of kapotte batterij op een juiste manier wordt verwijderd en weggegooid.

#### **Instructies voor het verwijderen van het product**

Producten met het WEEE symbool [Waste of Electrical and Electronic Equipment], zoals hier getoond, mogen niet met het reguliere huishoudvuil worden afgevoerd maar moeten als klein chemisch afval worden behandeld. Informeer bij uw gemeente hoe met dit afval om te gaan, of vraag ernaar bij de verkoper.

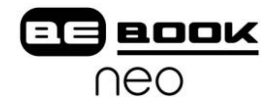

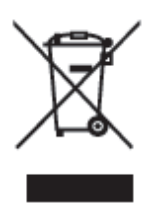

Werkbare temperaturen liggen tussen  $0^{\circ}$ C en 50°C

De opslagtemperatuur ligt tussen -20°C en 70°C

De meest recente downloads en informatie kunt u vinden op onze website: **www.myBeBook.com**

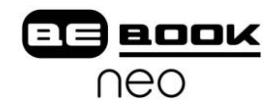

#### <span id="page-9-0"></span>**3 Voorzorgsmaatregelen**

Voorkom dat er (te) veel druk op het scherm wordt uitgeoefend. Het apparaat beschikt over een scherm dat glas als basis heeft en dus kan breken wanneer het verkeerd wordt behandeld.

Maak het apparaat nooit open. Dit doet iedere vorm van garantie teniet en beëindigt de verantwoordelijkheid van de fabrikant. Neem contact op met de verkoper wanneer u een technisch mankement constateert, of ga voor ondersteuning naar het BeBook forum. Het kan zijn dat u eenvoudige instructies nodig heeft om het probleem te verhelpen. Als het probleem niet kan worden opgelost met behulp van de "troubleshooting informatie" die u online aantreft, wordt ondersteuning aangeboden via Endless Ideas B.V.. Stuur alstublieft geen producten op naar Endless Ideas B.V. zonder hierover van tevoren contact met ons op te nemen.

Als u denkt dat het noodzakelijk is om uw BeBook op te sturen voor herstel, bezoek dan de volgende website voor gedetailleerde instructies:

**www.myBeBook.com/support**

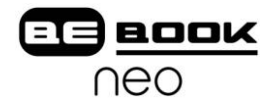

#### <span id="page-10-0"></span>**4 Heeft u alles?**

- BeBook Neo eReader
- USB kabel
- Gebruikershandleiding Engels (voorgeïnstalleerd)

Heeft u meer informatie nodig? Ga naar **www.myBeBook.com**

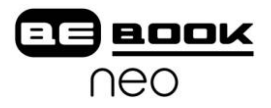

### <span id="page-11-0"></span>**5 Uw BeBook Neo eReader in één oogopslag**

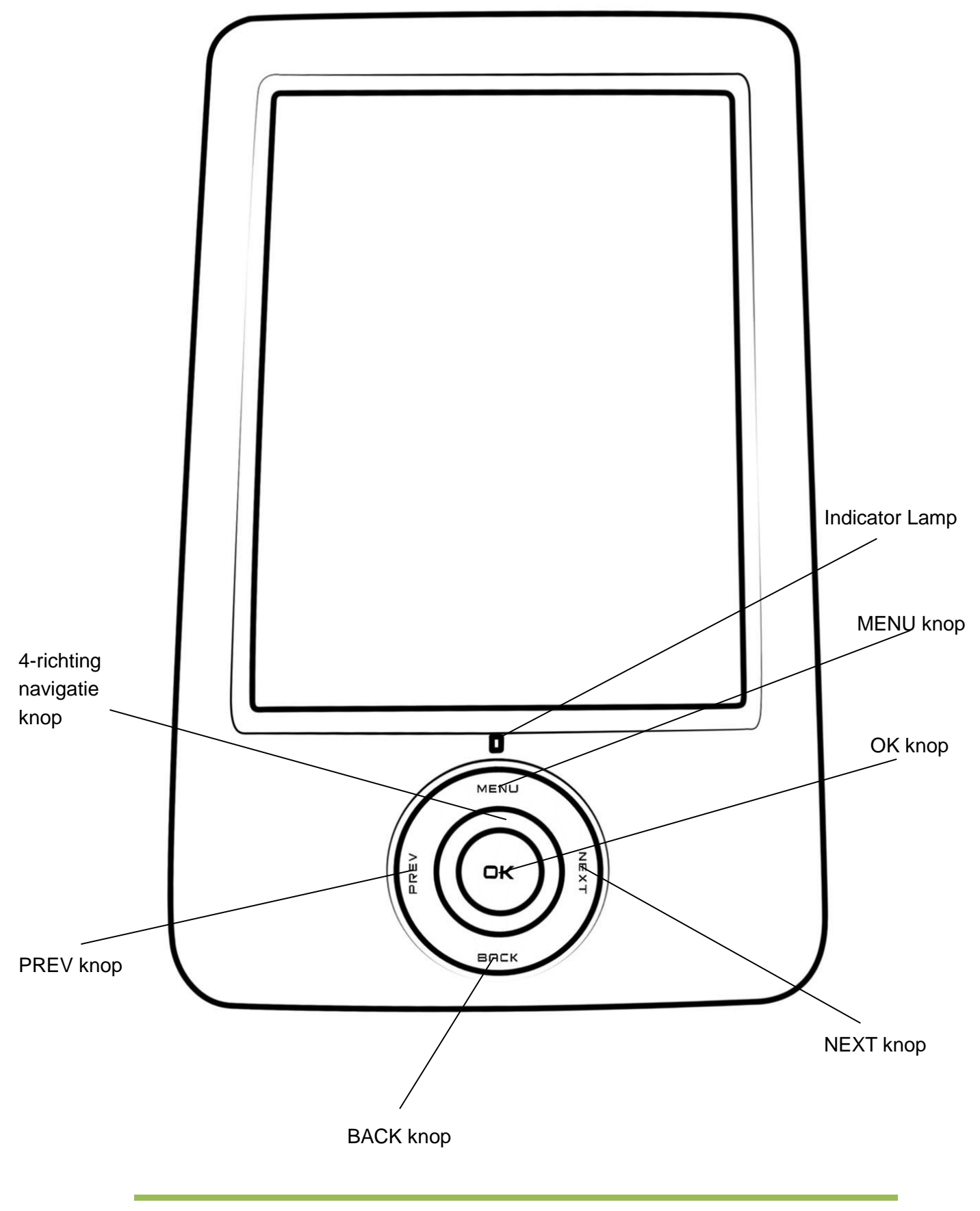

*www.myBeBook.com*

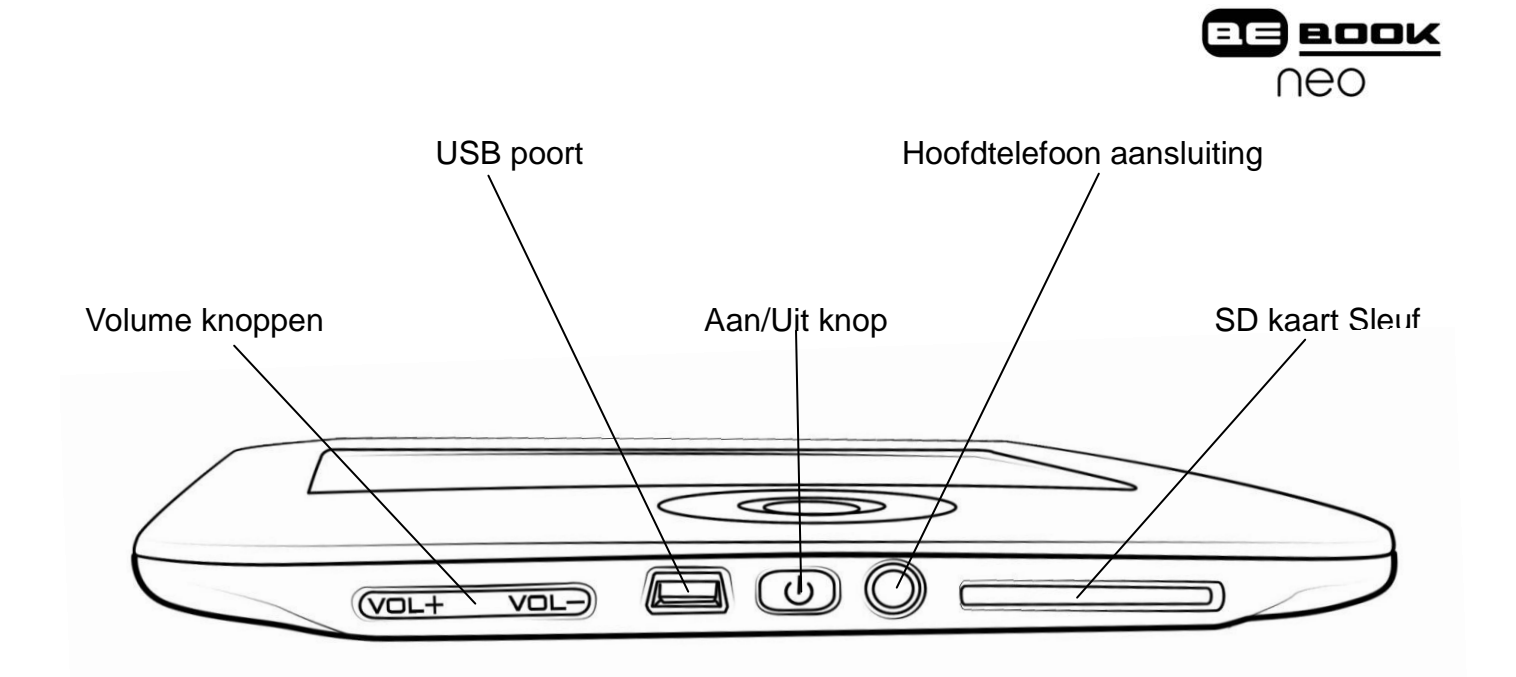

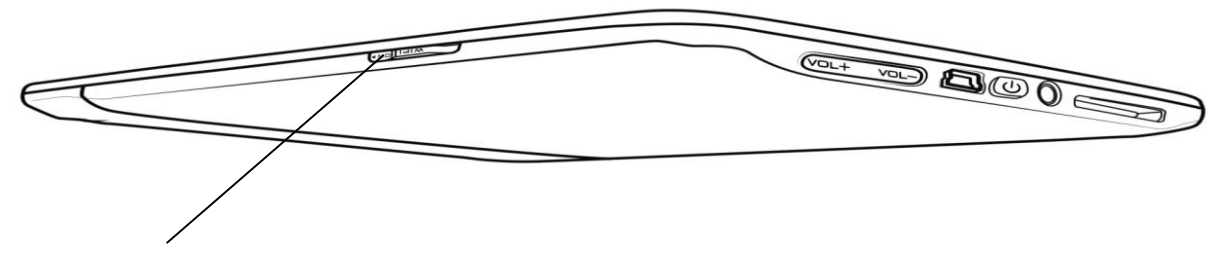

WIFI aan/uit knop

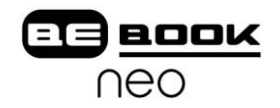

#### <span id="page-13-0"></span>**5.1 Aan/Uit knop**

- Druk op deze knop om het apparaat aan te zetten.
- Houd de knop gedurende 2 seconden ingedrukt om het apparaat uit te schakelen, dit is gelijk aan selecteren van het uitzet-pictogram in het menu.
- Bij indrukken en onmiddellijk weer loslaten van deze knop schakelt het apparaat in slaap-modus.

#### <span id="page-13-1"></span>**5.2 MENU knop**

- Druk op deze knop om het menu te zien.
- **•** Is gelijk aan het drukken met de stylus op  $\mathbb{Z}$ .

#### <span id="page-13-2"></span>**5.3 BACK knop**

- **•** Terug naar de vorige applicatie.
- Ga terug vanuit het huidige scherm of venster.
- **•** Teruggaan naar de hoofd directory.

#### <span id="page-13-3"></span>**5.4 NEXT knop**

- Ga naar het volgende scherm terwijl u het document leest.
- Ga naar het volgende scherm terwijl u in het hoofdscherm documenten doorzoekt.

#### <span id="page-13-4"></span>**5.5 PREV knop**

- Ga naar het vorige scherm terwijl u het document leest.
- Ga naar het vorige scherm terwijl u in het hoofdscherm documenten doorzoekt.

#### <span id="page-13-5"></span>**5.6 Direction (richting) knop**

- Navigeer door items in het huidige scherm, bijvoorbeeld van de *library* naar de *SD kaart* door de rechterknop te drukken.
- Ga terug naar het vorige beeld of verder naar het volgende tijdens het lezen van PDF/EPub documenten.
- Navigeer door het beeld van de huidige webpagina.

#### <span id="page-13-6"></span>**5.7 Volume knoppen**

- Verhoog het volume door de knop *Vol+* in te drukken*.*
- Verminder het volume door de knop *Vol-* in te drukken*.*

#### <span id="page-13-7"></span>**5.8 WiFi knoppen**

- Schakel WiFi in door de knop van boven naar onderen te schuiven.
- Schakel WiFi uit door de knop van onderen naar boven te schuiven .

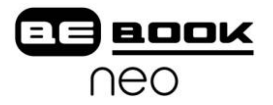

#### <span id="page-14-0"></span>**5.9 Hoofdtelefoon aansluiting**

De doorsnee van de aansluiting is 3.5mm.

#### <span id="page-14-1"></span>**5.10 Indicatielampje**

Het indicatielampje is aan tijdens het opladen.

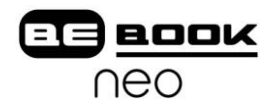

#### <span id="page-15-0"></span>**6 Beginnen**

U kunt de BeBook Neo op twee manieren opladen:

#### <span id="page-15-1"></span>**6.1 Verbind de BeBook Neo met de PC met behulp van de USB kabel**

De BeBook Neo kan eenvoudig met een PC verbonden worden met behulp van de meegeleverde USB kabel. Een dialoogvenster komt in beeld nadat de verbinding tot stand is gebracht. Als u op "Nee" drukt zal de BeBook Neo opladen en kunt u het tegelijkertijd gebruiken. (Opladen neemt meer tijd in beslag wanneer u de BeBook Neo gebruikt.)

Wanneer u de batterij voor het eerst oplaadt, dient u hiervoor een ononderbroken periode van 12 uur in acht te nemen. Vervolgens zal het ongeveer drie uur duren om een leeggelopen batterij weer volledig op te laden.

#### <span id="page-15-2"></span>**6.2 Opladen BeBook Neo met een adapter**

Uw BeBook Neo kan ook met een adapter (niet meegeleverd) worden opgeladen. Verbind uw BeBook met behulp van de USB kabel met de adapter en steek de adapter in een stopcontact.

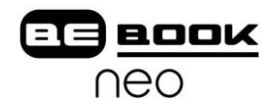

### <span id="page-16-0"></span>**7 Gebruikers Interface**

#### <span id="page-16-1"></span>**7.1 Hoofdscherm**

Net zoals het bureaublad van de meeste populaire PC"s en besturingssystemen biedt het hoofdmenu van de BeBook volledige toegang tot alle schijven, instellingen en websites.

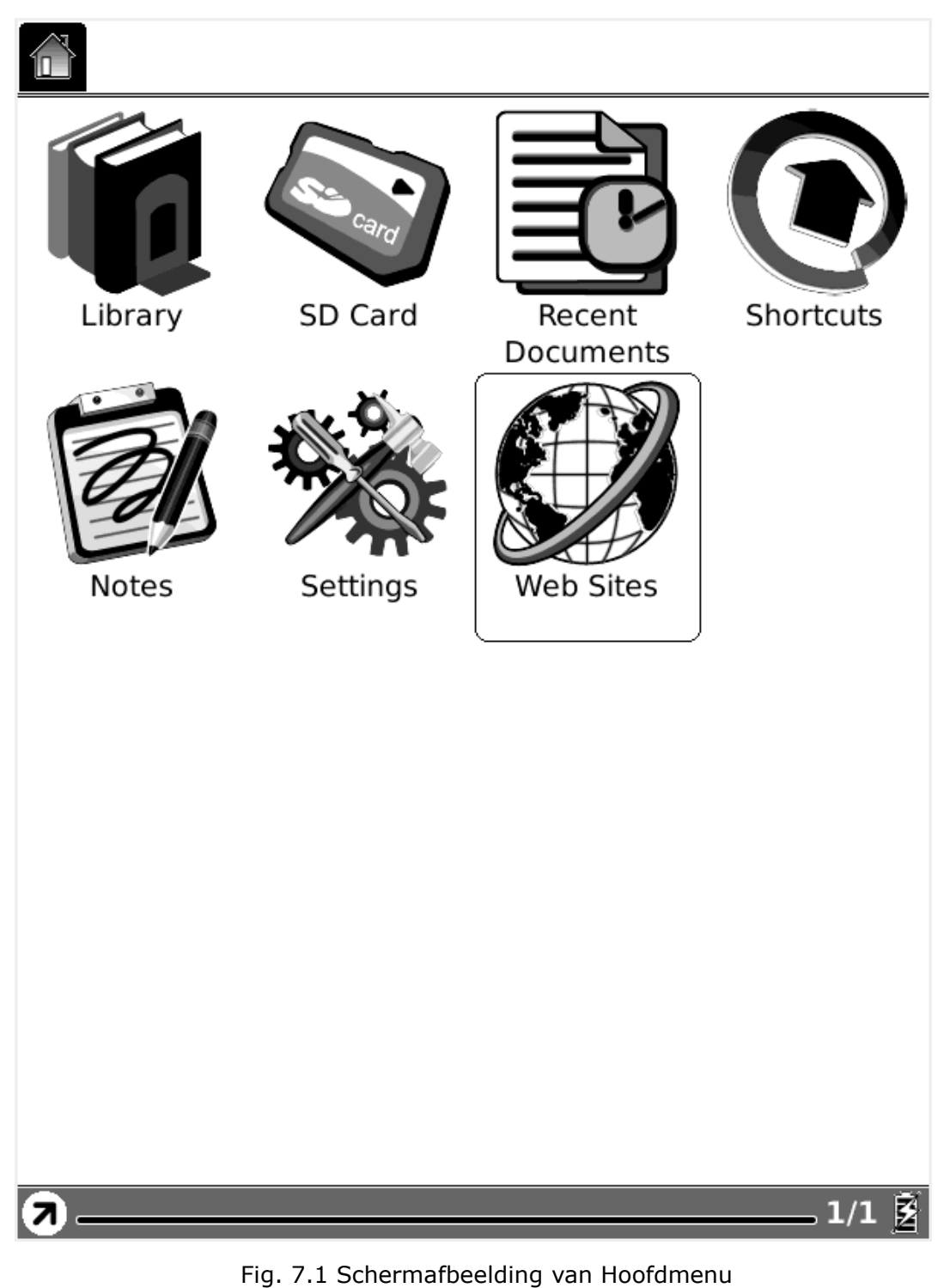

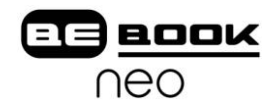

<span id="page-17-0"></span>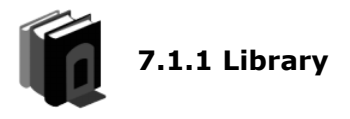

Selecteer de knop library (met de stylus of het toetsenbord) en alle items van het interne geheugen worden opgehaald.

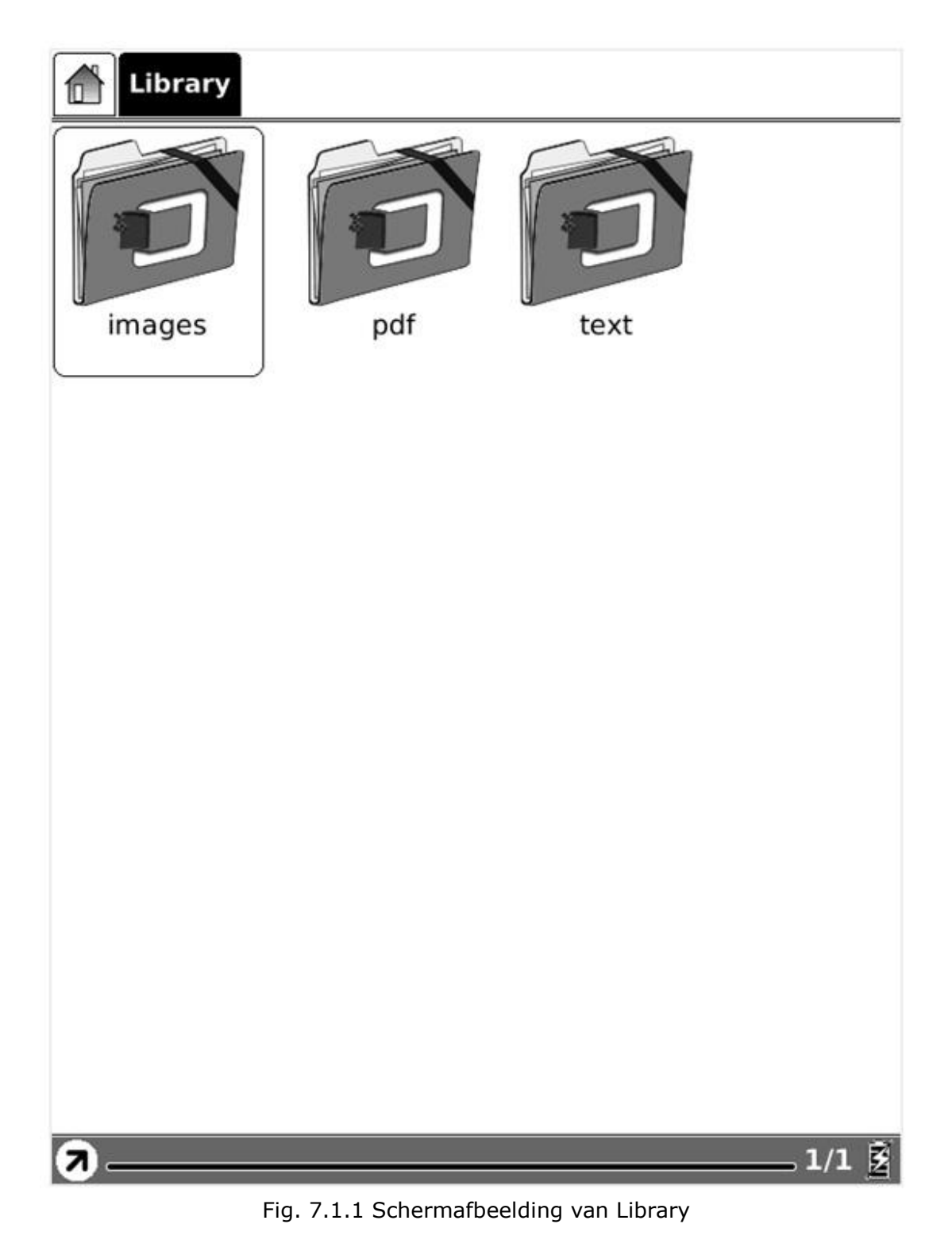

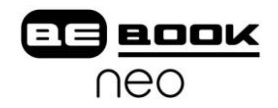

<span id="page-18-0"></span>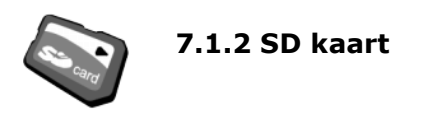

Selecteer de knop voor de SD kaart en alle items daarop worden opgehaald.

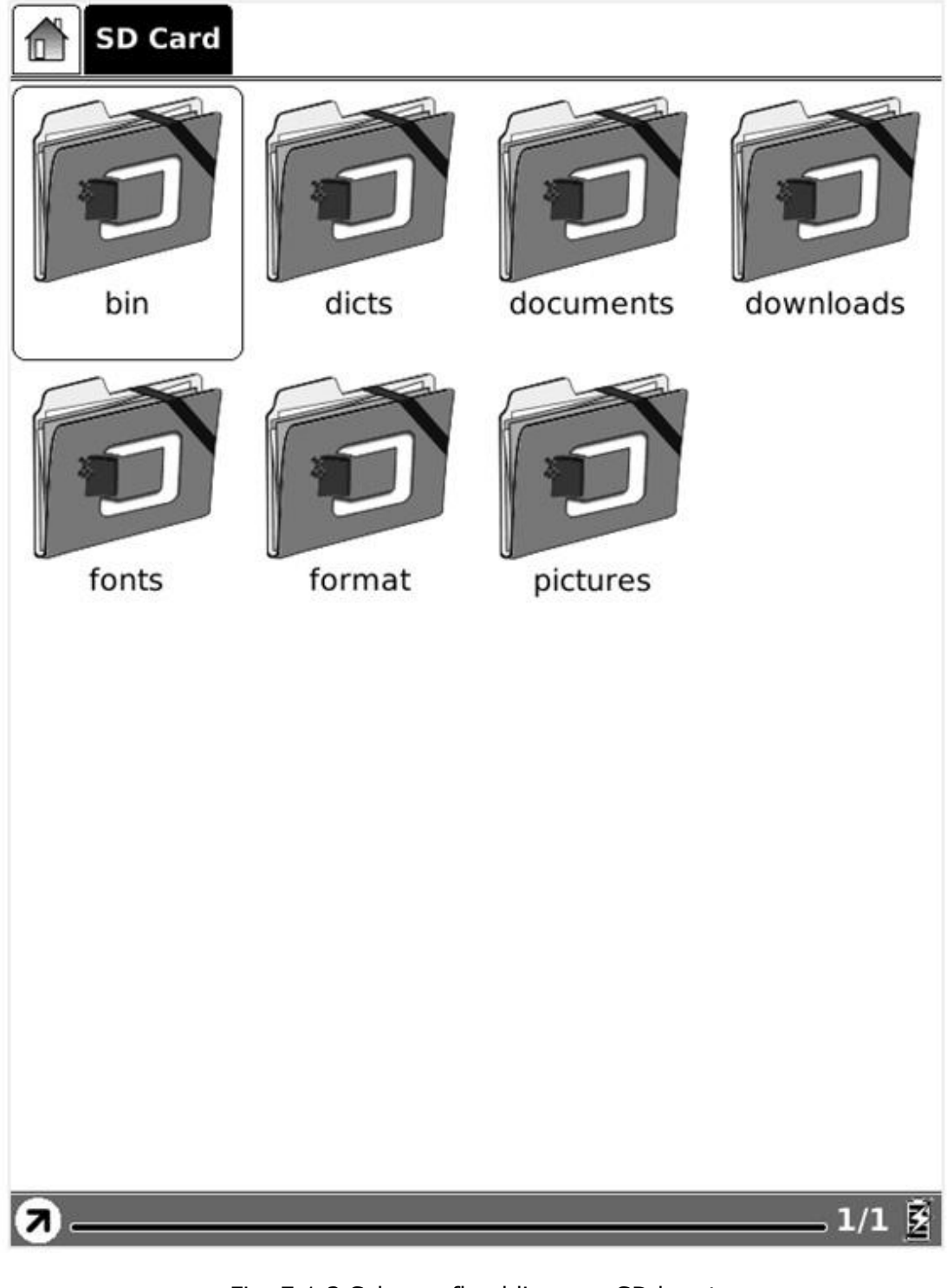

Fig. 7.1.2 Schermafbeelding van SD kaart

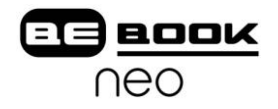

<span id="page-19-0"></span>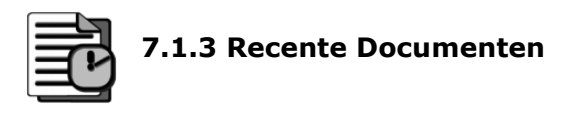

Selecteer de knop voor recente documenten en alle onlangs bekeken items worden getoond.

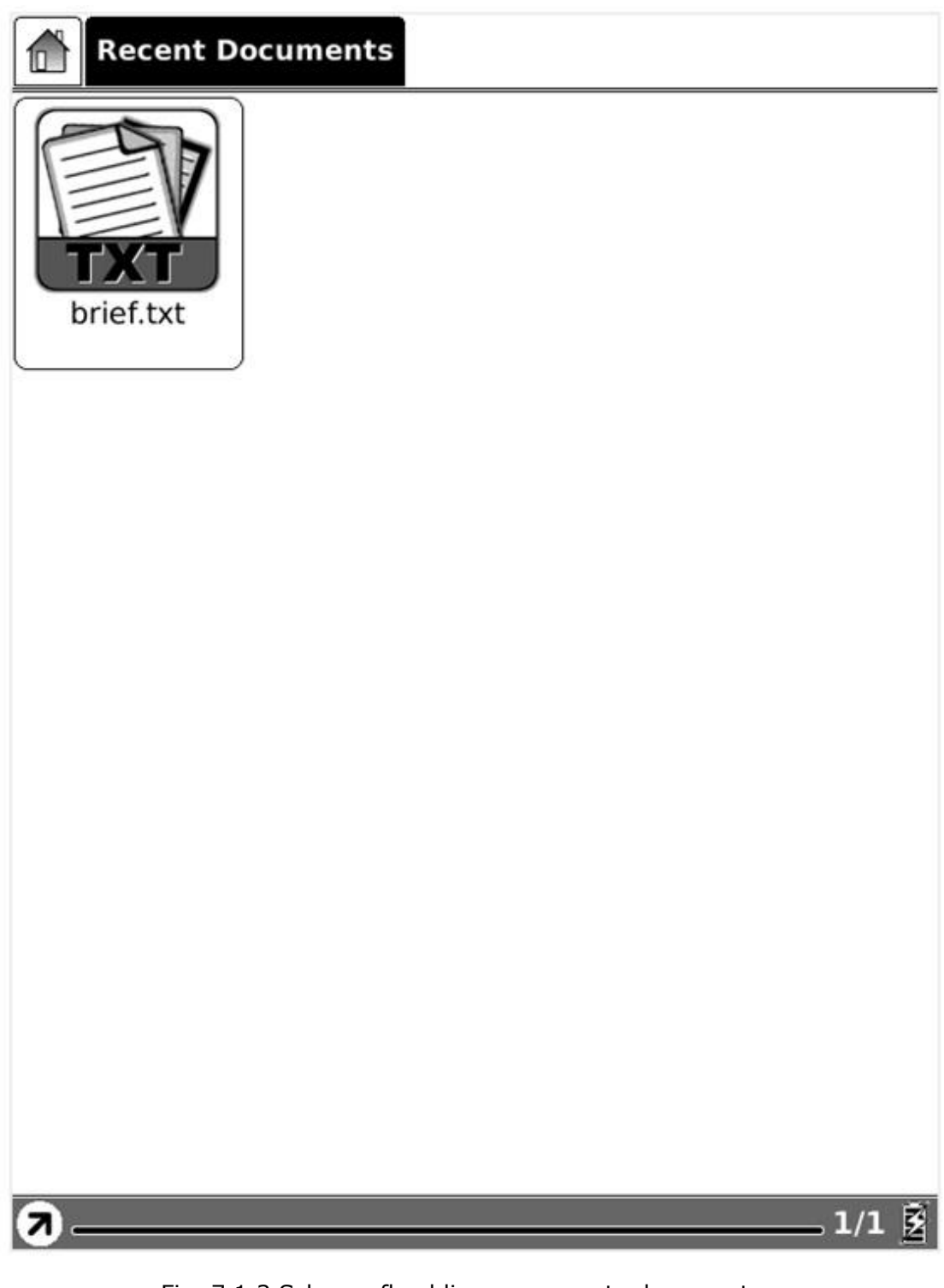

Fig. 7.1.3 Schermafbeelding van recente documenten

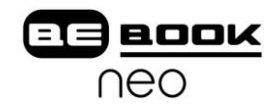

# <span id="page-20-0"></span>**7.1.4 Snelkoppelingen**

Klik op de knop Snelkoppelingen en alle aanwezige snelkoppelingen worden getoond in één overzicht. Zodra de koppeling naar een applicatie of document is aangemaakt (zie ook  $7.4.6.3$ ), kunt u deze direct met de snelkoppeling openen.

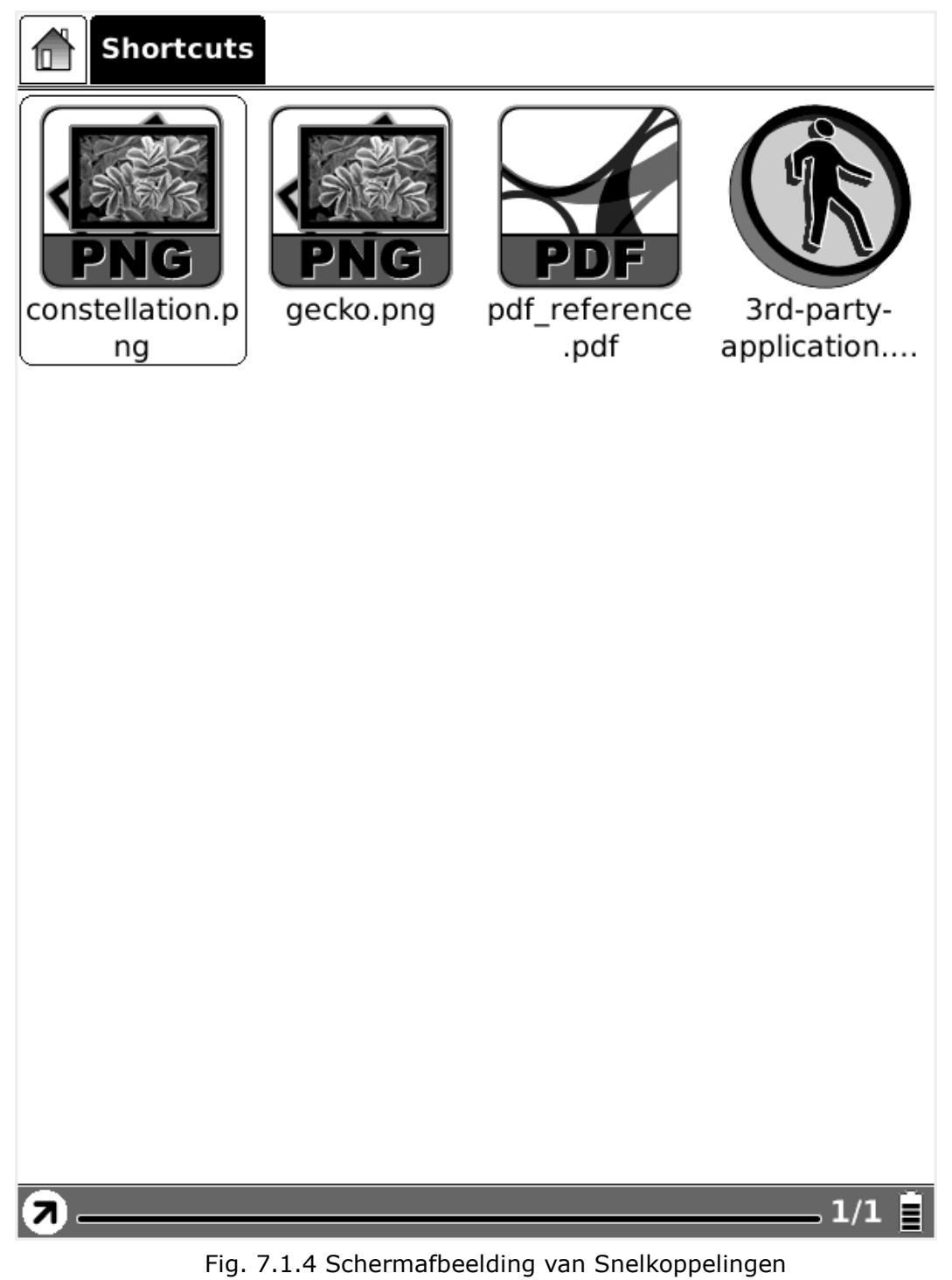

Opmerking: De applicatie van derden die voor de BeBook is ontwikkeld kan rechtstreeks vanaf het interne flashgeheugen of de SD kaart gestart worden.

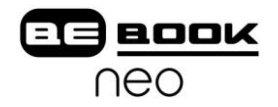

<span id="page-21-0"></span>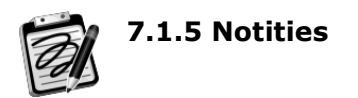

Selecteer de knop Notities en u kunt een nieuw kladblok aanmaken of bestaande notities openen.

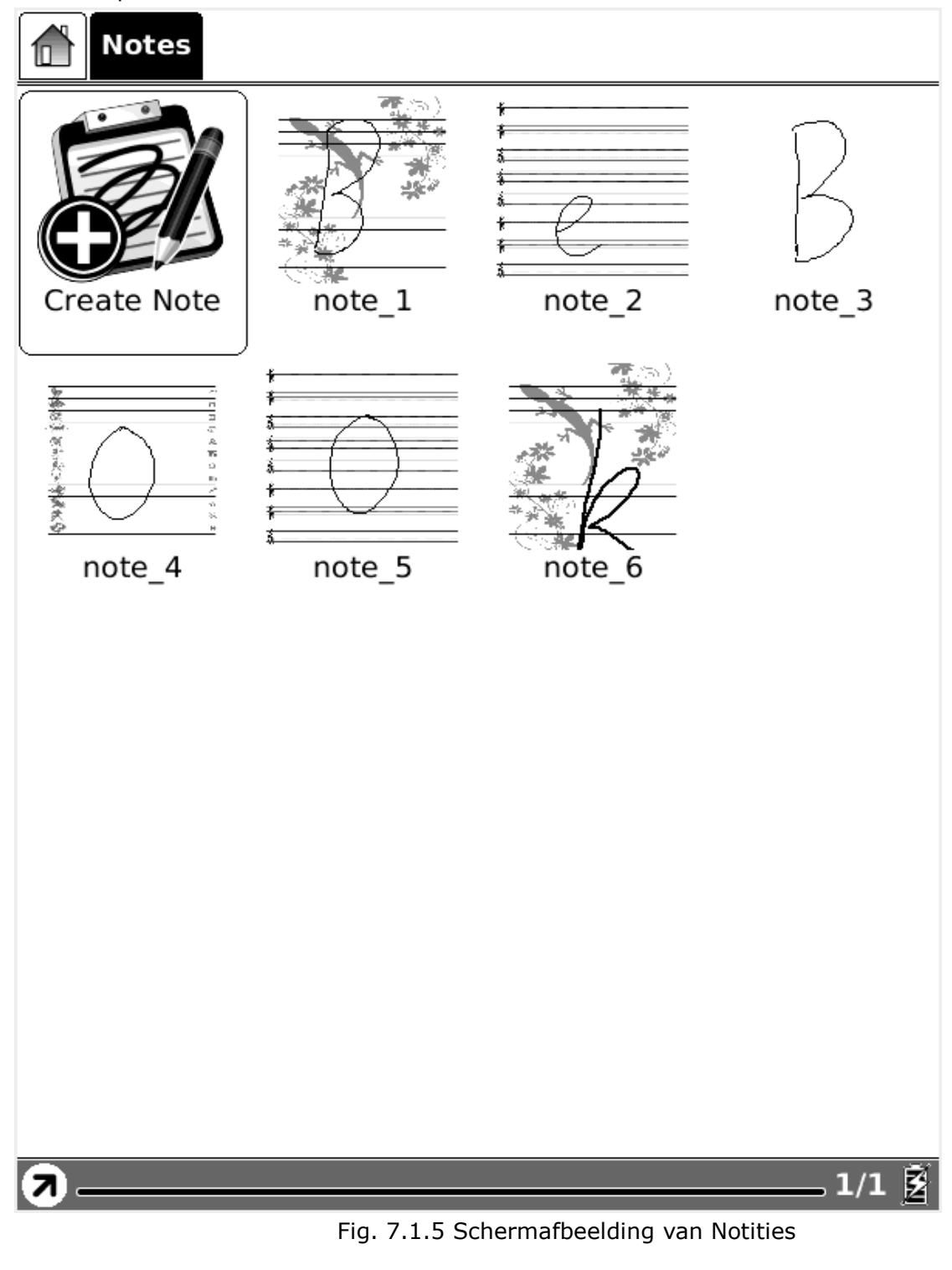

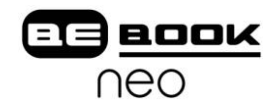

<span id="page-22-0"></span>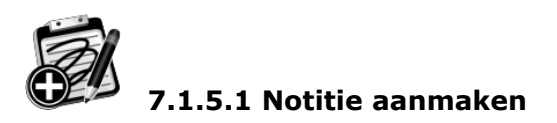

Maak een kladblok aan. Voordat u uw ideeën in de BeBook kunt schetsen volgt er eerst een dialoogvenster waarin u de achtergrond van notities kunt kiezen, zie Fig. 7.1.5.1**.**

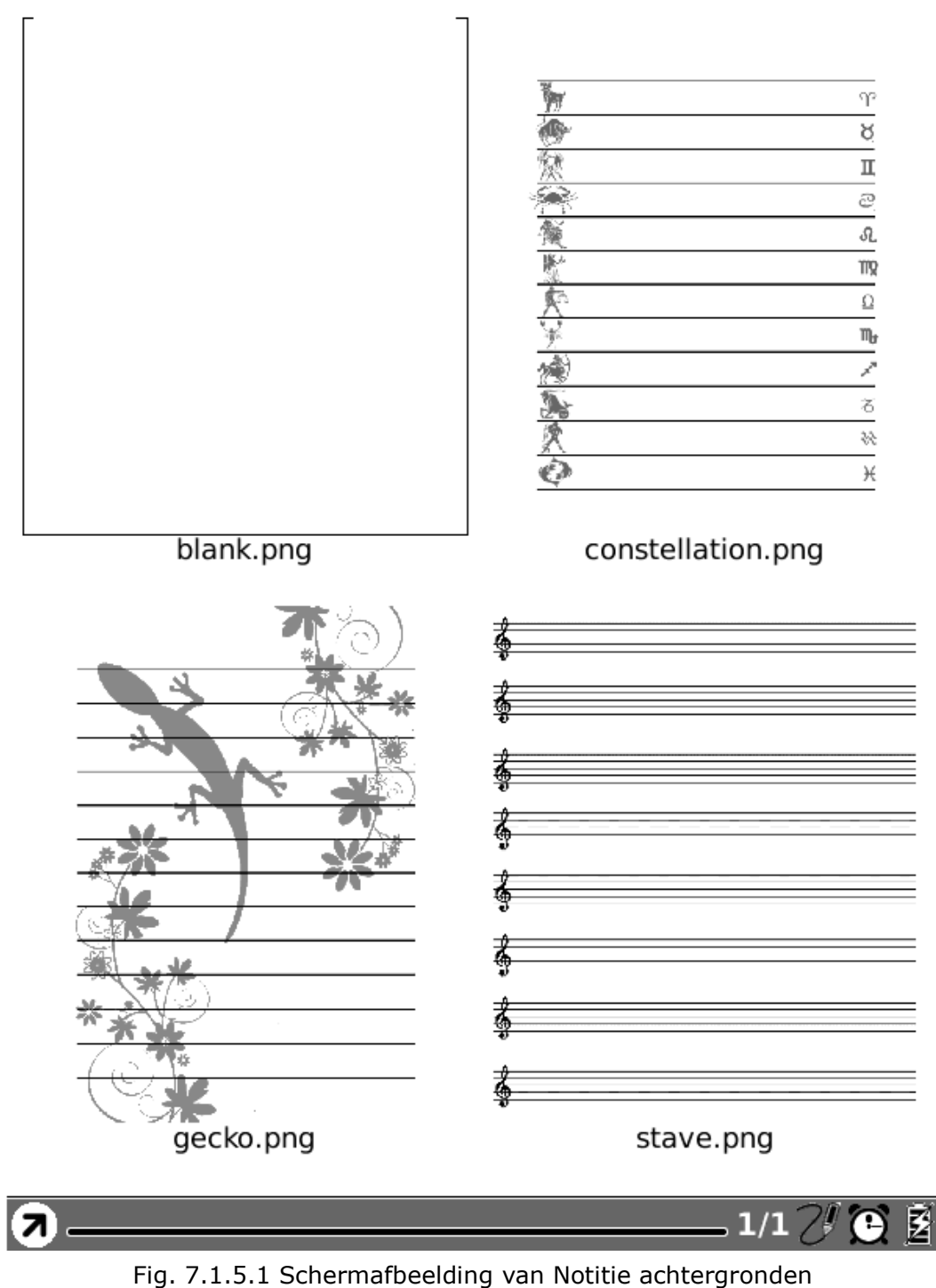

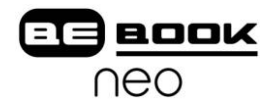

#### **OPMERKING:**

U kunt iedere gewenste achtergrond toevoegen. Volg de stappen:

- 1. Maak op uw SD kaart de map aan notes template.
- 2. Plaats de achtergrondafbeeldingen in de betreffende folder. BeBook raadt u aan afbeeldingen met de afmetingen 600 x 800 te gebruiken.

#### <span id="page-23-0"></span>**7.1.5.2 Open Bestaande notities**

Alle notities worden in het interne geheugen van de BeBook opgeslagen. U kunt ze onder Notities zien en openen, op dezelfde manier waarop u een gewoon document opent. De miniatuurversie van de eerst geschetste pagina zal in Notities worden getoond.

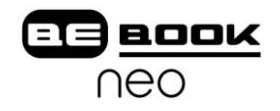

<span id="page-24-0"></span>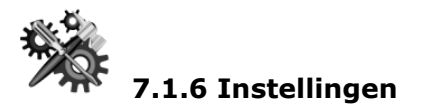

Druk op de knop instellingen om de apparaatinstellingen te zien. Hier worden de configuratie van datum, lokale instellingen, en energiebeheer ondersteund. Hier bevinden zich ook de opties voor het kalibreren van de stylus, flash formatteren en meer informatie.

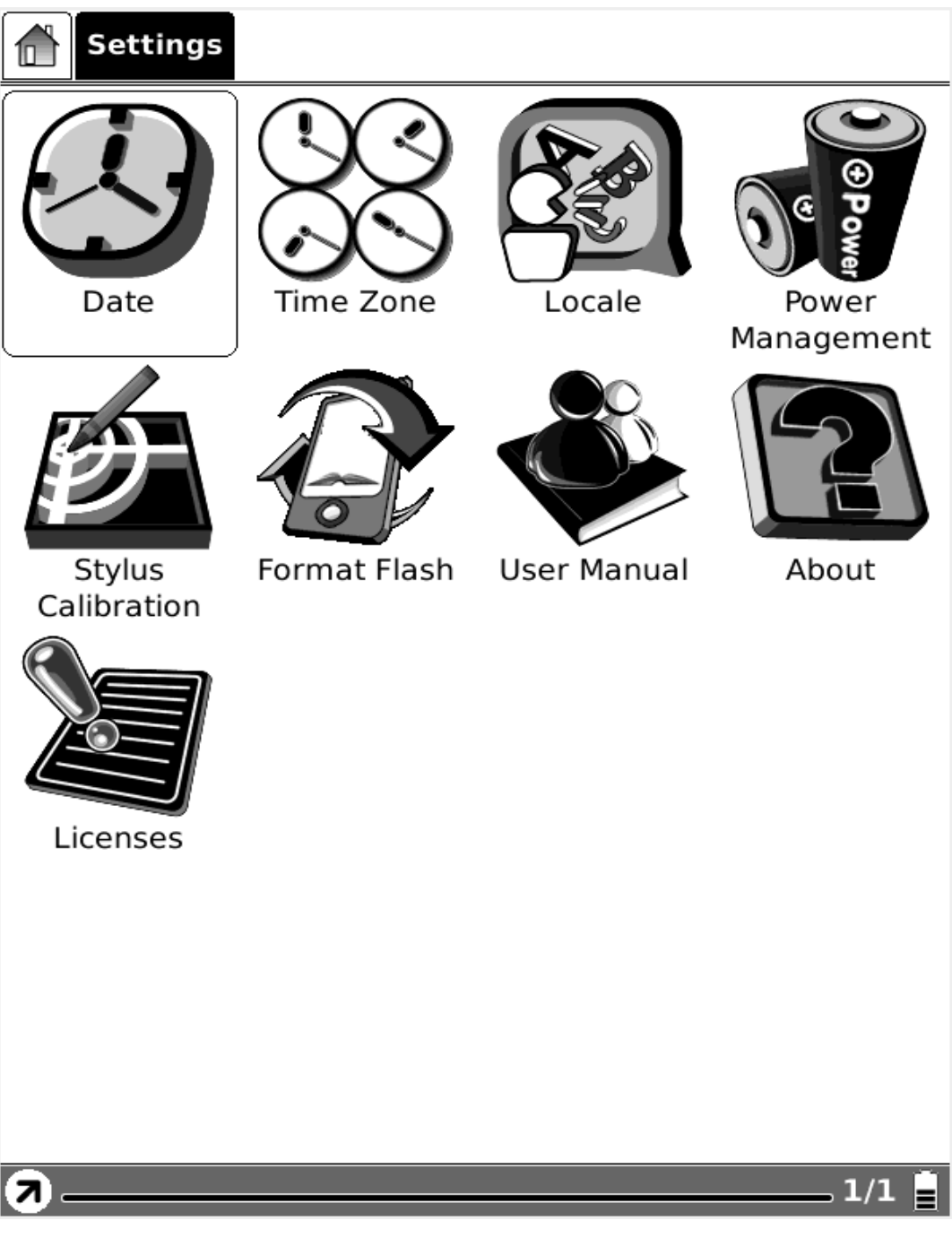

#### Fig. 7.1.6 Instellingen

*www.myBeBook.com*

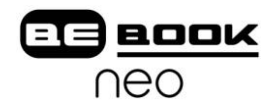

# <span id="page-25-0"></span>**7.1.6.1 Datum**

Selecteer Datum onder Instellingen en u kunt de huidige datum instellen (jaar-maand-dag) en de tijd (uren, minuten, seconden).

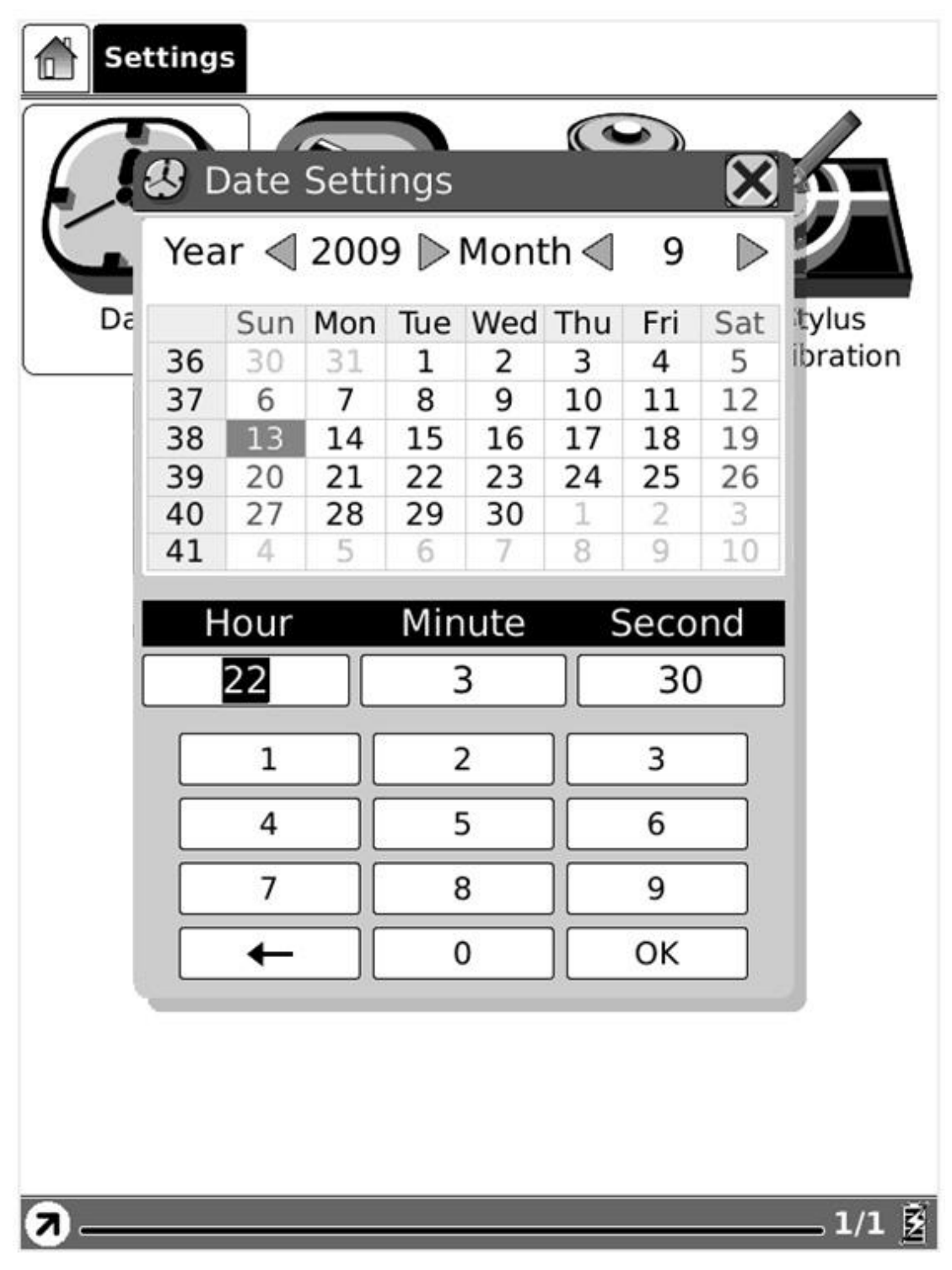

Fig. 7.1.6.1 Configuratievenster datum

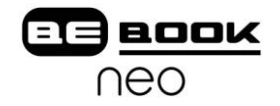

<span id="page-26-0"></span>Selecteer onder Instellingen de Tijdzone en u kunt de gewenste zone invoeren. De instelling voor de tijdzone is voor DRM van groot belang. Zorg ervoor dat het apparaat op de juiste zone is ingesteld.

# **80** Time Zone Settings

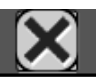

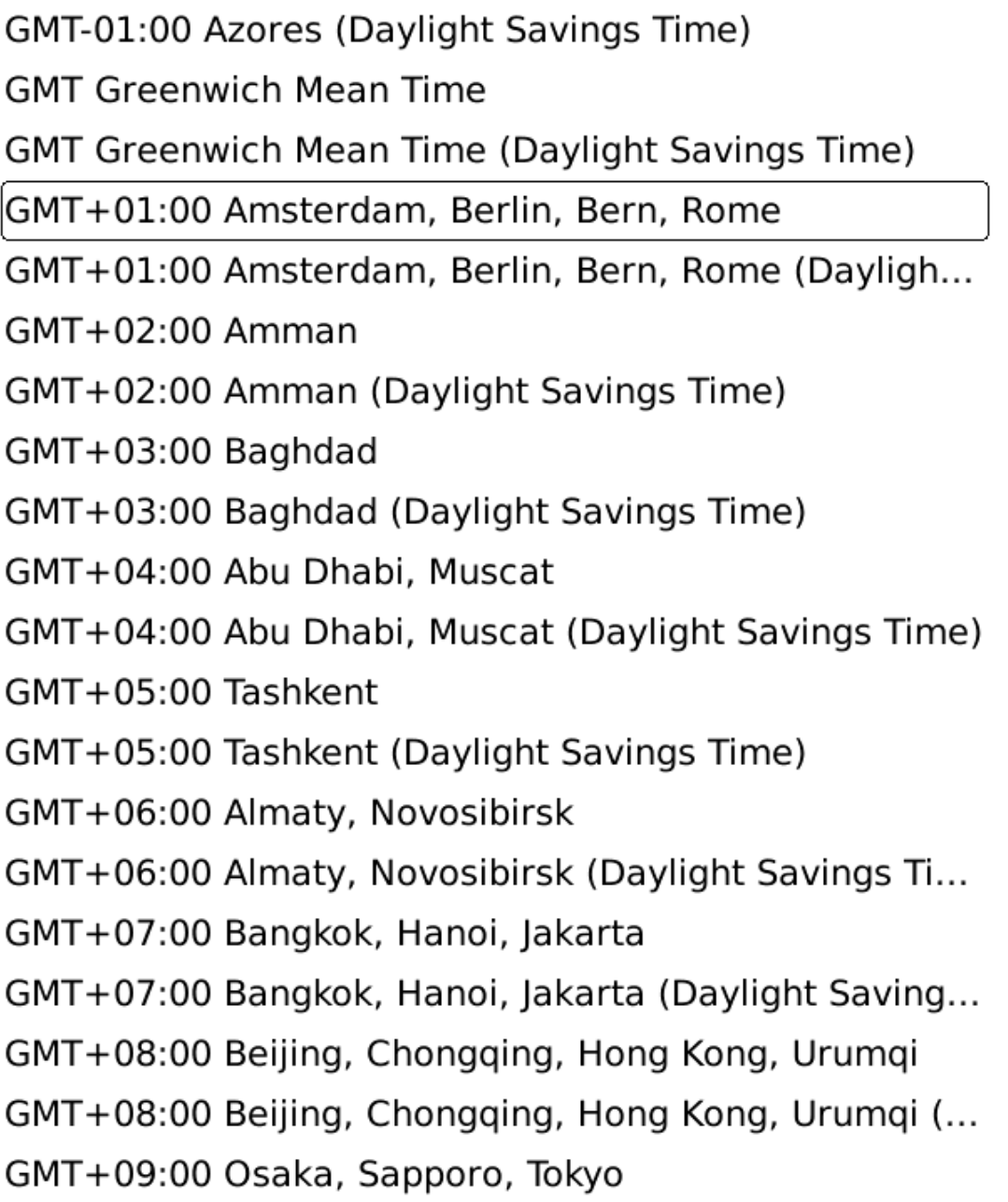

 $2/3$ 

#### Fig. 7.1.6.2 Tijdzone instellingen

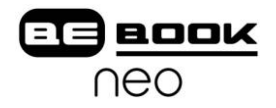

<span id="page-27-0"></span>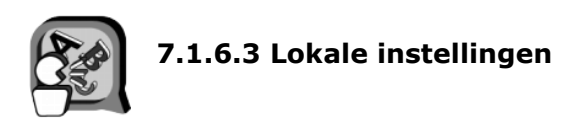

Selecteer onder Instellingen de Lokale instellingen en u kunt de taal van het apparaat veranderen.

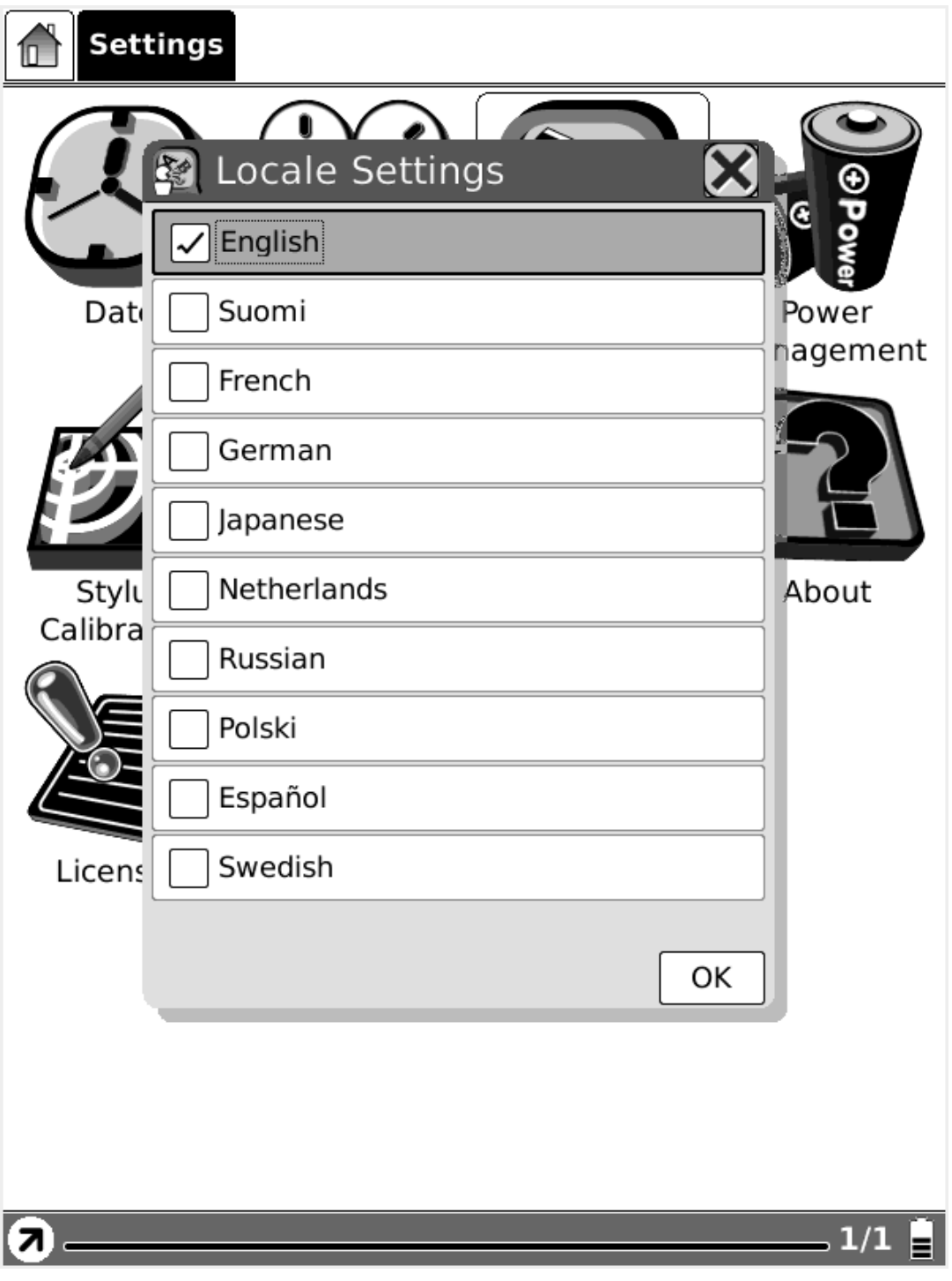

Fig. 7.1.6.3 Lokaal dialoogvenster

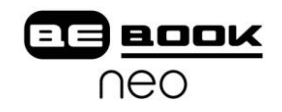

<span id="page-28-0"></span>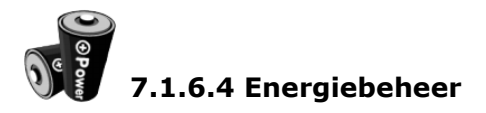

Kies Energiebeheer (onder Instellingen). U kunt hier de (wacht-) tijd voor stand-by instellen of het apparaat automatisch laten uitschakelen. Opmerking: Als de tijd voor uitschakelen is ingesteld zal het apparaat niet meer in stand-by gaan; andersom zal het apparaat niet meer automatisch uitschakelen wanneer u de tijd voor stand-by instelt.

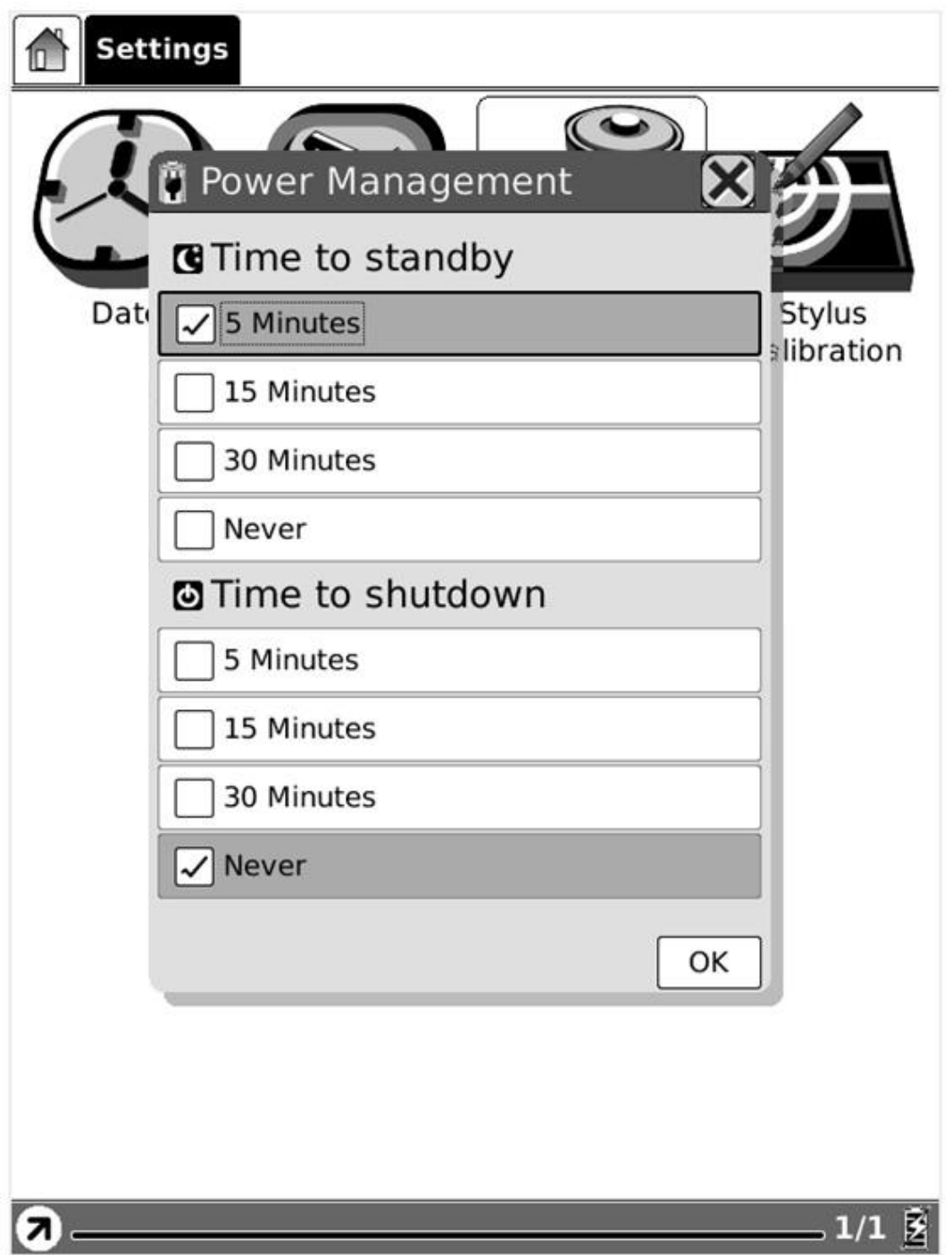

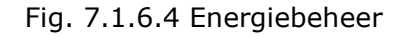

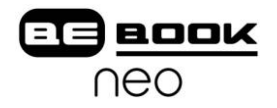

<span id="page-29-0"></span>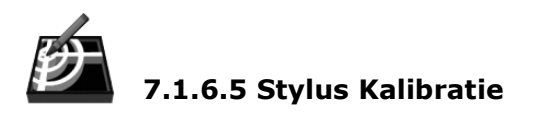

U kunt de positie van de stylus in het beeldscherm kalibreren wanneer de positie in het scherm niet meer overeenkomt met de punt van de stylus.

 $\ddot{}$ 

## Please press once at each of the marks shown in the screen.

Fig. 7.1.6.5 (1) Beginscherm van stylus kalibratie

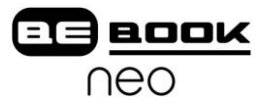

Volg de aanwijzingen op het scherm: Druk eenmaal op de aangegeven plaats in het scherm. Nadat u in het midden van het pictogram hebt gedrukt, zal het scherm verversen en volgt er een nieuwe positie. U moet telkens het midden aanraken met de stylus.

# Please press once at each of the marks shown in the screen.

٠

Fig. 7.1.6.5 (2) Schermafbeelding van Stap 1

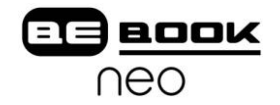

# Please press once at each of the marks shown in the screen.

 $\ddot{\phantom{1}}$ 

Fig. 7.1.6.5 (3) Schermafbeelding van Stap 2

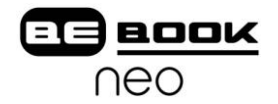

Please press once at each of the marks shown in the screen.

Fig. 7.1.6.5 (4) Schermafbeelding van Stap 3

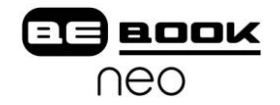

# Please press once at each of the marks shown in the screen.

 $\ddot{\phantom{1}}$ 

Fig. 7.1.6.5 (5) Schermafbeelding van Stap 4

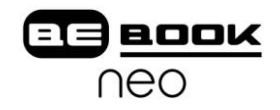

<span id="page-34-0"></span>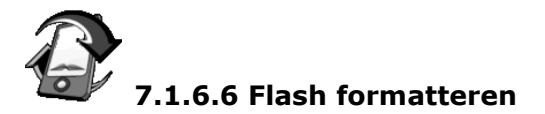

Selecteer onder Instellingen de knop voor Flash formatteren, en u kunt het interne geheugen formatteren. Opmerking: Nadat u dit gedaan heeft zullen alle gegevens van het interne geheugen worden verwijderd.

*Gebruik deze optie op eigen risico. Wij zijn niet verantwoordelijk voor enig verlies van informatie wanneer u deze optie heeft uitgevoerd.*

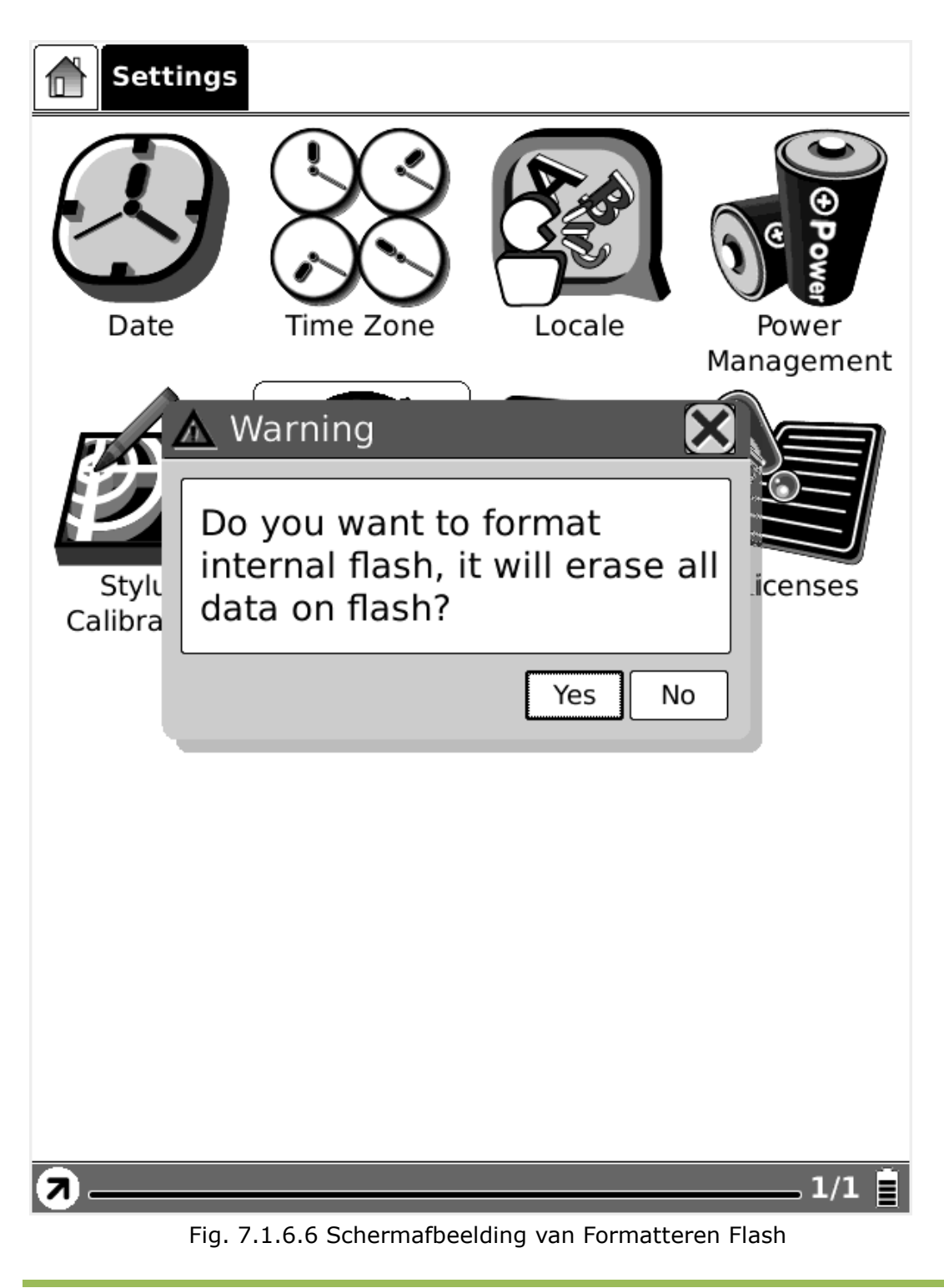

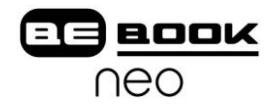

<span id="page-35-0"></span>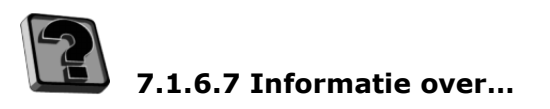

Selecteer deze optie om de informatie over de BeBook en de software/ firmwareversie te bekijken.

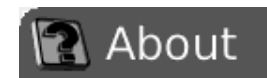

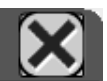

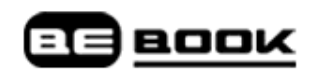

The BeBook Neo is a product of Endless Ideas BV, the Netherlands.For additional information, accessories or enquiries, please visit our website : www.mybebook.com

## **Firmware Version: 1.2.2 20100118** Device serial number: {1766e65c-68b0-4964-a298f74670f282e5} Waveform information: V110\_B030\_60\_WE1602\_BTC

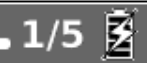

Fig. 7.1.6.7 Schermafbeelding van Informatie over…
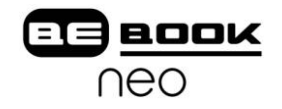

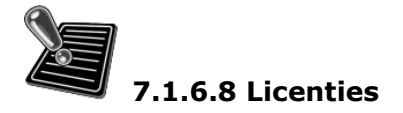

Selecteer de knop Licenties om gedetailleerde licentie-informatie te zien over alle open-source projecten die gebruikt worden door de BeBook Neo.

# Open Source Software Notice

This product includes certain open source software originating from third parties, which is subject to different and/or additional licenses, disclaimers and notices. The source code of such open source software and the exact terms of said licenses, disclaimers, acknowledgments and notices are available at

http://mybebook.com/forum/viewforum.php?f=1

All source code is available at no cost for download at our website:

http://mybebook.com/forum/viewforum.php?f=1

In addition a request for a copy of the source code on CD ROM /SD card may be requested at info@mybebook.com. You will be charged a service fee for this offer.

# **GNU GENERAL PUBLIC LICENSE**

# Version 2, June 1991

Copyright (C) 1989, 1991 Free Software Foundation, Inc.

51 Franklin Street, Fifth Floor, Boston, МA 02110-1301, USA

Everyone is permitted to copy and distribute verbatim

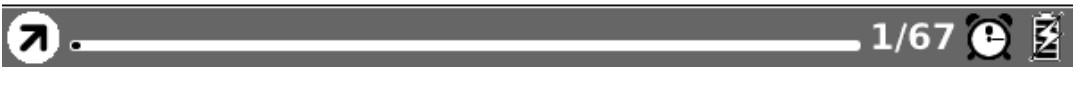

Fig. 7.1.6.8 Schermafbeelding van Licenties

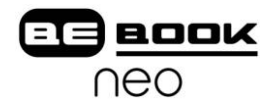

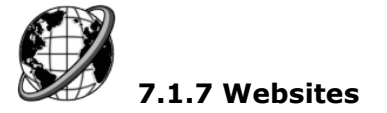

BeBook Neo geeft toegang tot de meest gebruikte websites.

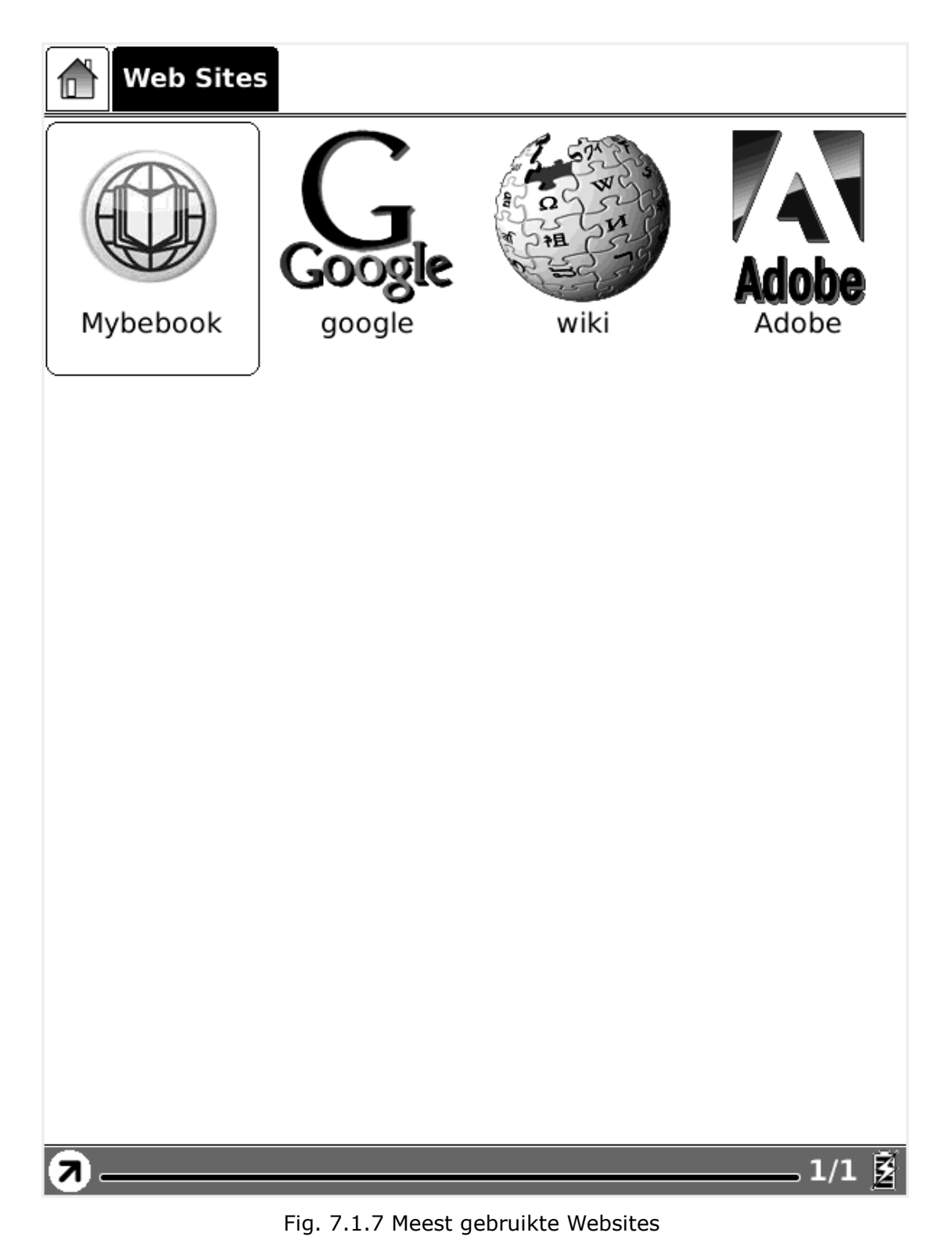

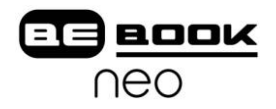

# **7.2 Navigatiebalk**

In de navigatiebalk vindt u de locaties van mappen. Iedere map wordt als knop weergegeven en u kunt naar de betreffende map gaan door erop te klikken.

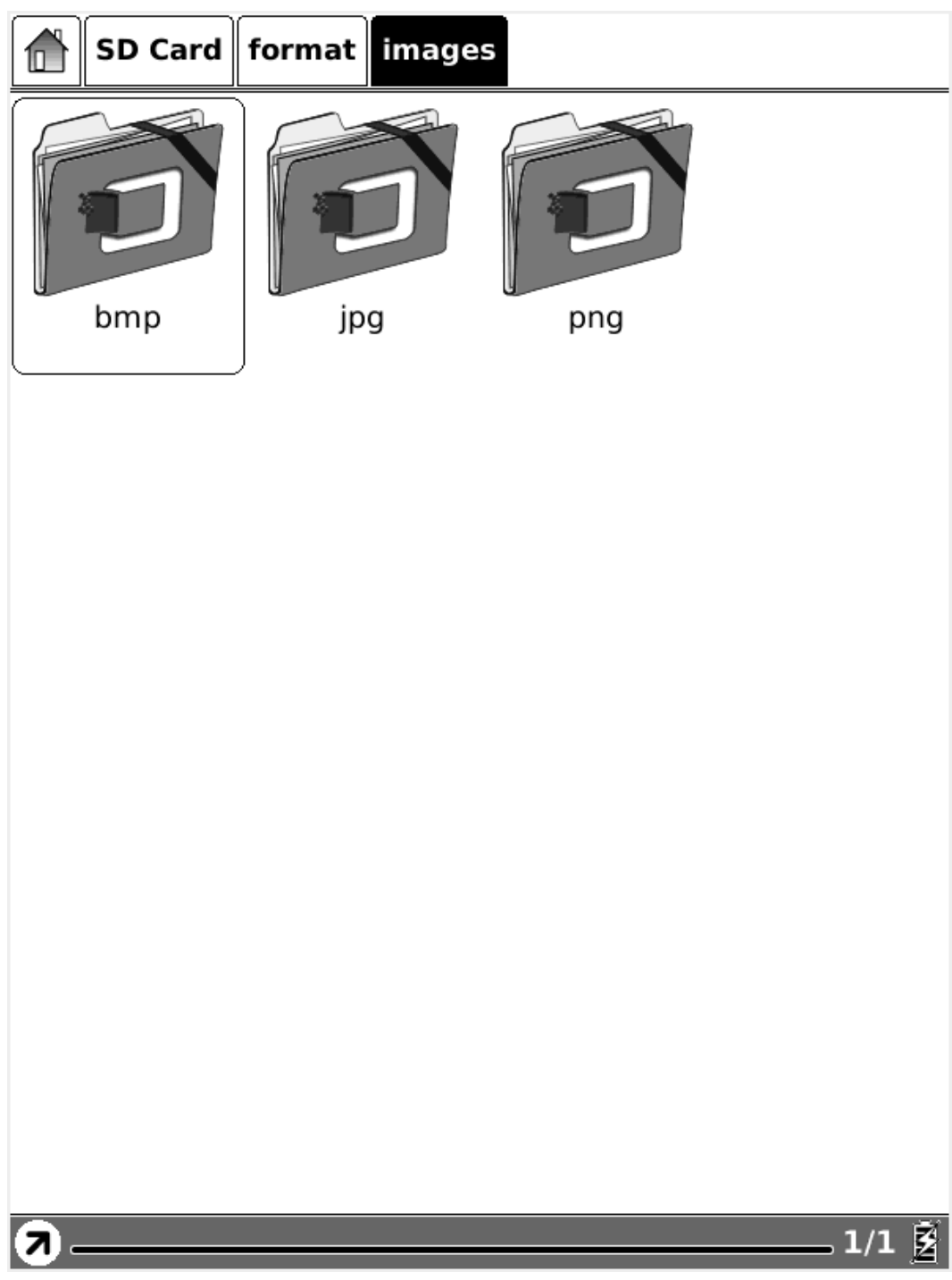

# Fig. 7.2 Schermafbeelding van Navigatiebalk

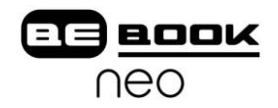

# **7.3 Werkbalk**

De Werkbalk toont informatie over het huidige venster. Deze balk kan de knop Menu bevatten, de voorgangsbalk die de voortgang in een boek of de laadtijd van een website toont, evenals de status van de batterij.

# **7.3.1 Knop Menu**

Selecteer de knop Menu. Er verschijnt vervolgens een menu. De meeste functies van de BeBook Neo kunnen op deze manier benaderd worden.

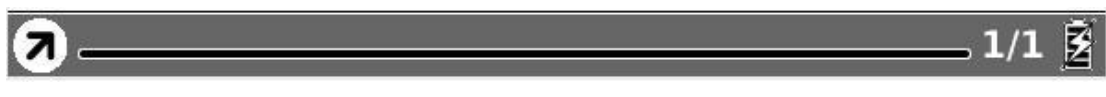

Fig. 7.3 Schermafbeelding van de Werkbalk

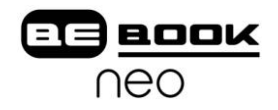

# **7.3.2 Voortgangsbalk**

De voortgangsbalk toont het leesproces tijdens het bekijken van documenten. Het huidige paginanummer en het totale aantal pagina"s van het document worden getoond aan de rechterkant van de voortgangsbalk. Klikken of schuiven over de voortgangsbalk geeft de mogelijkheid om door de schermen heen te bladeren.

# appeared; but consider how much it must increase his disappointment!"

"Indeed," replied Elizabeth, "I am heartily sorry for him; but he has other feelings, which will probably soon drive away his regard for me. You do not blame me, however, for refusing him?"

"Blame you! Oh, no."

"But you blame me for having spoken so warmly of Wickham?"

"No--I do not know that you were wrong in saying what you did."

"But you \_will\_ know it, when I tell you what happened the very next day."

She then spoke of the letter, repeating the whole of its contents as far as they concerned George Wickham. What a stroke was this for poor Jane! who would willingly have gone

460/799

Fig. 7.3.2 (1) Schermafbeelding van voortgangsbalk bij bekijken van een document

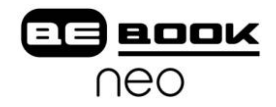

De voortgangsbalk toont de voortgang van het bekijken van de menu"s. Het nummer van het huidige scherm en het totale aantal beschikbare schermen wordt rechts getoond.

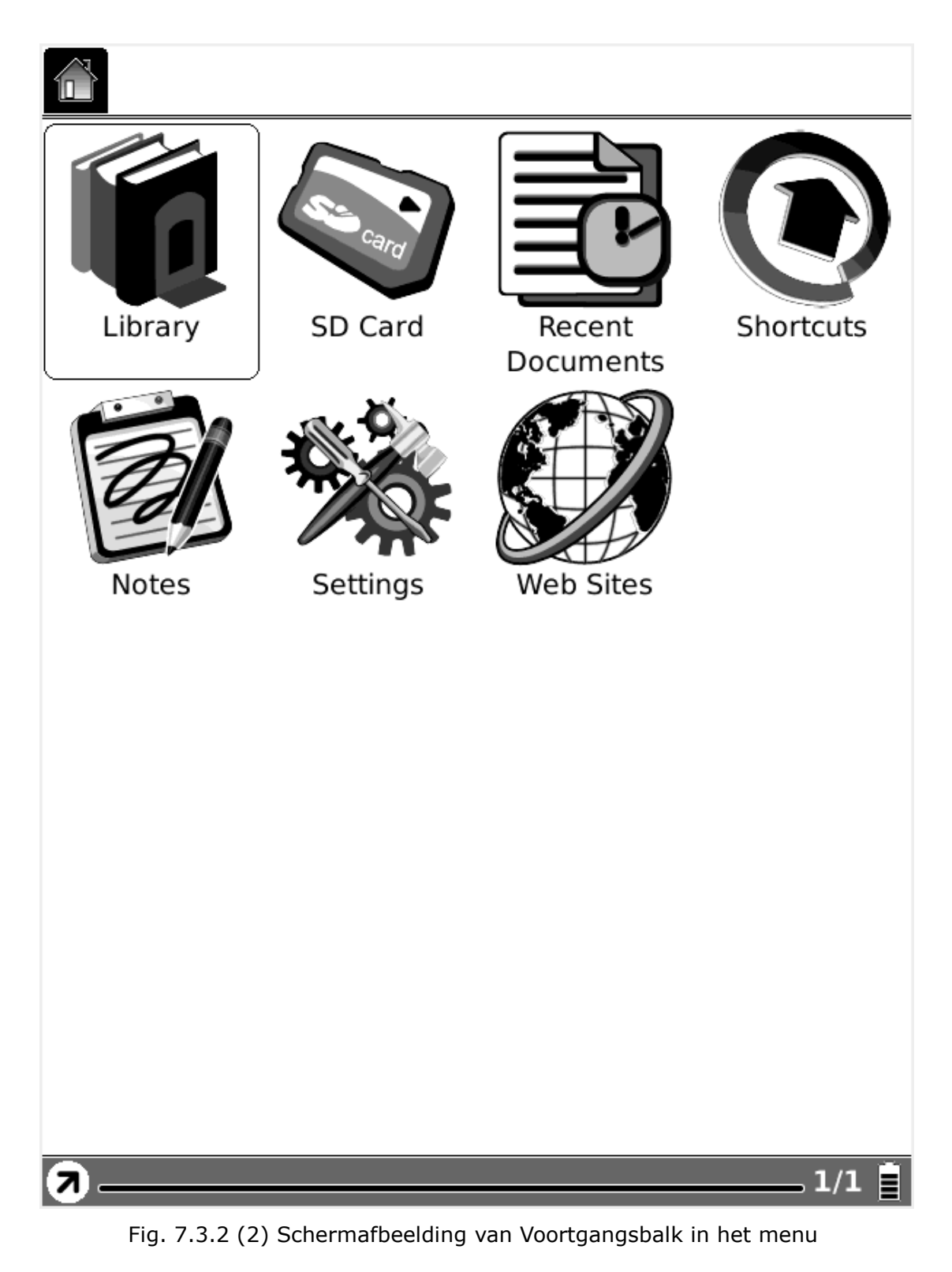

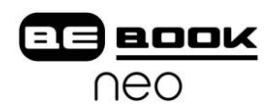

De voortgangsbalk toont eveneens de voortgang tijdens het laden van een website.

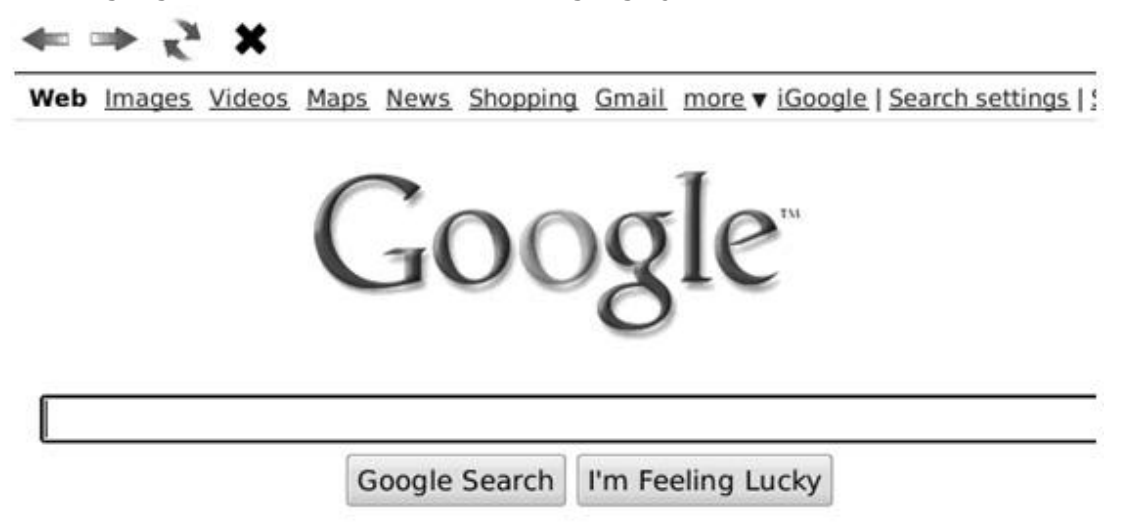

Advertising Programs - Business Solutions - About Google - Go to Google

©2009 - Privacy

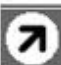

Loading... 60%

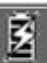

Fig. 7.3.2 (3) Schermafbeelding van voortgangsbalk bij laden van een website

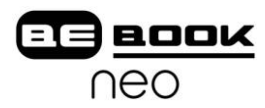

De voortgangsbalk toont de relatieve positie van het huidige scherm tijdens het bekijken van een website. Met klikken op of schuiven over de voortgangsbalk kunt u het scherm verplaatsen.

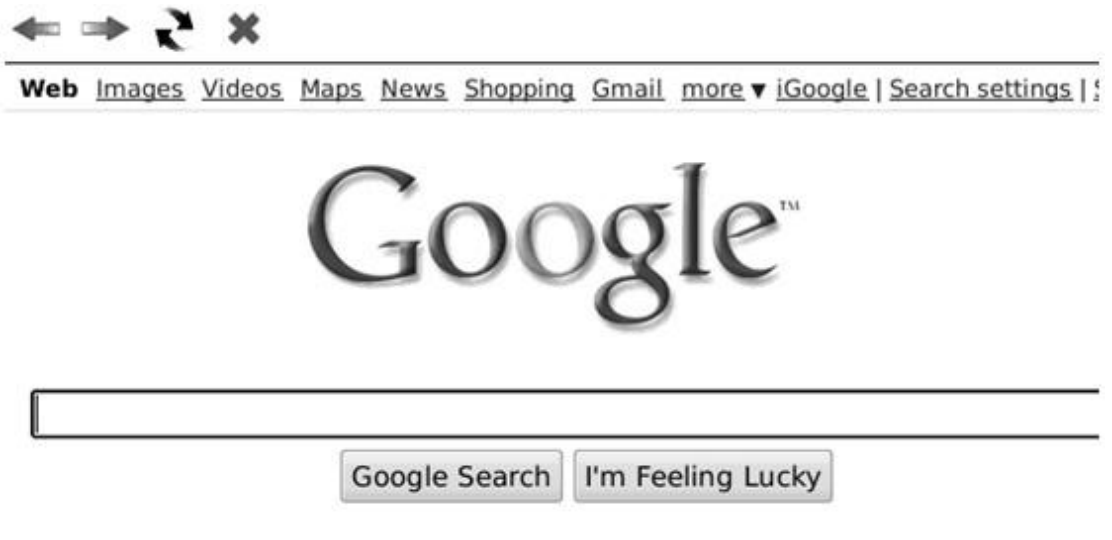

Advertising Programs - Business Solutions - About Google - Go to Google

©2009 - Privacy

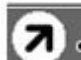

, 100%  $\mathbb{\tilde{E}}$ 

Fig. 7.3.2 (4) Schermafbeelding van voortgangsbalk bij bekijken van een website

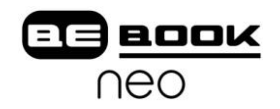

#### **7.3.3 Stylus Indicator**

De stylus indicator is in beeld tijdens het bekijken van een PDF(DRM)/ EPub(DRM)/afbeelding document.

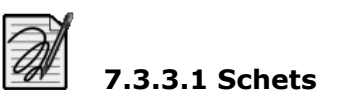

Dit pictogram verschijnt bij het gebruiken van de schetsoptie. U kunt in de tekenruimte van het scherm nu schetsen.

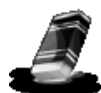

#### **7.3.3.2 Schetsen verwijderen**

Dit pictogram verschijnt bij het kiezen van de optie Verwijderen. U kunt de schetsen verwijderen van uw scherm. Als de pen de notities aanraakt, verdwijnen deze onmiddellijk.

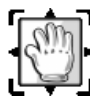

# **7.3.3.3 Handje**

Dit pictogram verschijnt bij het kiezen van sleepfunctie. U kunt de inhoud verslepen met behulp van het handje.

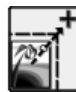

## **7.3.3.4 Selectie Zoomen**

Dit pictogram verschijnt bij het kiezen van de zoomfunctie. U kunt op de inhoud inzoomen met de stylus. Een venster verschijnt door het bewegen van de pen en er wordt op het gebied van het venster ingezoomd zodat dit in het scherm past.

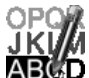

## **7.3.3.5 Aantekening**

Dit pictogram verschijnt bij het kiezen van de functie Aantekeningen. U kunt aantekeningen maken bij de tekstinhoud. De teksten die gemarkeerd worden volgen het spoor van de pen bij de aantekeningen.

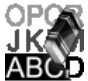

## **7.3.3.6 Verwijderen van Aantekeningen**

Dit pictogram verschijnt bij het kiezen van de functie voor het verwijderen van aantekeningen. U kunt de aantekeningen die in het scherm staan verwijderen met de stylus. Zodra de pen de gemarkeerde delen raakt verdwijnt de aantekening.

# **7.3.3.7 Batterij Indicator**

De batterij indicator toont de status van de batterij.

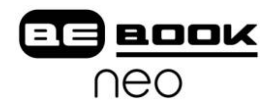

# **7.3.3.8 Klok**

Zowel de huidige tijd als de leestijd worden getoond wanneer u op de klok klikt.

# **Contents**

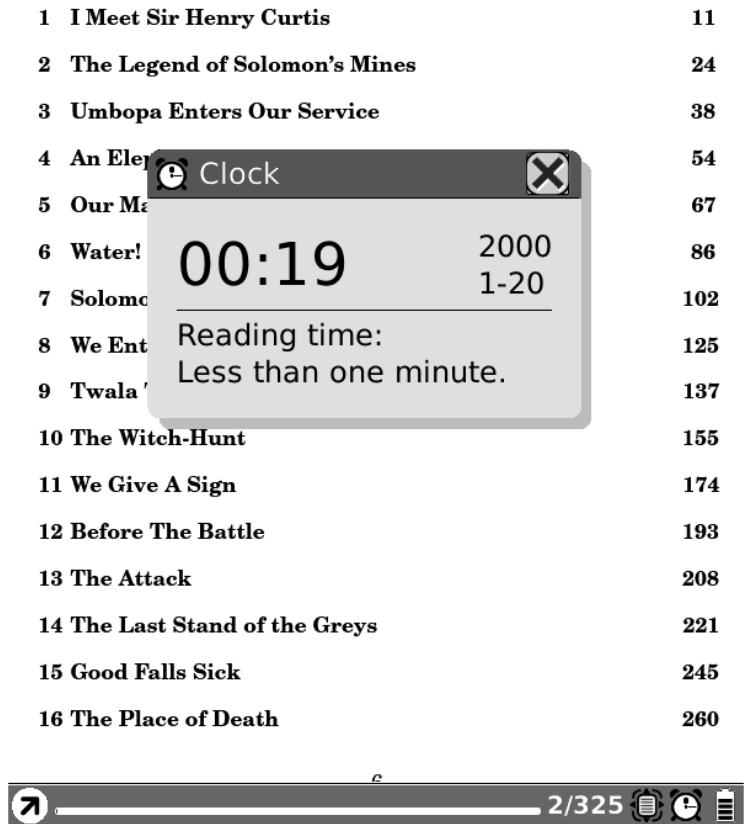

Fig. 7.3.3.8 Schermafbeelding van Klok

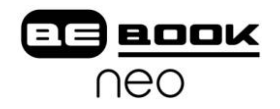

# **7.4 Menu**

# K **7.4.1 Roteren van het scherm**

Klik deze knop om het scherm te roteren. Het scherm roteert tussen 0° en 270° (tegen de klok in).

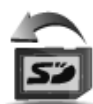

# **7.4.2 Veilig verwijderen van de SD kaart**

Klik deze knop om de SD kaart veilig uit de BeBook te verwijderen.

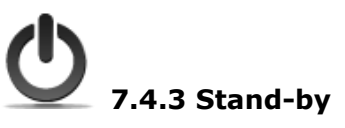

Zet de BeBook Neo in stand-by met deze knop. Zodra het apparaat in stand-by staat verschijnt de screensaver. De BeBook Neo gebruikt in deze stand zeer weinig stroom. U kunt het apparaat uit deze stand halen door op iedere willekeurige knop te drukken.

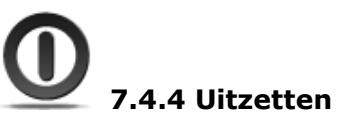

Zet de BeBook uit met behulp van deze knop.

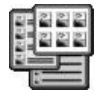

# **7.4.5 Bekijken**

Met behulp van de optie Bekijken kunt u instellen hoe de items getoond / geordend worden in het menu.

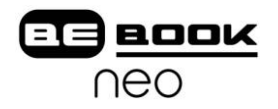

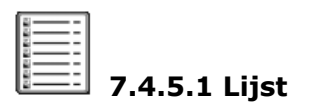

Toont de inhoud in een lijst. De naam, het type, de omvang en de laatste toegang worden in een lijst getoond.

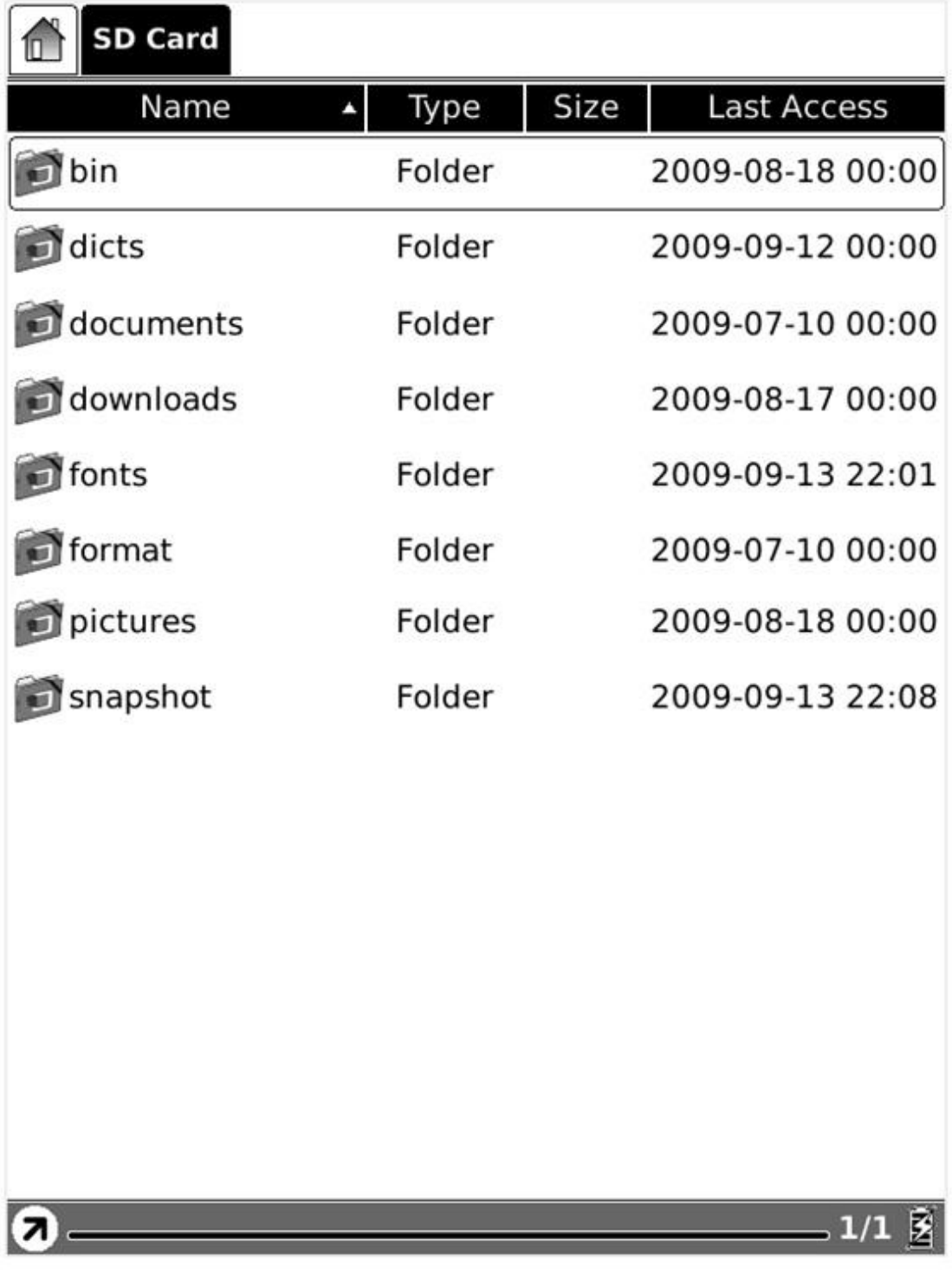

Fig. 7.4.5.1 Schermafbeelding van Lijst

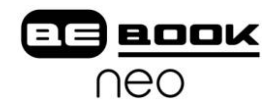

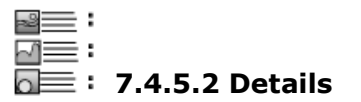

Toont de inhoud met de details. De details bevatten onder andere naam, tijd laatst geopend, aantal keren gelezen en voortgang.

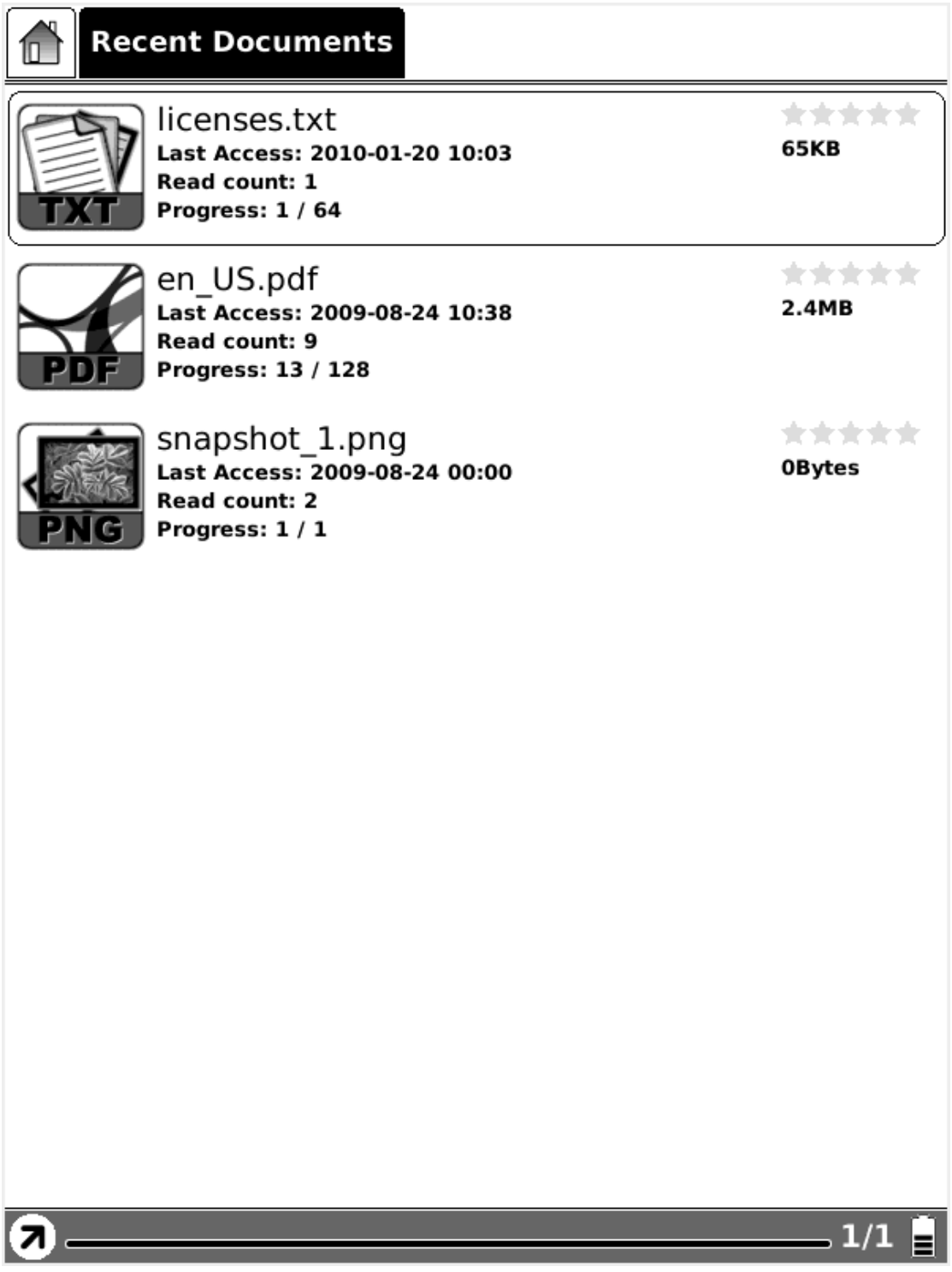

7.4.5.2 Schermafbeelding van Details

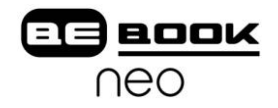

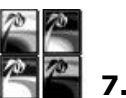

## **7.4.5.3 Thumbnail**

Toont de inhoud door middel van thumbnails. Bij afbeeldingen (inclusief JPEG/BMP/PNG/…), wordt de miniatuurversie van de afbeelding getoond. Bij andere extensies wordt het grote pictogram getoond.

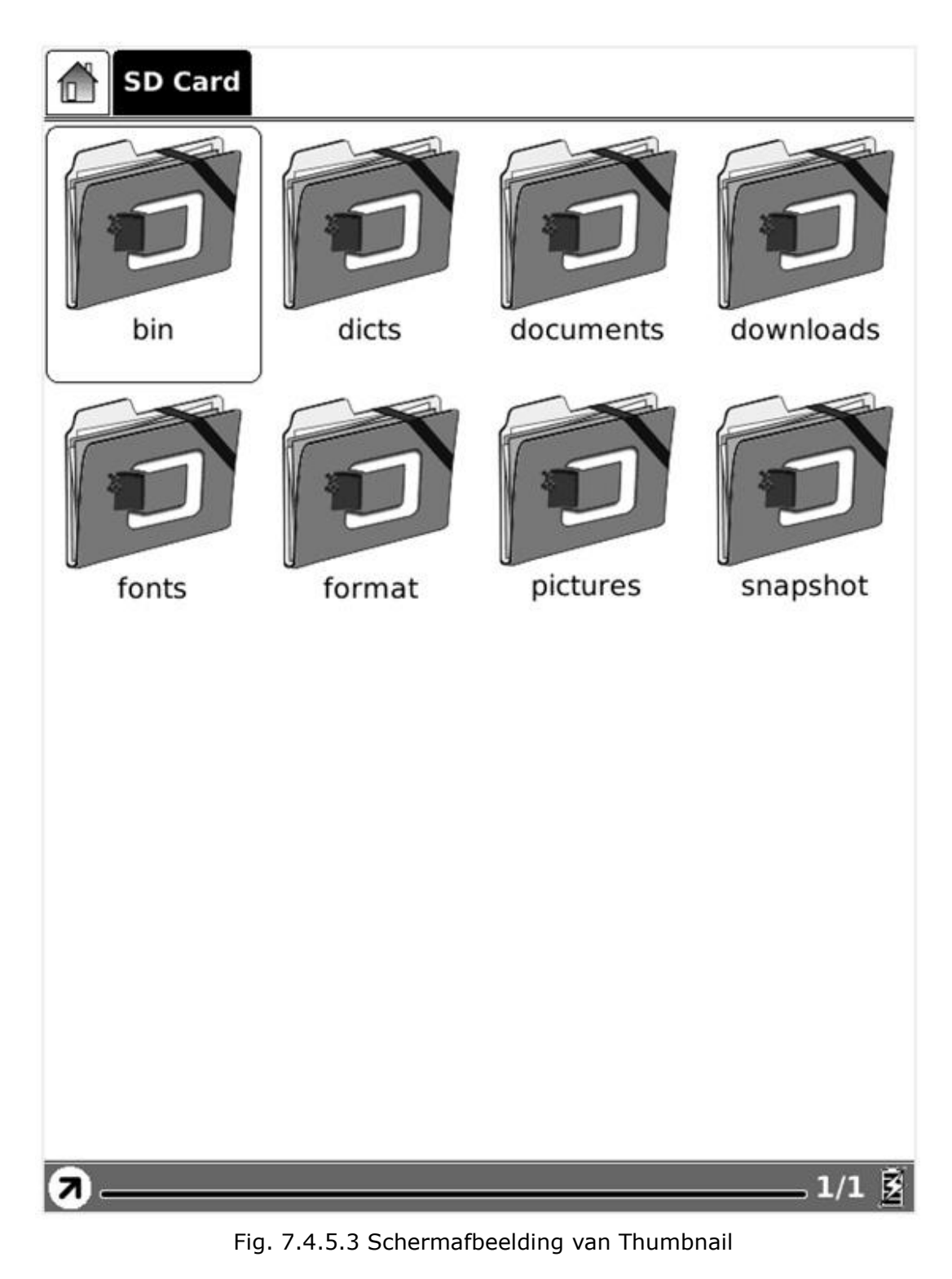

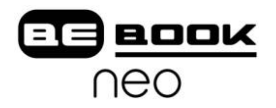

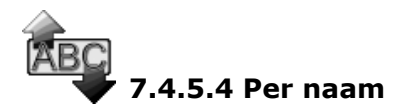

Sorteer de inhoud van de huidige map op naam.

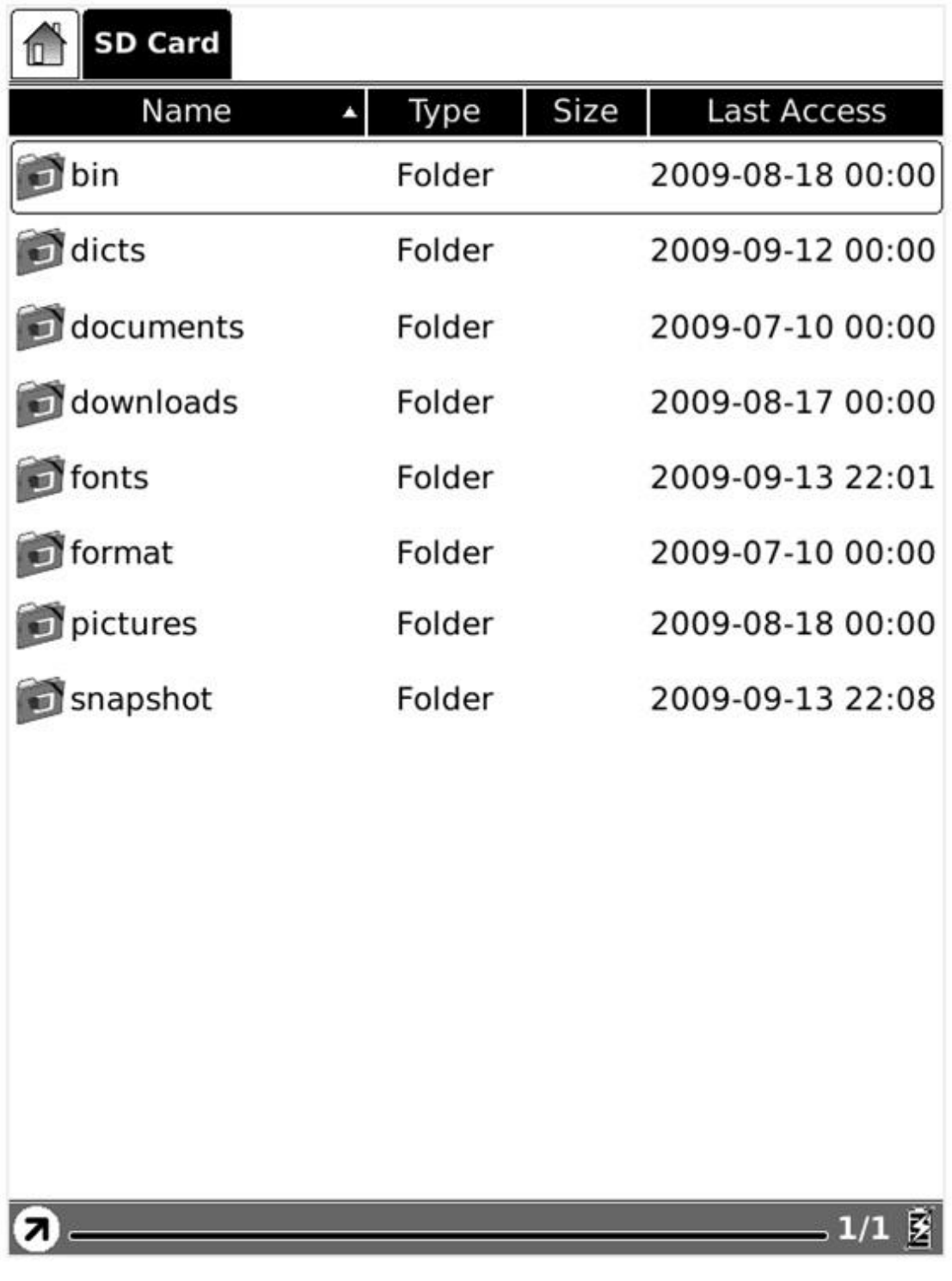

Fig. 7.4.5.4 Schermafbeelding van Sorteren op naam

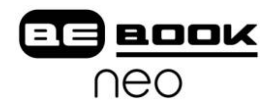

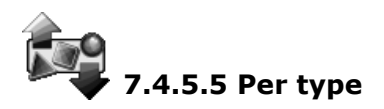

Sorteer de inhoud van de huidige map op type.

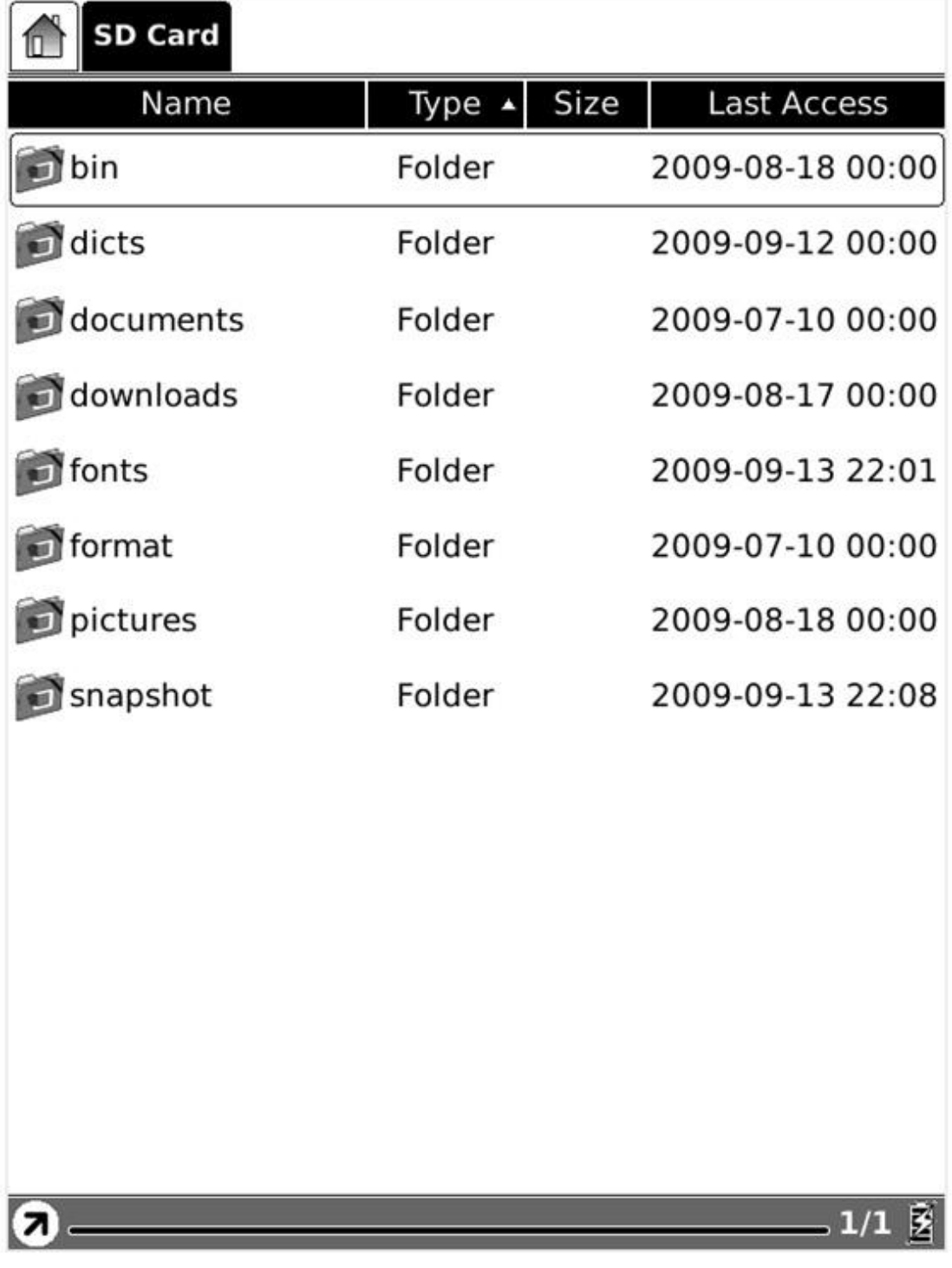

Fig. 7.4.5.5 Schermafbeelding van sorteren op type

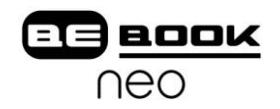

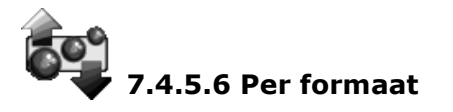

Sorteer de inhoud van de huidige map op omvang/grootte van het bestand.

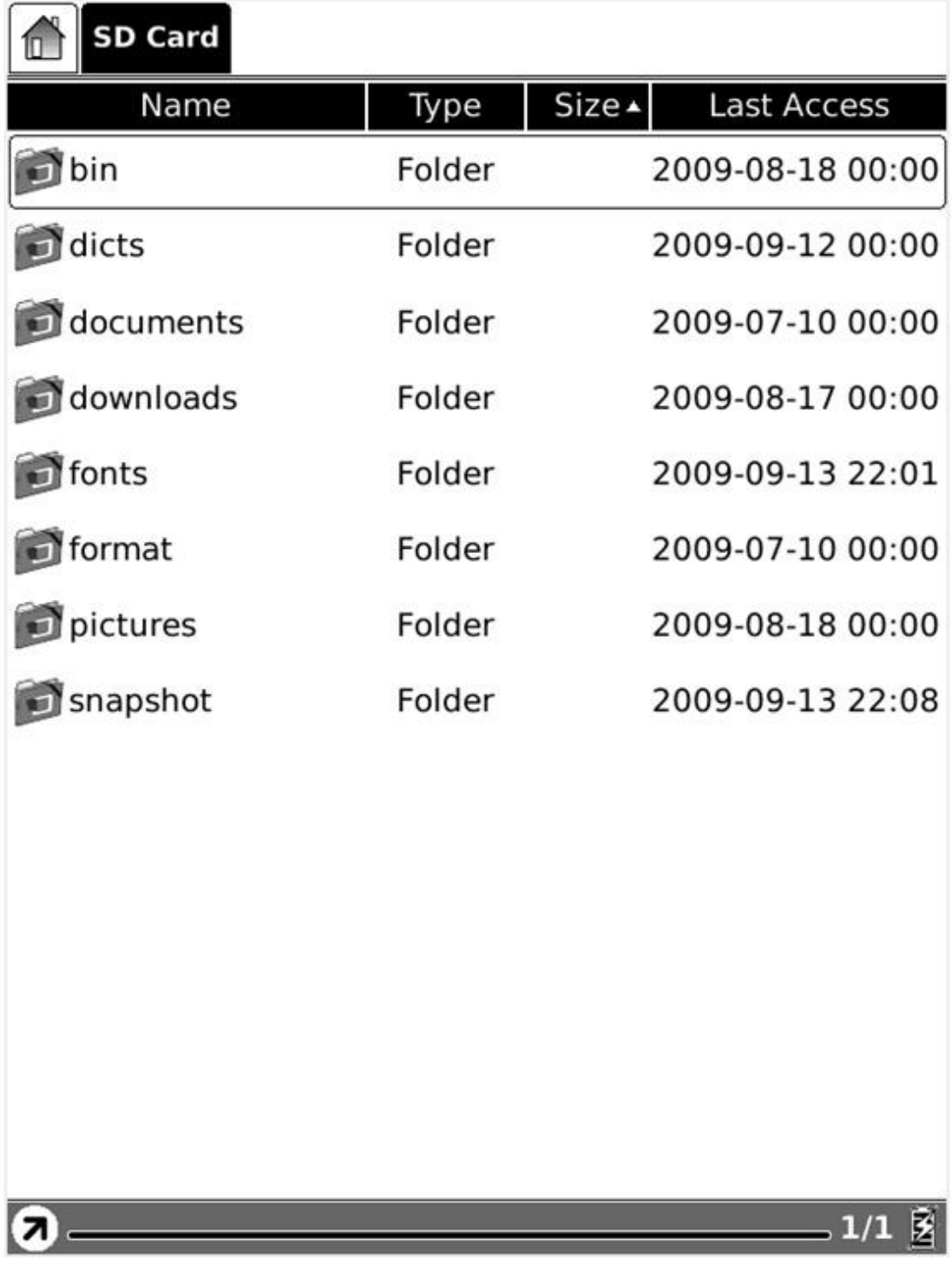

Fig. 7.4.5.6 Schermafbeelding van sorteren op grootte

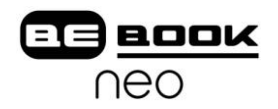

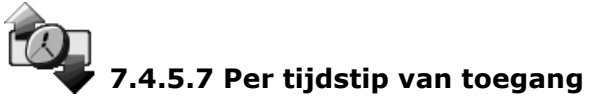

Sorteer de inhoud van de huidige map op meest recente moment van openen.

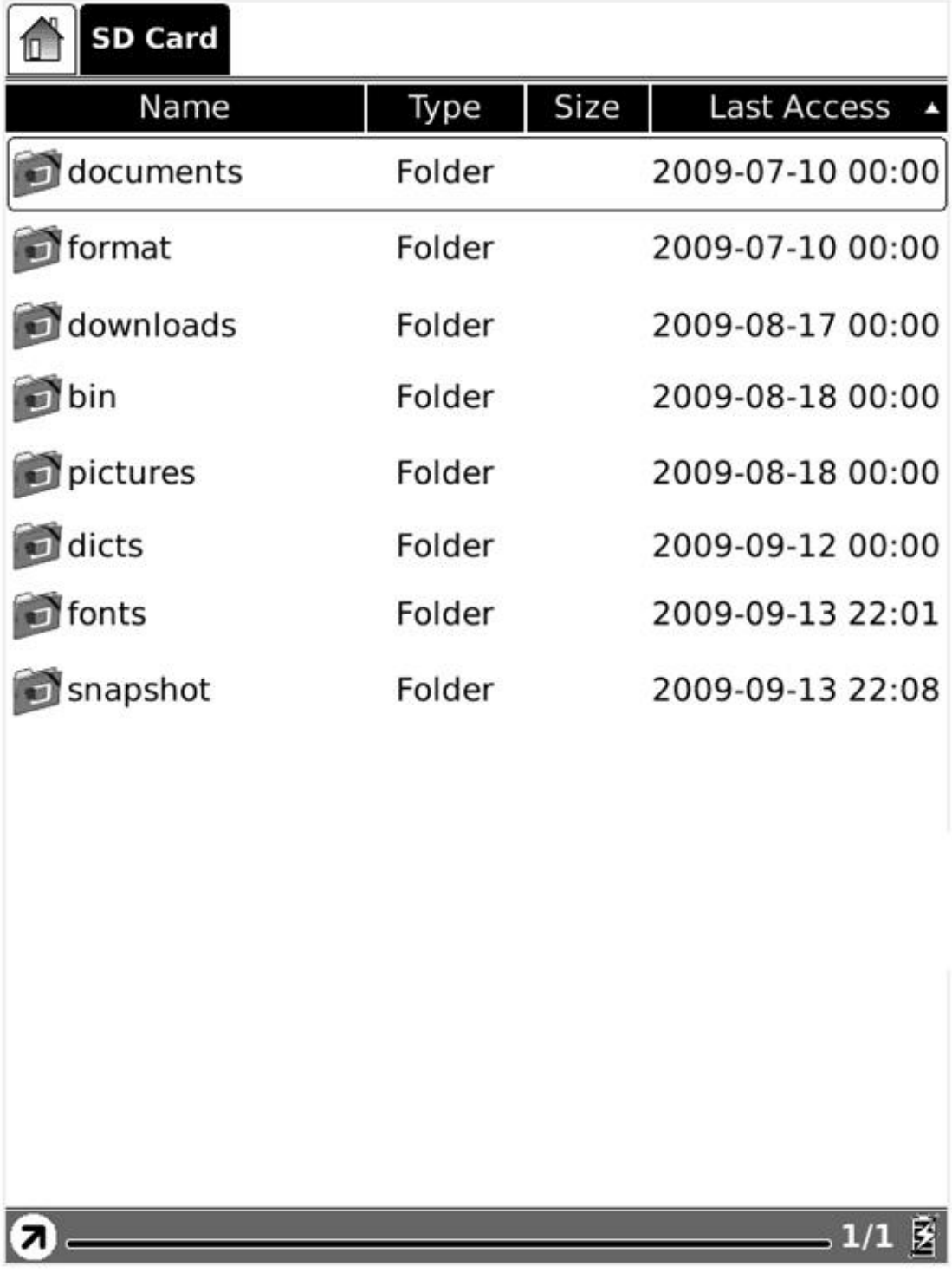

Fig. 7.4.5.7 Schermafbeelding van sorteren op moment van (laatste) toegang

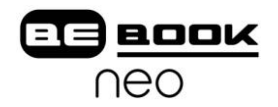

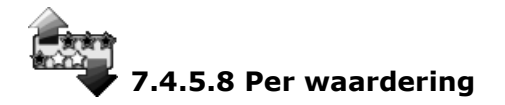

Sorteer de inhoud van de huidige map op waardering.

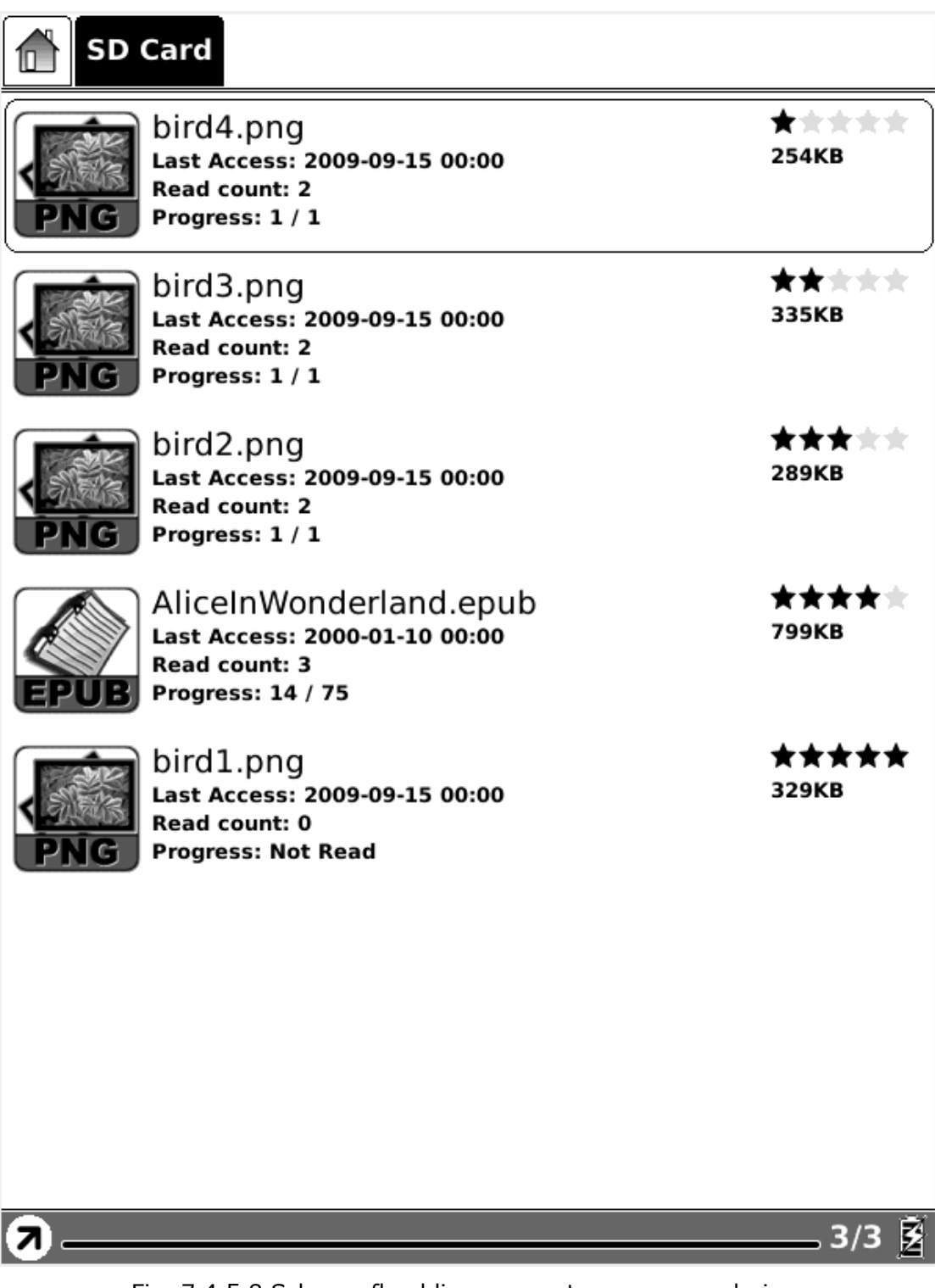

Fig. 7.4.5.8 Schermafbeelding van sorteren op waardering

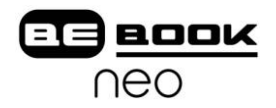

# **7.4.5.9 Oplopend**

Sorteer de inhoud van de huidige map in oplopende volgorde.

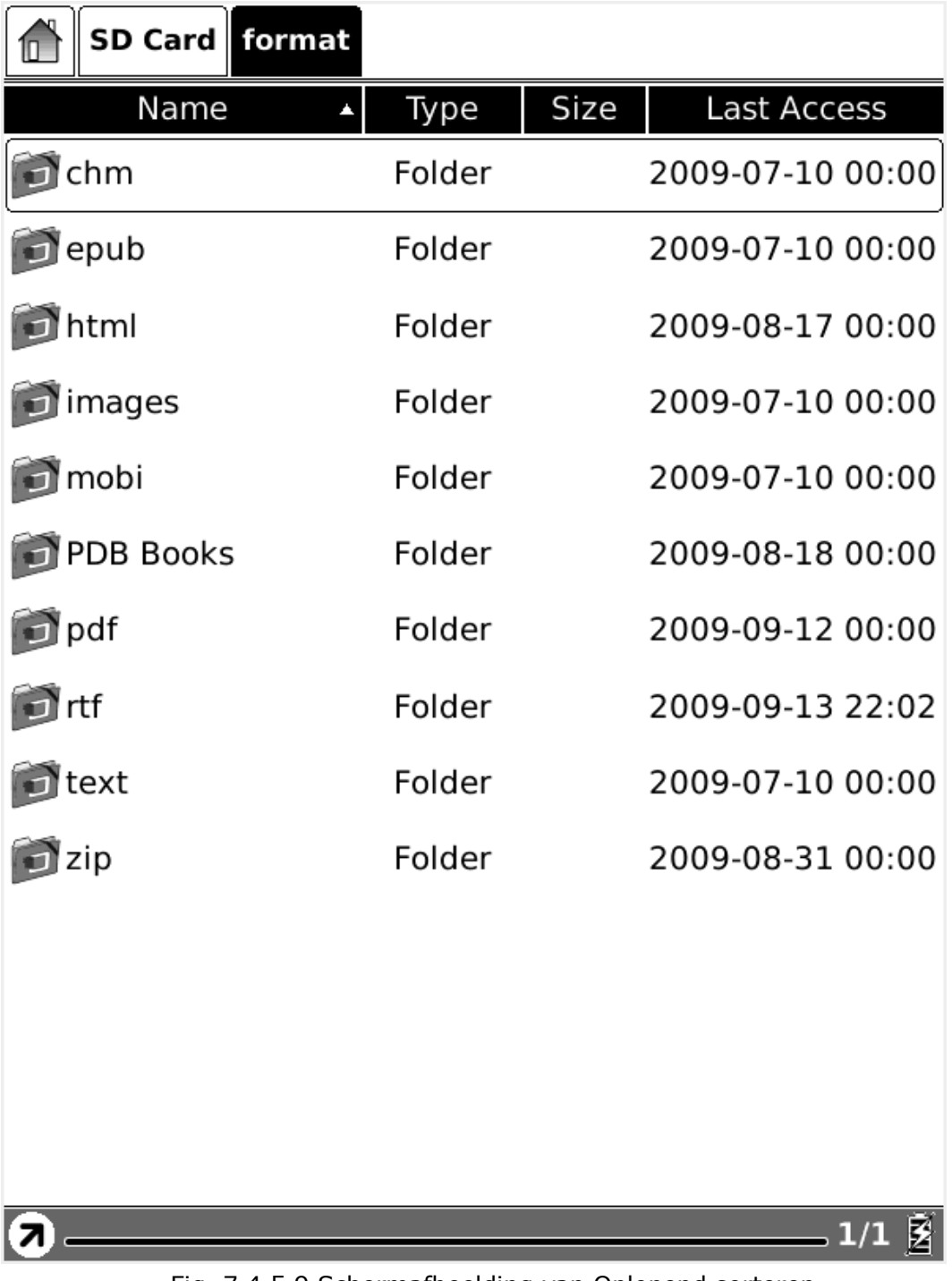

Fig. 7.4.5.9 Schermafbeelding van Oplopend sorteren

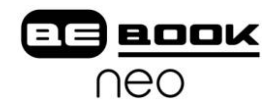

# **7.4.5.10 Aflopend**

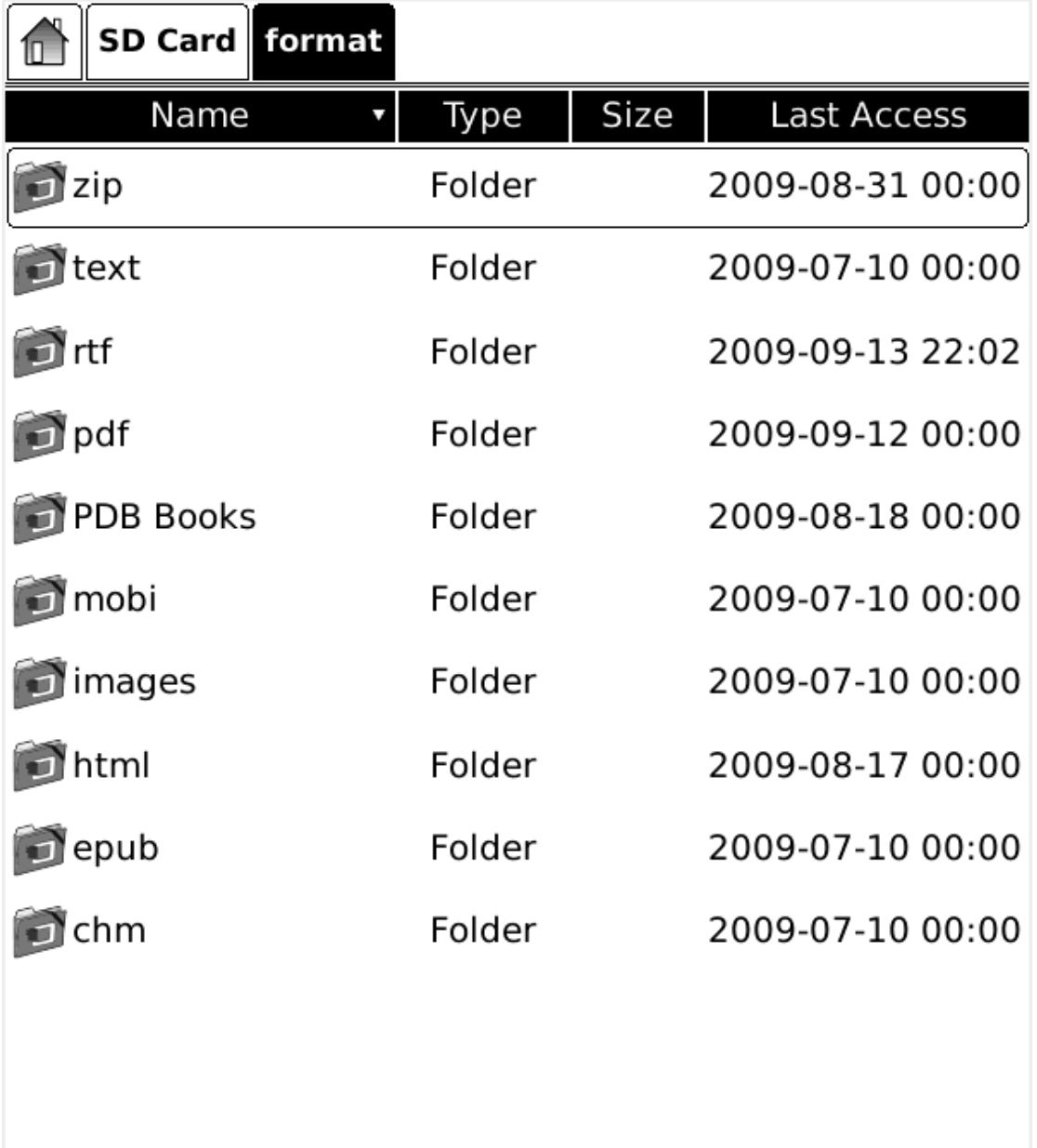

Sorteer de inhoud van de huidige map in aflopende volgorde.

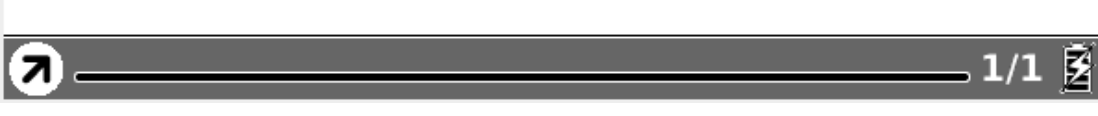

Fig. 7.4.5.10 Schermafbeelding van Aflopend sorteren

**7.4.6 Bestand**

Betekent: de toegang tot een bestand.

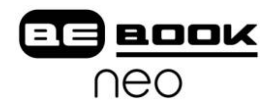

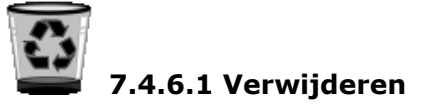

Verwijder een geselecteerd bestand.

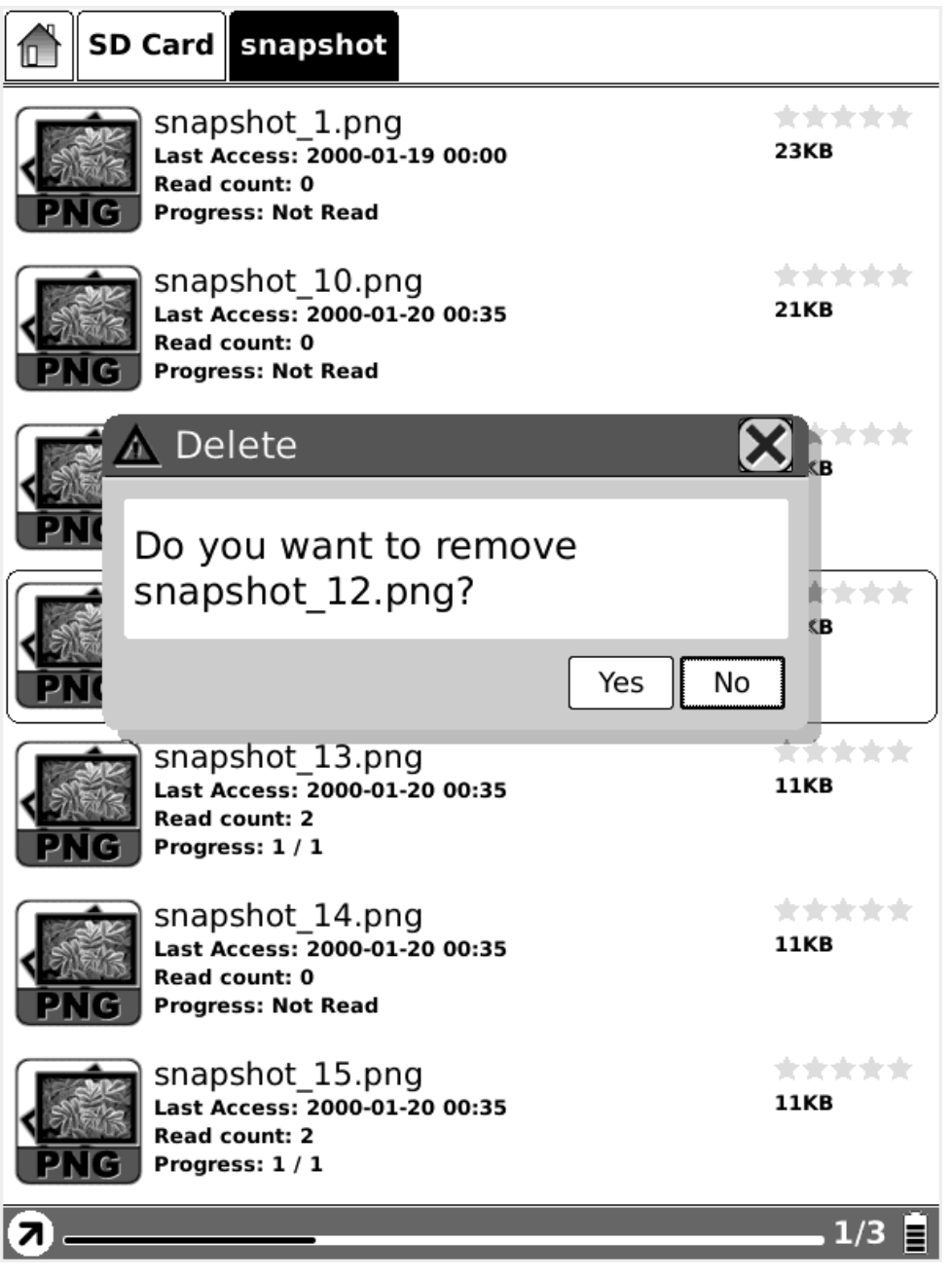

Fig. 7.4.6.1 Geselecteerd bestand verwijderen

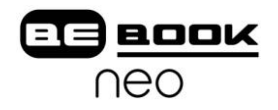

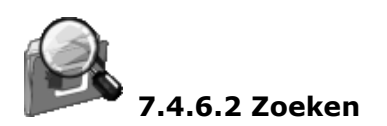

Zoek naar bestanden door middel van een bepaald patroon. De zoekresultaten worden in het hoofdmenu getoond.

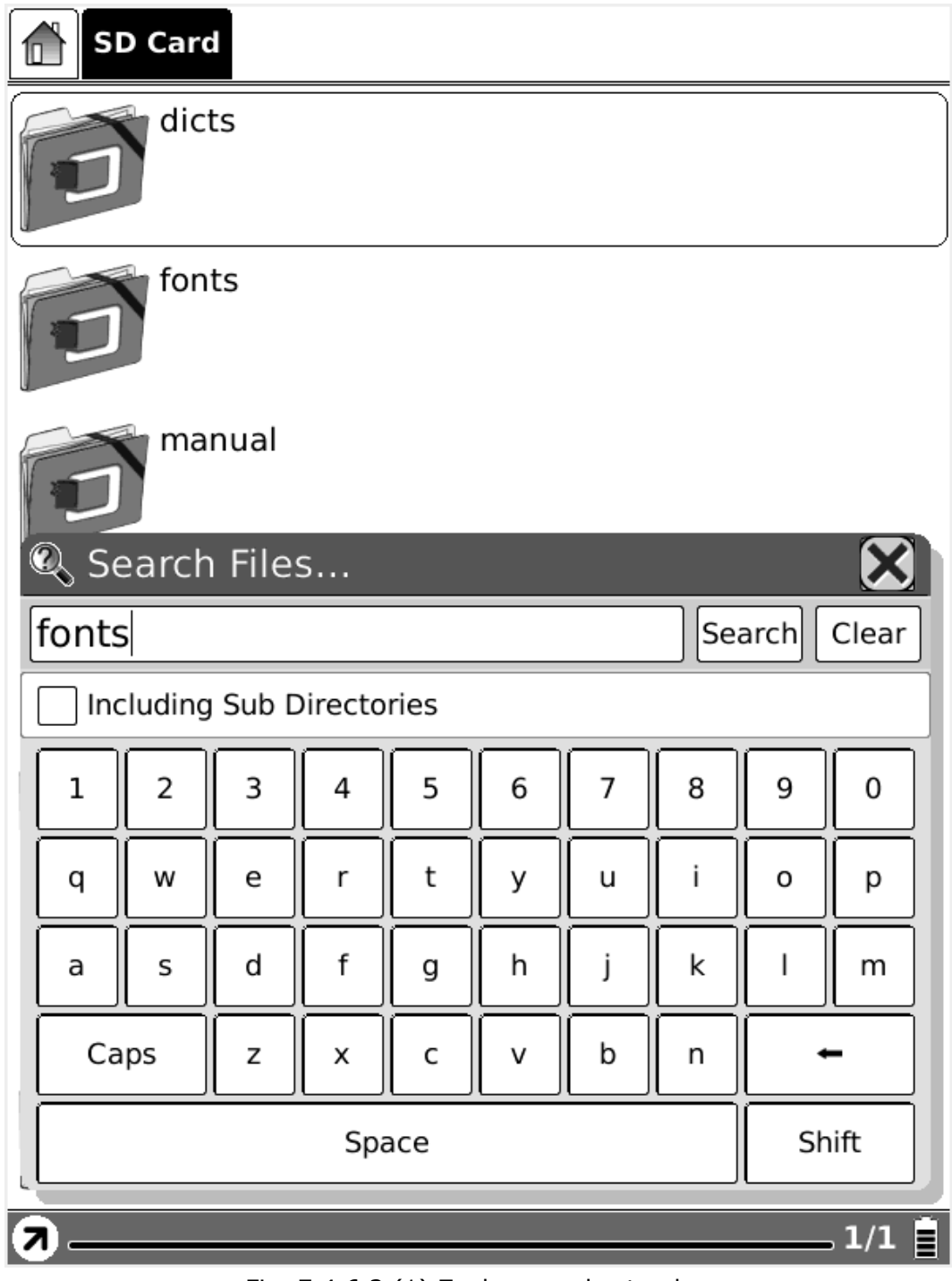

Fig. 7.4.6.2 (1) Zoeken van bestanden

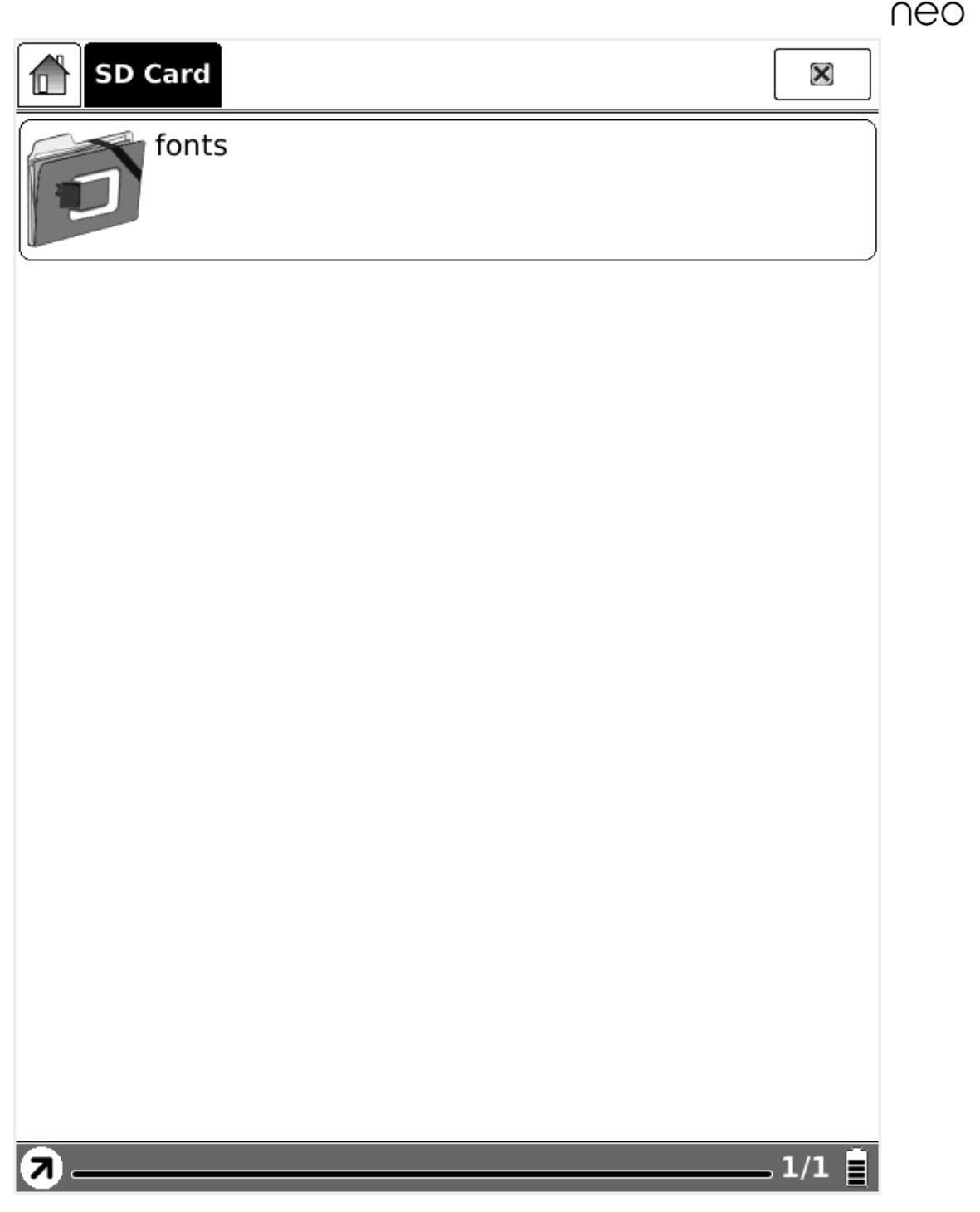

Fig. 7.4.6.2 (2) Zoekresultaten

# **7.4.6.3 Snelkoppeling aanmaken**

U kunt snelkoppelingen naar een gewenst bestand aanmaken. Als de koppeling is gemaakt, kunt u het bestand openen via de snelkoppeling. Een snelkoppeling voor een toepassing of bestand kan als volgt gemaakt worden:

**BOOK** 

31 —

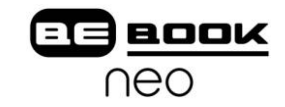

1. Het bestand selecteren met de richtingtoets.

| SD Card   waveform |                                                                                                    |                  |
|--------------------|----------------------------------------------------------------------------------------------------|------------------|
|                    | 3rd-party-application.oar<br>Last Access: 2010-01-20 00:00<br>Read count: 0<br><b>Progress: Not Read</b>   | *****<br>71Bytes |
|                    | update_wfm_B069.oar<br>Last Access: 2010-01-11 00:00<br>Read count: 0<br><b>Progress: Not Read</b>         | *****<br>71Bytes |
|                    | V110 B042 60 VD0901 BTC.wbf<br>Last Access: 2010-01-11 00:00<br>Read count: 0<br><b>Progress: Not Read</b> | *****<br>44KB    |
|                    | V110 B069 60 VD1501 BTC.wbf<br>Last Access: 2010-01-11 00:00<br>Read count: 0<br><b>Progress: Not Read</b> | *****<br>46KB    |
|                    |                                                                                                    |                  |
|                    |                                                                                                    |                  |
|                    |                                                                                                    |                  |
|                    |                                                                                                    | 1/1              |

Fig 7.4.6.3 (1) Kiezen van applicatie

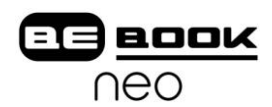

2. Popup menu en op functie voor aanmaken snelkoppeling in bestandscategorie drukken.

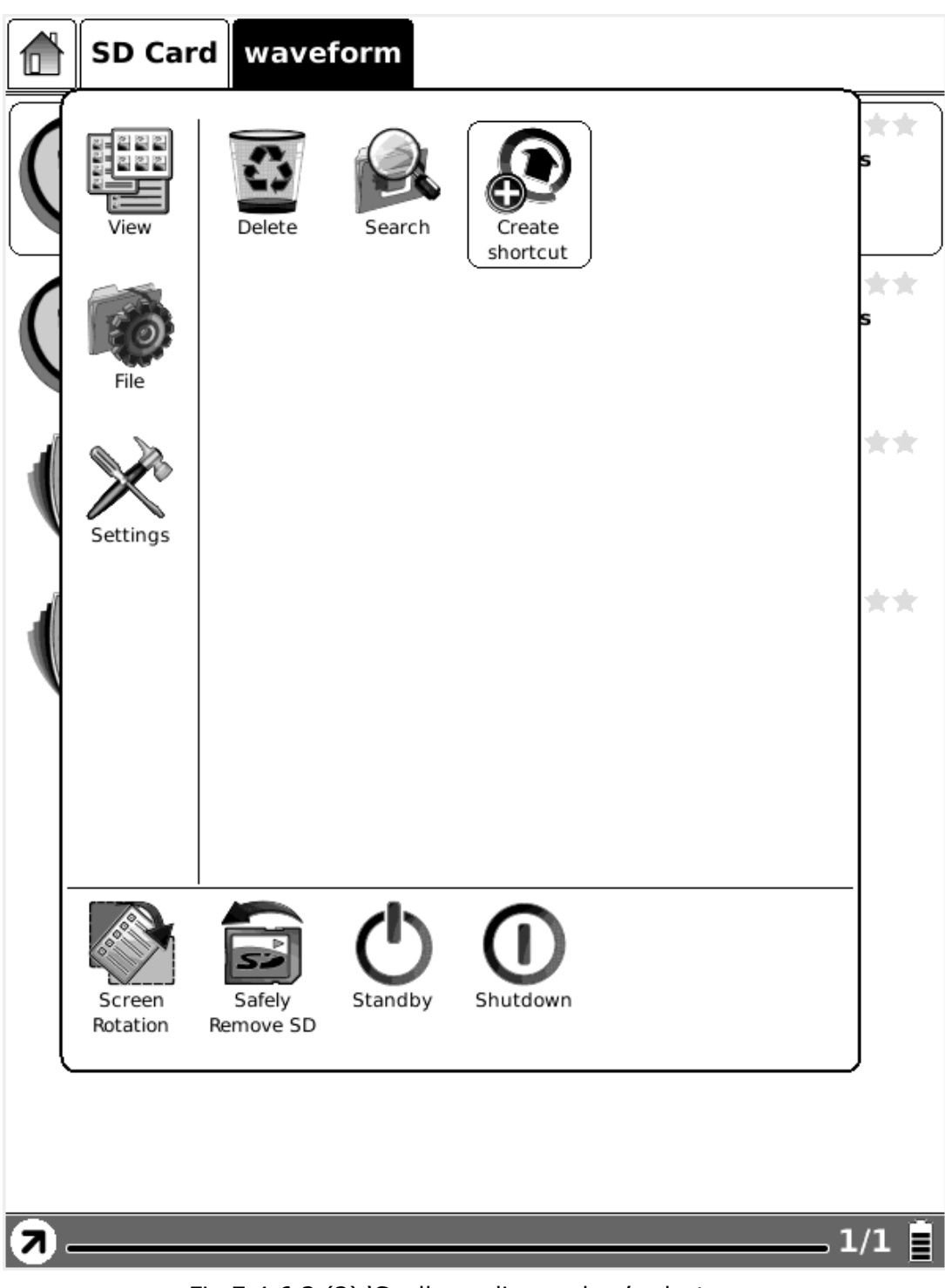

Fig 7.4.6.3 (2) 'Snelkoppeling maken' selecteren

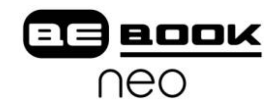

3. Ga naar de modus snelkoppeling om de gewenste koppeling te vinden.

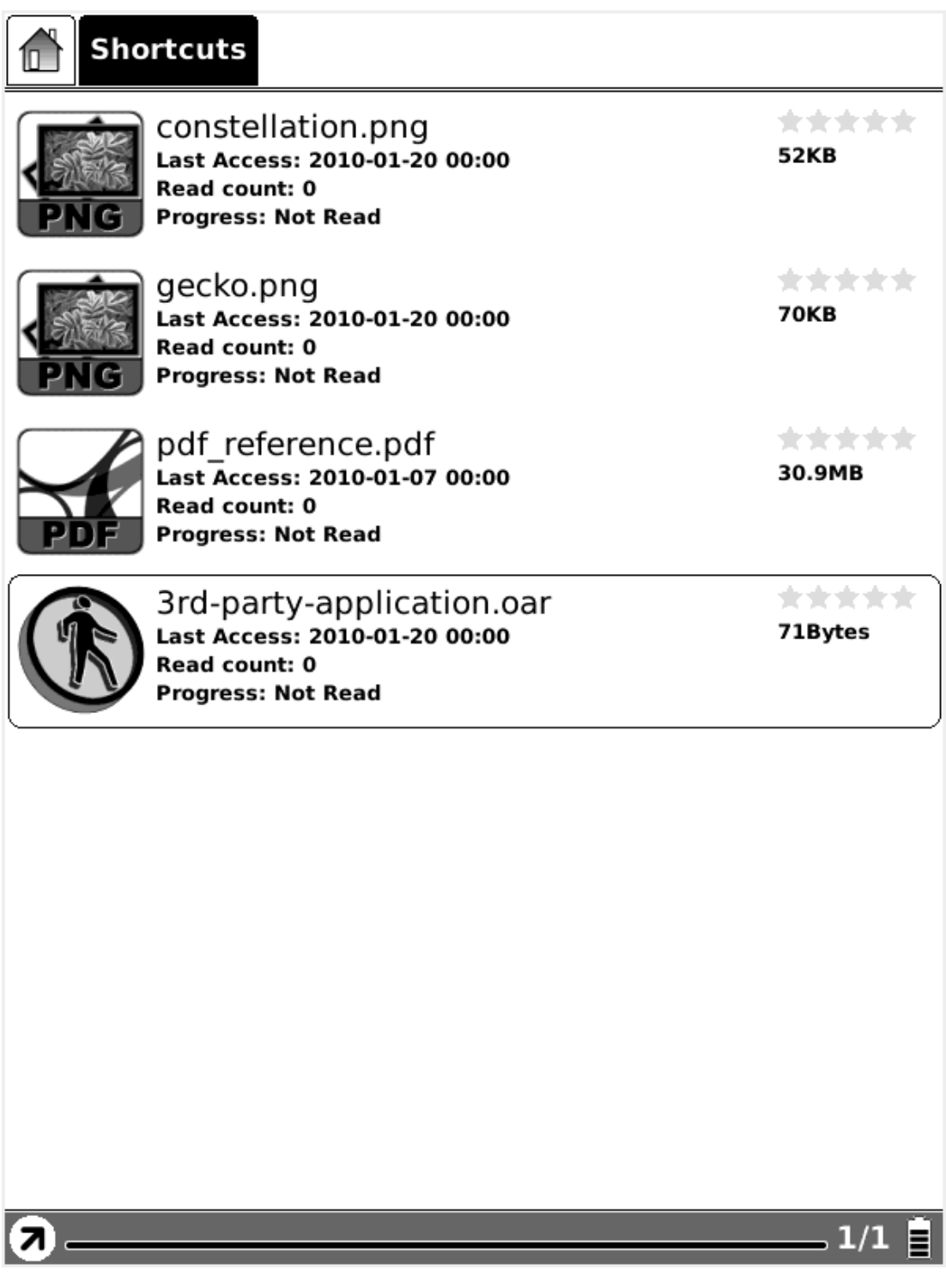

Fig 7.4.6.3 (3) Aangemaakte snelkoppelingen in overzicht

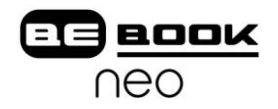

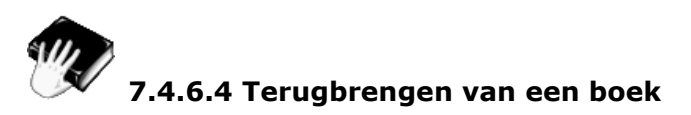

Een geleend boek terugbrengen.

Opmerking: het WiFi configuratievenster verschijnt nadat u voor deze optie heeft gekozen. (WiFi wordt alleen geopend waar dat nodig is.) Het terugbrengen begint wanneer de configuratie succesvol is afgerond.

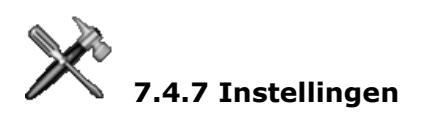

Instellingen in het menu zijn gelijk aan de knop instellingen in het hoofdscherm. Zie ook [7.1.4](#page-19-0) voor de details.

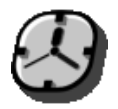

## **7.4.7.1 Datum instellingen**

Stel de datum en tijd van het apparaat in, zoals in  $7.1.4.1$ .

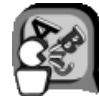

# **7.4.7.2 Lokale instellingen**

Stel de taal van het apparaat in, zoals in [7.1.4.2](#page-25-1).

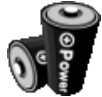

## **7.4.7.3 Energiebeheer**

Stel de tijd voor stand-by of automatisch uitschakelen van het apparaat in, zoals in [7.1.4.3](#page-28-0).

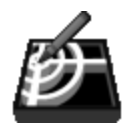

#### **7.4.7.4 Scherm kalibratie**

Ga naar het kalibratiescherm, zoals in  $7.1.4.4$ .

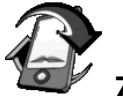

# **7.4.7.5 Flash formatteren**

Formatteer het interne geheugen, zoals in [7.1.4.5](#page-33-0).

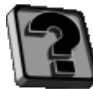

#### **7.4.7.6 Informatie over…**

Toont de informatie van het apparaat, zoals in  $6.1.4.6$ .

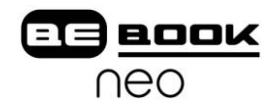

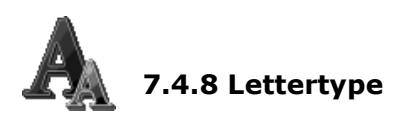

Stel het lettertype en de grootte in terwijl u een document bekijkt.

#### **7.4.8.1 Per niveau**

Stel het formaat in van verschillende lettertypen: klein, gemiddeld, groot, groter en grootst. Deze functie is actief tijdens het bekijken van een PDF/EPub document.

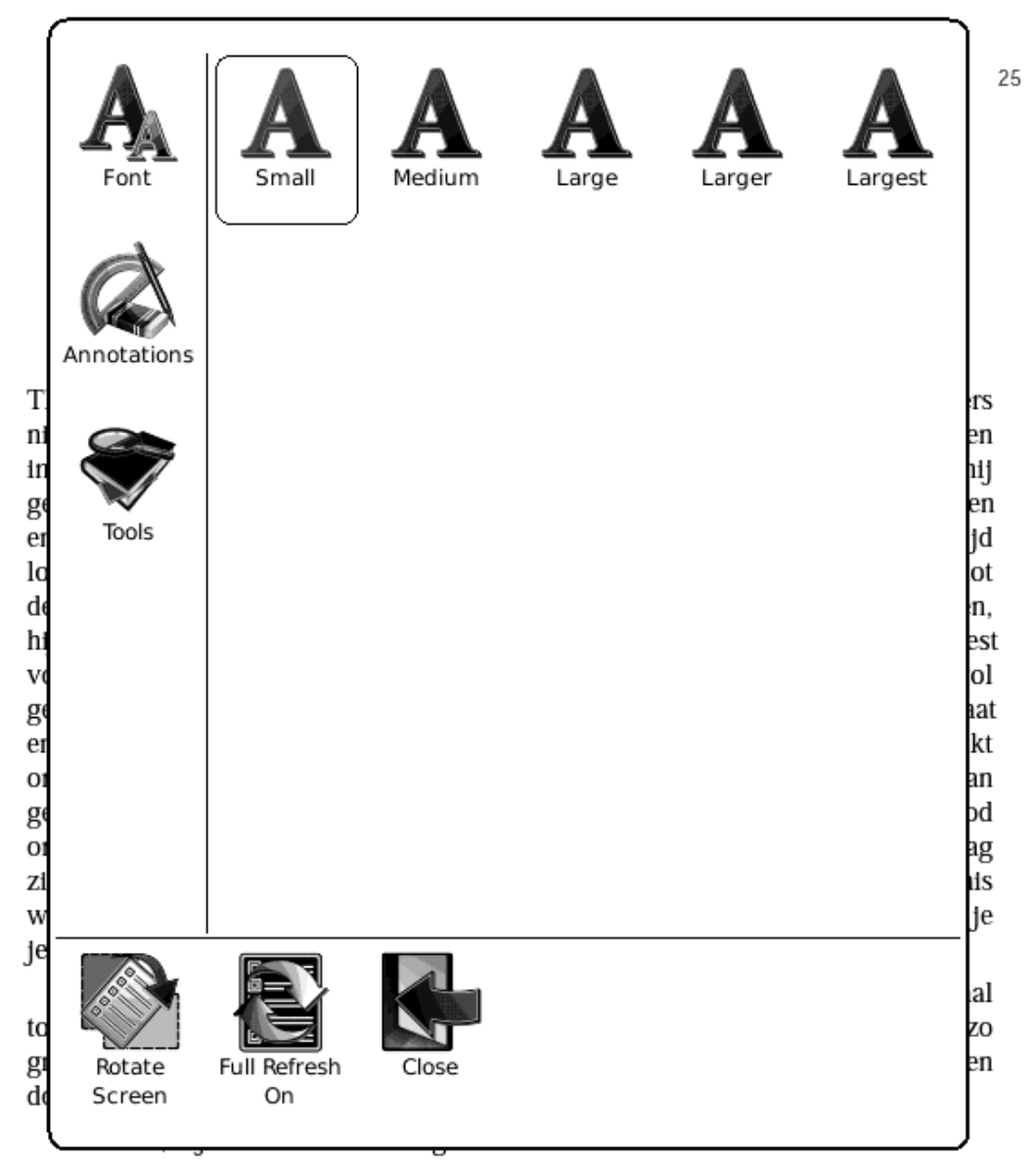

Thomas schrok op toen hij op de trap het geluid van snelle voetstappen hoorde. De man van Suite Cleopatra holde de trap af in de richting van de garagedeur en

25/225 目 ●

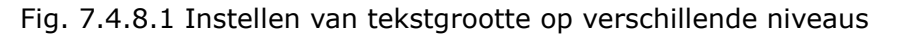

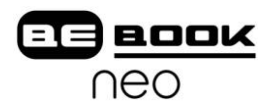

#### **7.4.8.2 Per nummer**

Stel de grootte in per nummer. Deze functie is actief bij het bekijken van TXT/ Mobi (non-DRM)/RTF/PDB documenten.

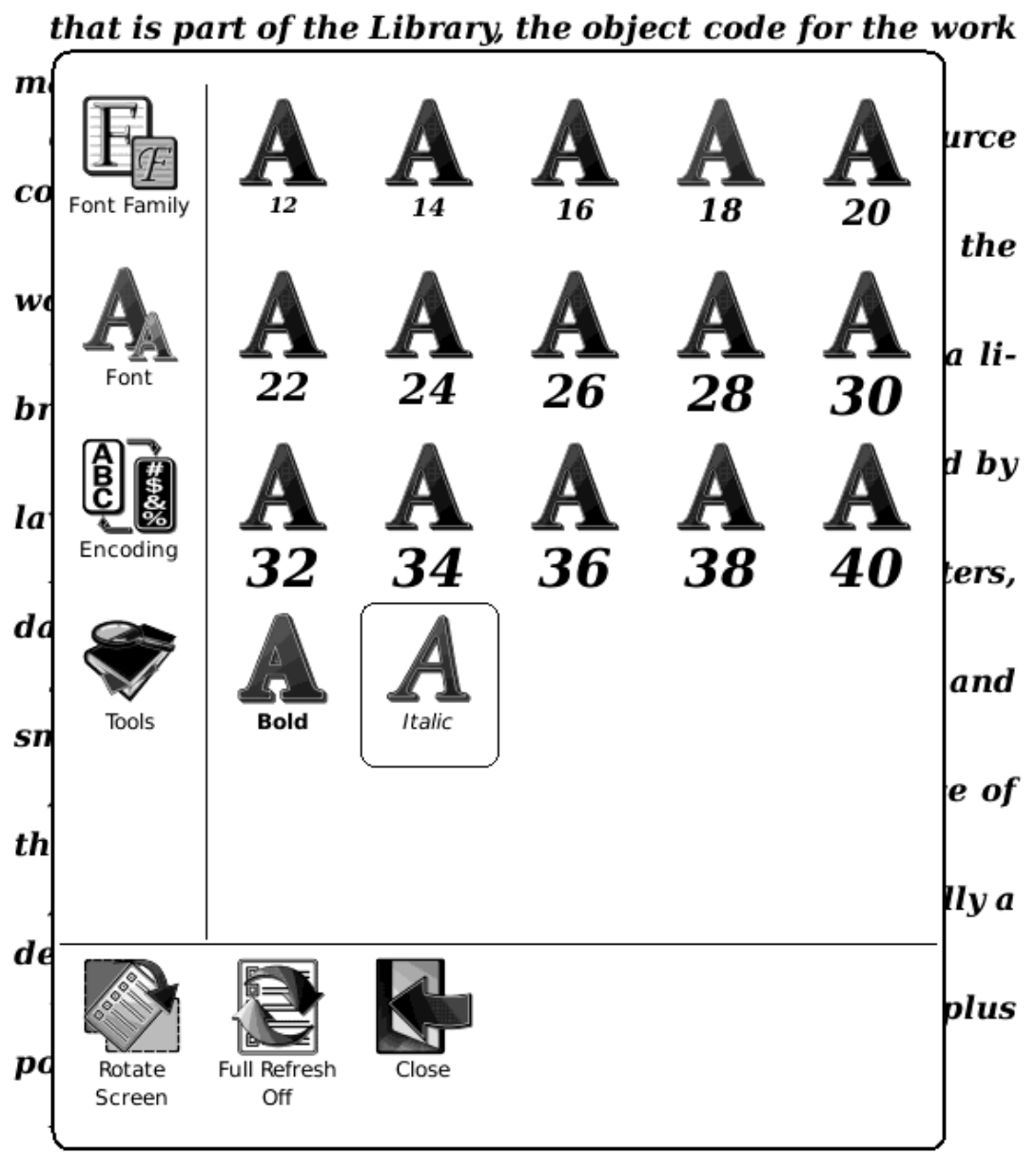

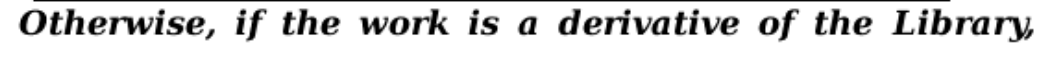

## you may

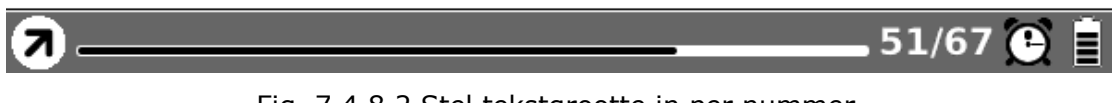

#### Fig. 7.4.8.2 Stel tekstgrootte in per nummer

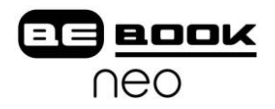

#### **7.4.8.3 Per Percentage**

Stel de tekstgrootte in per percentage. Deze functie is actief bij het bekijken van HTML/CHM document.

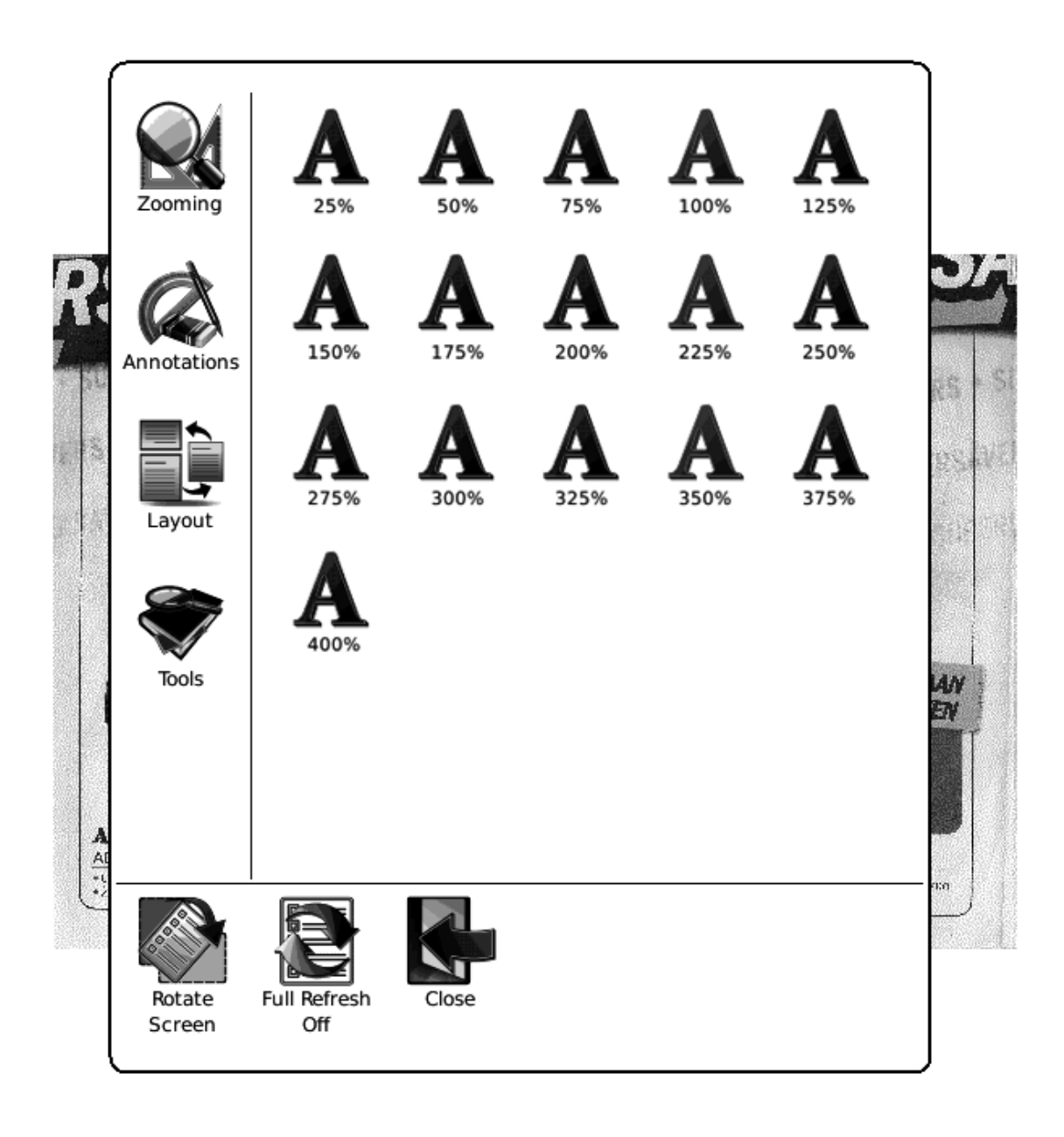

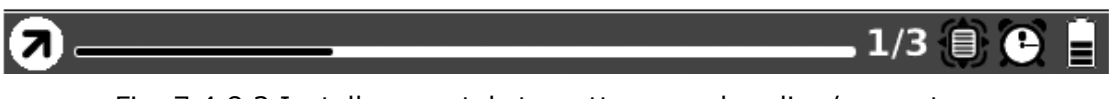

Fig. 7.4.8.3 Instellen van tekstgrootte op verhouding/percentage

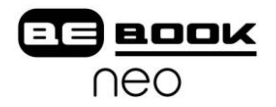

#### **7.4.8.4 Vetgedrukt**

Stel de tekst in op vetgedrukt.

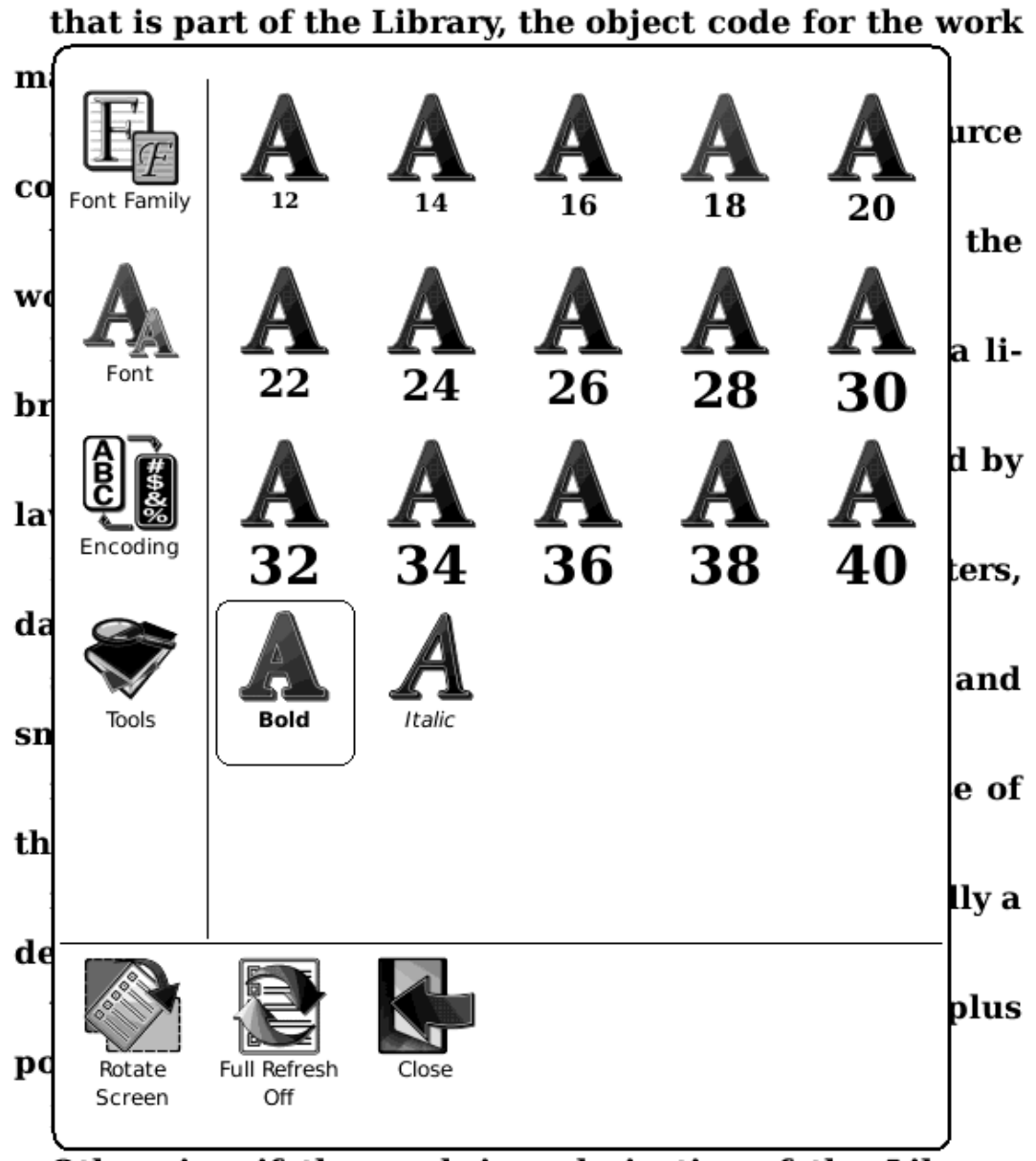

Otherwise, if the work is a derivative of the Library, you may

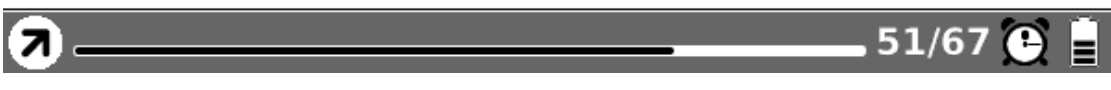

#### Fig. 7.4.8.4 Maak de tekst vet

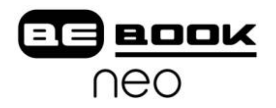

#### **7.4.8.5 Schuingedrukt**

Stel de tekst in op schuingedrukt.

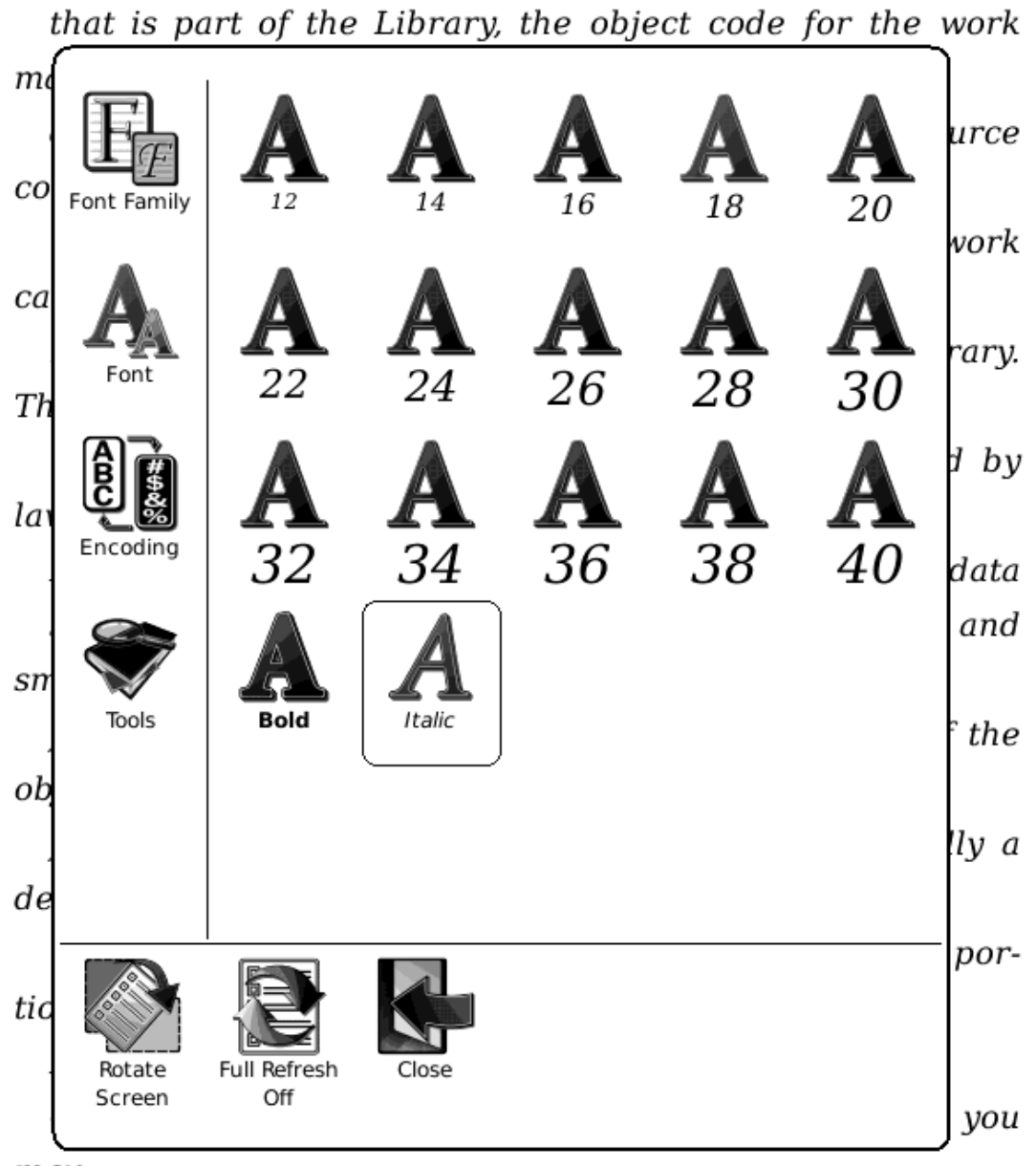

may

distribute the object code for the work under the terms of

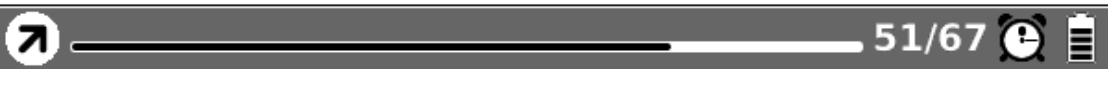

Fig. 7.4.8.5 Maak tekst schuingedrukt

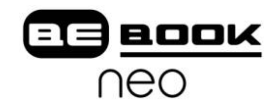

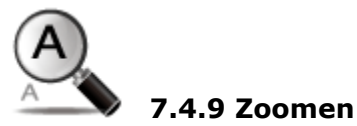

Pas de zoomstand van de huidige pagina aan. Het scherm kan met verschillende vooraf vastgestelde factoren worden ingesteld (zoals paginazoom, 75%, 200%). Het scherm kan ook worden in- en uitgezoomd door met de stylus te slepen in het zoom-selectievenster.

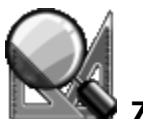

## **7.4.9.1 Pagina**

In-/uitzoomen van de huidige pagina om passend te maken voor scherm. Fig. 7.4.9.1 Schermafbeelding van zoomen op pagina.

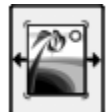

## **7.4.9.2 Breedte**

In-/uitzoomen van de huidige pagina in verhouding tot de breedte van het scherm. Fig. 7.4.9.2 Schermafbeelding van zoomen op breedte.

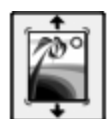

# **7.4.9.3 Hoogte**

In-/uitzoomen van de huidige pagina in verhouding tot de hoogte van het scherm. Fig. 7.4.9.3 Schermafbeelding van zoomen op hoogte.

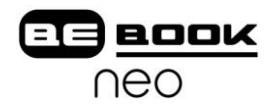

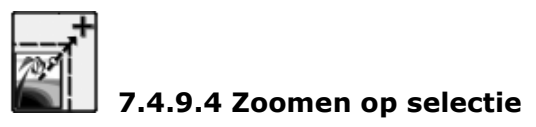

Vergroot een deel van het huidige scherm door het gewenste deel te selecteren. De inhoud van de selectie wordt vergroot om de hele ruimte te vullen.

```
appeared; but consider how much it must
increase his disappointment!"
```
"Indeed," replied Elizabeth, "I am heartily" sorry for him; but he has other feelings, which will probably soon drive away his regard for me. You do not blame me, however, for refusing him?"

"Blame you! Oh, no."

"But you blame me for having spoken so warmly of Wickham?"

"No--I do not know that you were wrong in saying what you did."

"But you \_will\_ know it, when I tell you what happened the very next day."

She then spoke of the letter, repeating the whole of its contents as far as they concerned George Wickham. What a stroke was this for poor Jane! who would willingly have gone

> 劽 460/799

Fig. 7.4.9.4 (1) Schermafbeelding van zoomen op selectie

appeared; but consider how much it must increase his disappointment!"

"Indeed," replied Elizabeth, "I am heartily sorry for him; but he has other feelings, which will probably soon drive away his regard for me. You do not blame me, however, for refusing him?"

"Blame you! Oh, no."

"But you blame me for having spoken so warmly of Wickham?"

"No--I do not know that you were wrong in saying what you did."

"But you \_will\_ know it, when I tell you what happened the very next day."

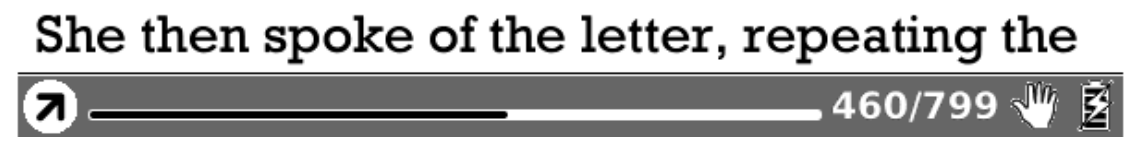

Fig. 7.4.9.4 (2) Schermafbeelding van het resultaat na zoomen op selectie
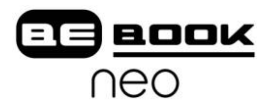

#### **7.4.9.5 Verhouding**

Zoom procentueel in of uit op de huidige pagina.

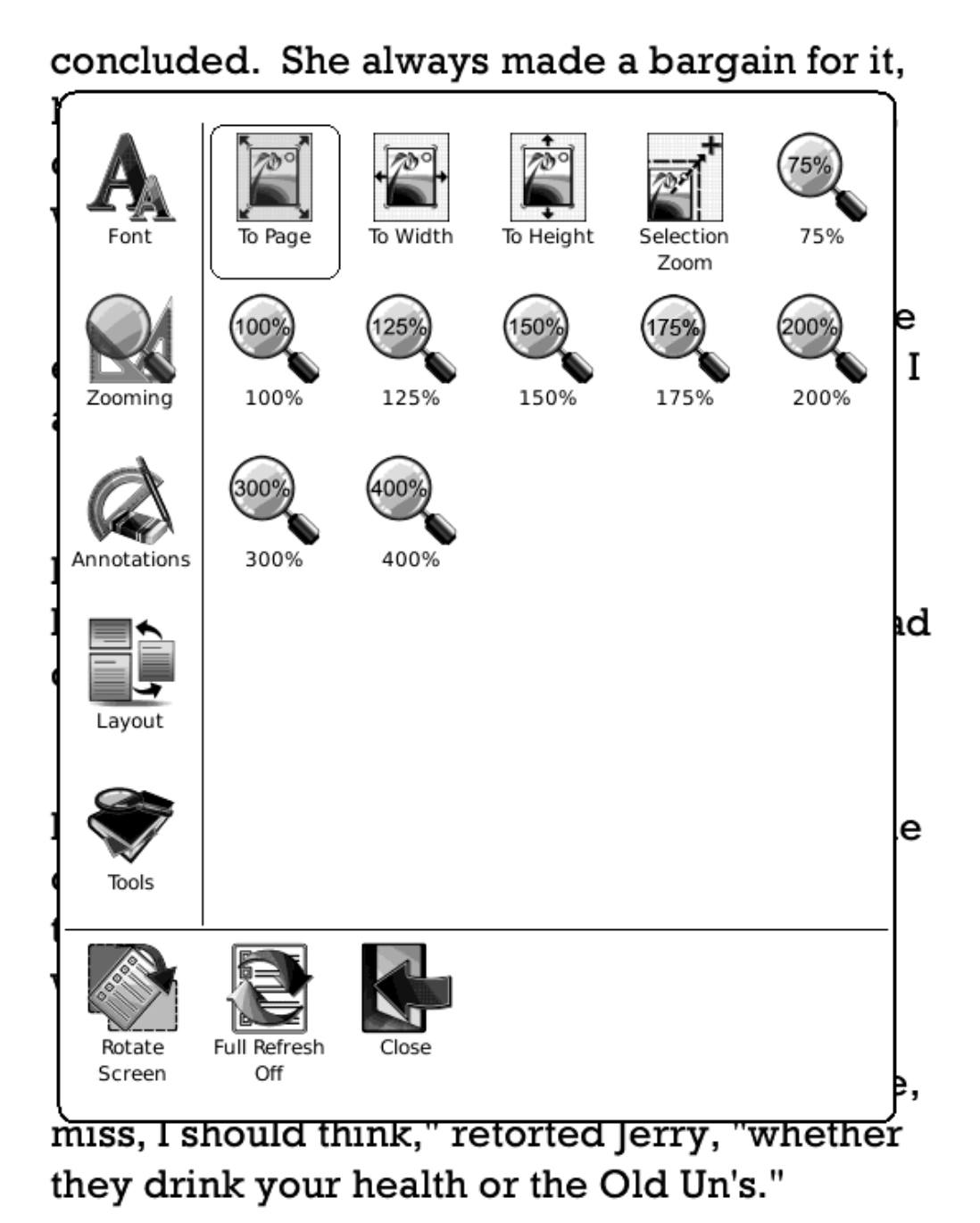

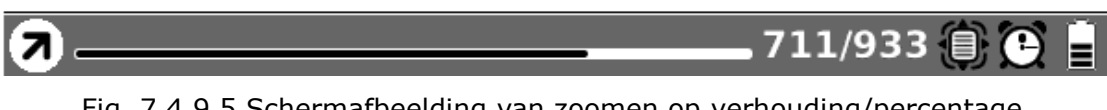

Fig. 7.4.9.5 Schermafbeelding van zoomen op verhouding/percentage

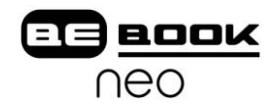

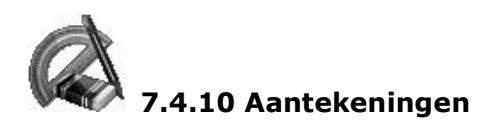

In Aantekeningen vindt u de reeks handelingen voor aantekeningen. Deze handelingen bevatten ondere andere het plaatsen van aantekeningen en schetsen.

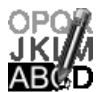

### **7.4.10.1 Aantekening toevoegen**

Plaats aantekeningen bij de tekst in het huidige scherm. Dit tekstgedeelte wordt gemarkeerd.

appeared; but consider how much it must increase his disappointment!"

"Indeed," replied Elizabeth, "I am heartily sorry for him; but he has other feelings, which will probably soon drive away his regard for me. You do not blame me, however, for refusing him?"

"Blame you! Oh, no."

"But you blame me for having spoken so warmly of Wickham?"

"No--I do not know that you were wrong in saying what you did."

```
"But you _will_ know it, when I tell you what
happened the very next day."
```
She then spoke of the letter, repeating the whole of its contents as far as they concerned George Wickham. What a stroke was this for poor Jane! who would willingly have gone

(7)

Fig. 7.4.10.1 Schermafbeelding van aantekening toevoegen

 $460/799$  **EX** 

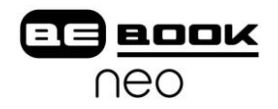

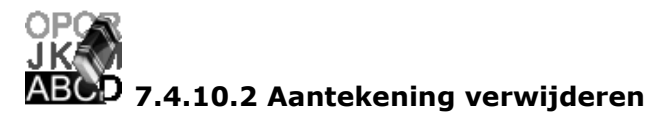

Verwijder aantekeningen uit het huidige scherm. De aantekening wordt verwijderd wanneer u erop drukt met de stylus of deze eroverheen beweegt.

## appeared; but consider how much it must increase his disappointment!"

"Indeed," replied Elizabeth, "I am heartily sorry for him; but he has other feelings, which will probably soon drive away his regard for me. You do not blame me, however, for refusing him?"

"Blame you! Oh, no."

"But you blame me for having spoken so warmly of Wickham?"

"No--I do not know that you were wrong in saying what you did."

#### \_ know it, when I tell you what 'But you will happened the very next day."

She then spoke of the letter, repeating the whole of its contents as far as they concerned George Wickham. What a stroke was this for poor Jane! who would willingly have gone

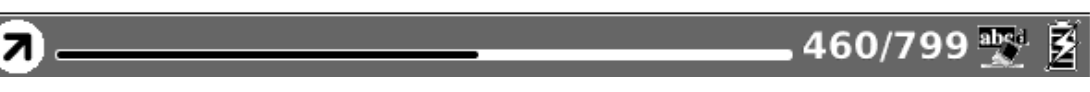

Fig. 7.4.10.2 Schermafbeelding van verwijderen van aantekeningen

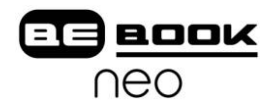

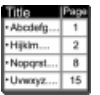

#### **7.4.10.3 Alle Aantekeningen**

Geeft alle aantekeningen weer in een lijst. De gemarkeerde tekstdelen worden met de paginanummers weergegeven.

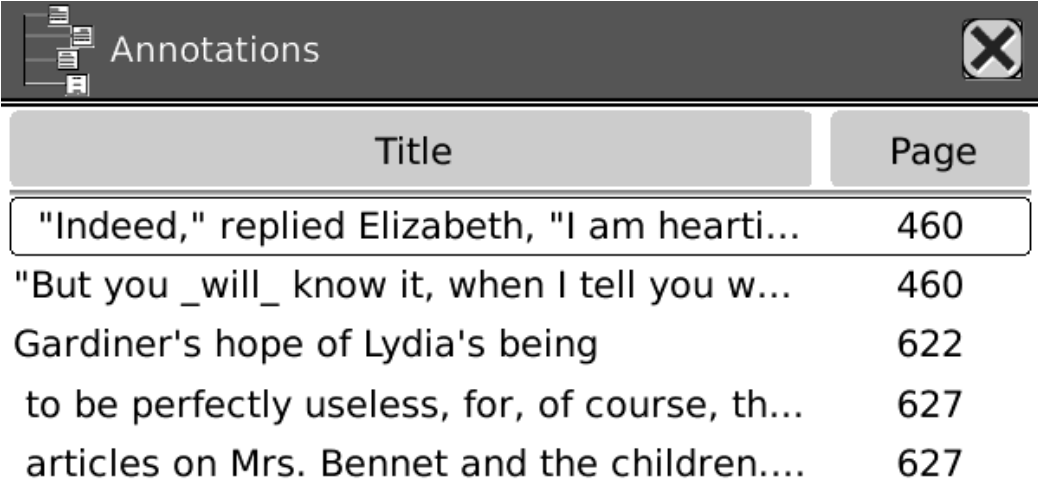

 $1/1$ 

Fig. 7.4.10.3 Weergeven van alle aantekeningen

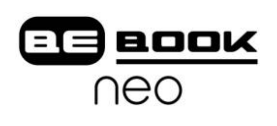

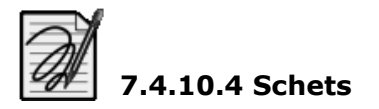

Schets op de inhoud van het huidige scherm.

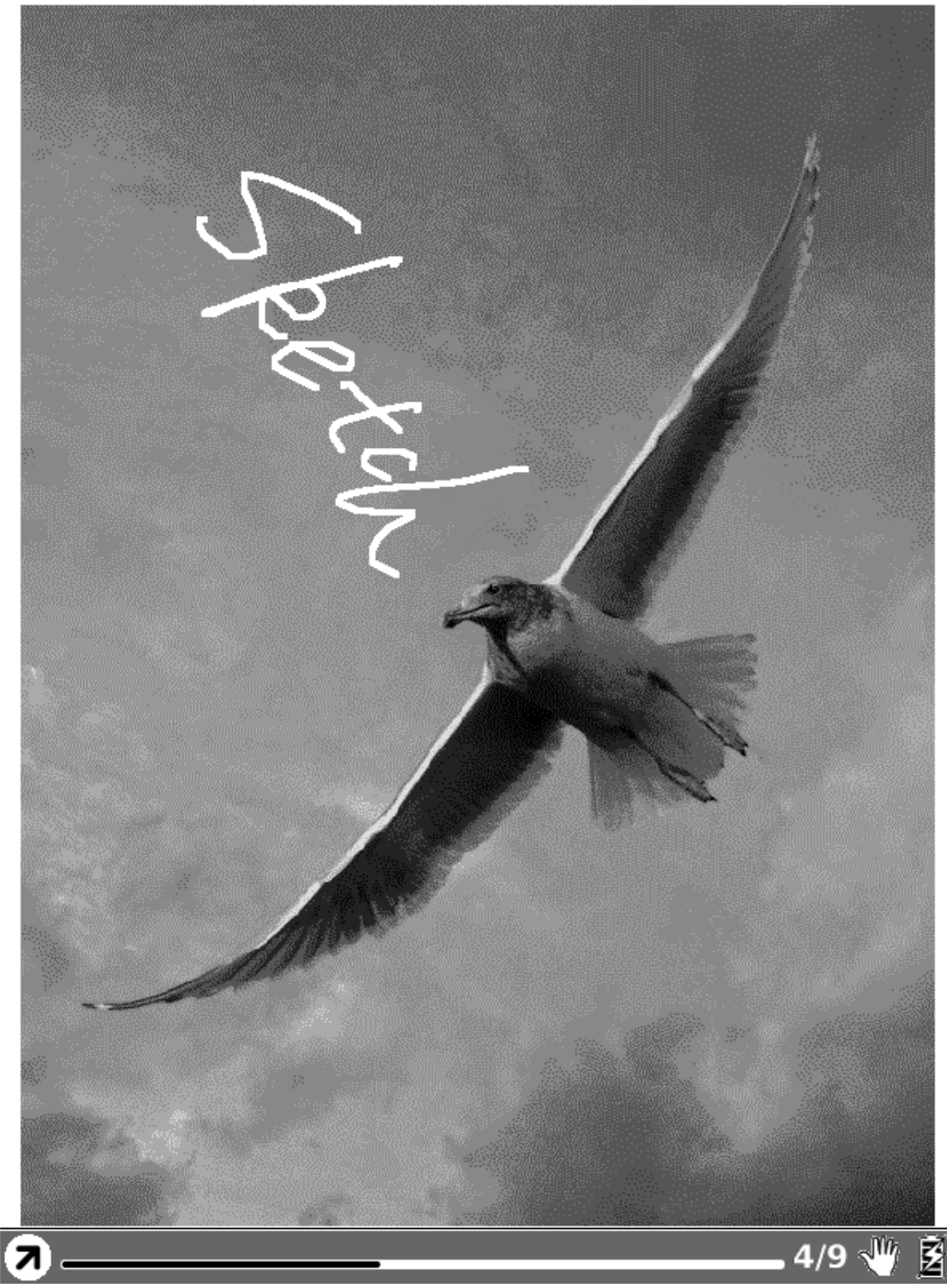

7.4.10.4 Schetsen op het scherm

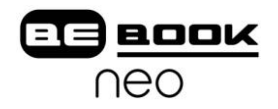

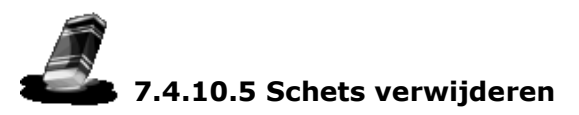

Verwijder schetsen met behulp van de stylus. De schetsen worden verwijderd wanneer u deze met de stylus aanraakt of eroverheen beweegt.

## $\mathbb{Z}_{d}$ **7.4.10.6 Kleuren**

Selecteer de kleur van de schets. Momenteel worden grijstinten ondersteund.

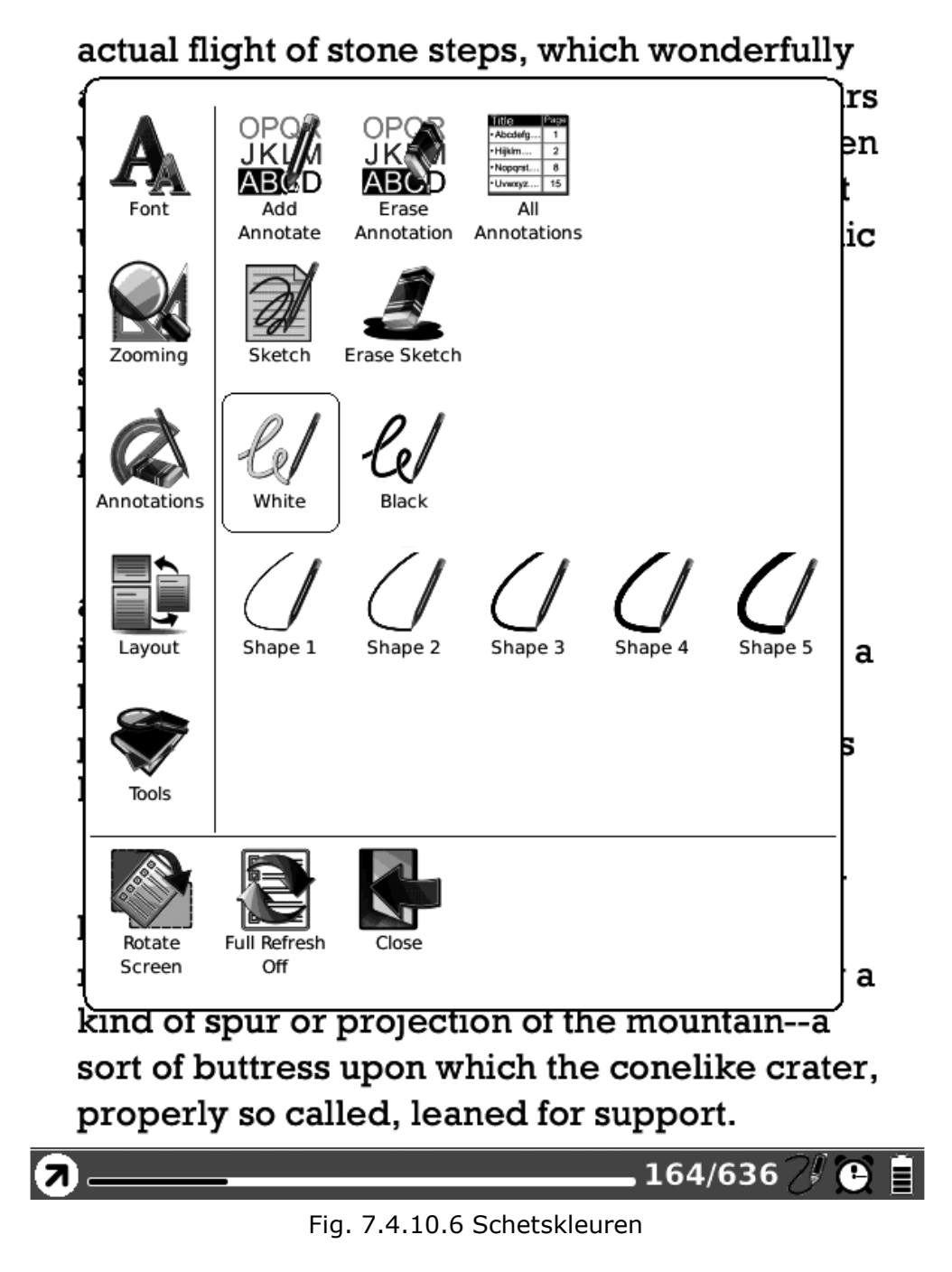

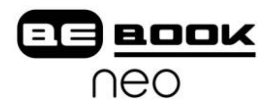

# **7.4.10.7 Vormen**

Selecteer de vorm (lijnbreedte) van schetsen. Momenteel worden vijf niveaus ondersteund.

## actual flight of stone steps, which wonderfully

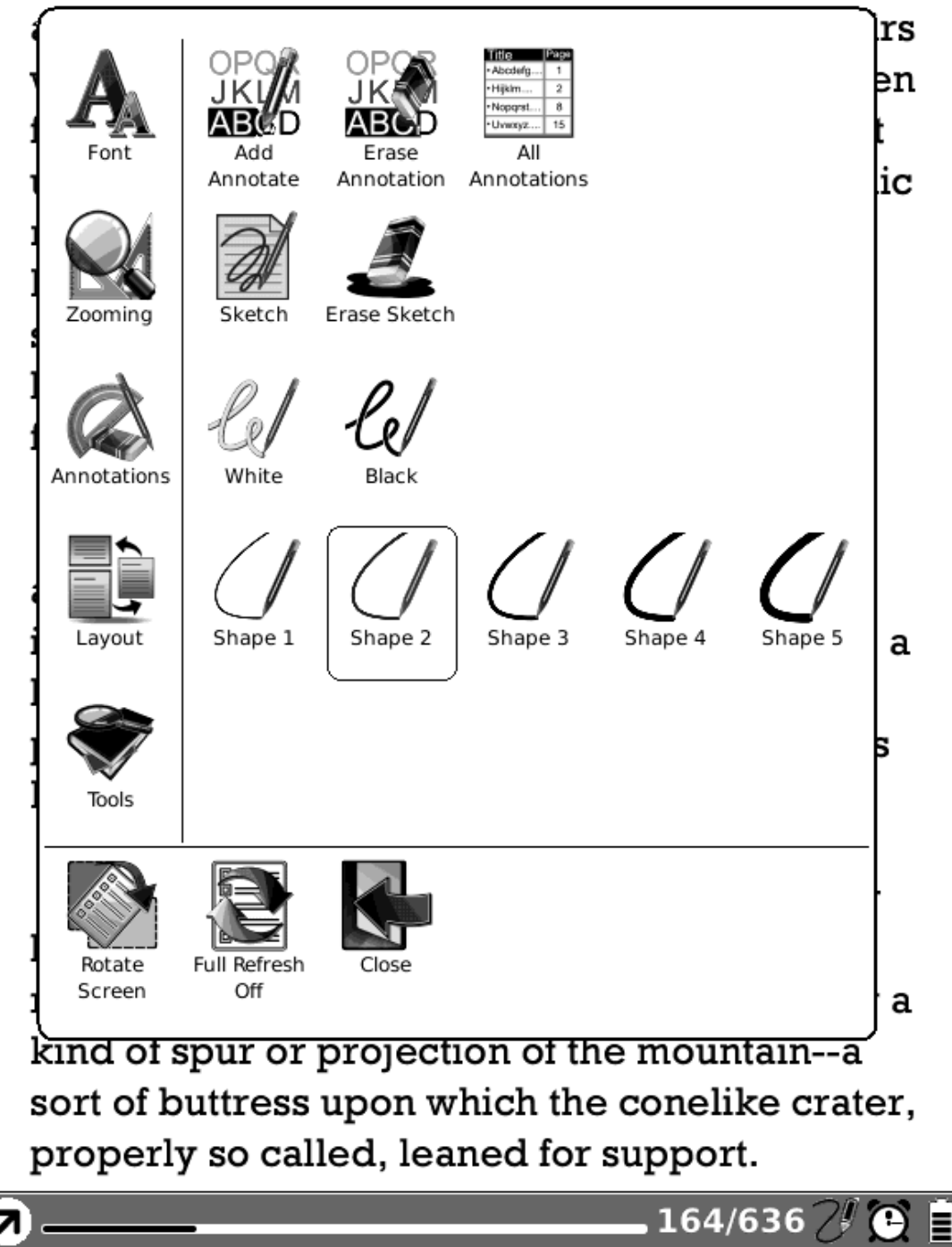

Fig. 7.4.10.7 Vormen van schetsen

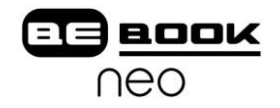

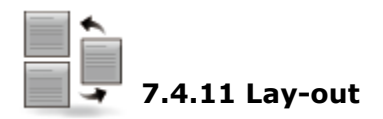

Selecteer de weergave tijdens het bekijken van een document.

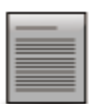

**7.4.11.1 Enkele pagina**

Het scherm geeft slechts één pagina weer.

Smart Direct Memory Access (SDMA)

The SDMA core is able to control and exchange data with these systems by sending instructions and reading or writing data from/to the functional units' registers via the FUBUS. This is done with the 1df  $and$   $st$  instructions.

The following sections provide introductions to the available functional units. Section 40.16, "Functional Units Programming Model" provides descriptions the functional units' behaviors.

#### 40.6.1 CRC Calculation Unit

The Cyclic Redundancy Check (CRC) unit can perform CRC calculation. A single byte of data can be processed every cycle, but up to four bytes can be simultaneously loaded.

The CRC unit supports the following set of polynomials:

C unit supports the following set of polynomials:<br>  $\begin{array}{ll} \texttt{C}\xspace :=& x^{2z} \cdot x^{2z} + x^{2z} + x^{2z} + x^{2z} + x^{2z} + x^{2z} + x^{1z} + x^{10} + x^6 + x^7 + x^8 + x^2 + x^{4} + x^{2} + x^{14} \\ \texttt{C}\xspace :=& x^{16} \cdot x^{16} + x^{12} + x^2 + 1 \\ \texttt{C}\xspace :=& x^{16} \cdot x^{12} + x^2 + x^$ 

#### 40.6.1.1 CRC Structure

Figure 40-9 describes the overall structure of the CRC unit and introduces its registers that are accessible by the SDMA core via the FUBUS.

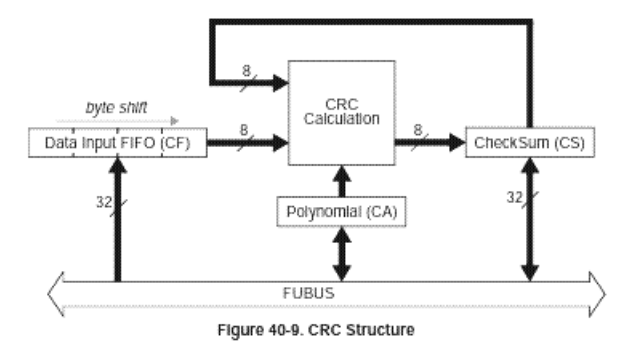

#### 40.6.1.2 CRC Data Processing

CRC processing requires the following three stages:

1. The preliminary initialization stage consists of selecting the desired polynomial, and storing the initialization pattern into the checksum register.

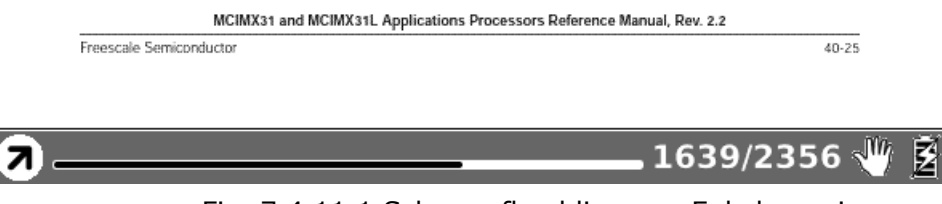

Fig. 7.4.11.1 Schermafbeelding van Enkele pagina

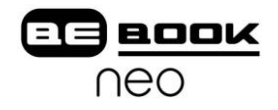

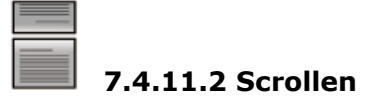

7

Er kunnen meerdere pagina"s op het scherm worden getoond. Als er genoeg lege ruimte naast een pagina is, worden daar delen van volgende pagina"s getoond. Er zit een kleine ruimte tussen de pagina's.

somewhat clearer attention a relation of events which, if true, must overthrow every cherished opinion of his worth, and which bore so alarming an affinity to his own history of himself--her feelings were yet more acutely painful and more difficult of definition. Astonishment, apprehension, and even horror, oppressed her. She wished to discredit it entirely, repeatedly exclaiming, "This must be false! This cannot be! This must be the grossest falsehood!"--and when she had gone through the whole letter, though scarcely knowing anything of the last page or two, put it hastily away, protesting that she would not regard it,

that she would never look in it again.

In this perturbed state of mind, with thoughts that could rest on nothing, she walked on; but it would not do; in half a minute the letter was unfolded again, and collecting herself as well as she could, she again began the mortifying perusal of all that related to Wickham, and commanded herself so far as to examine the

422/799

Fig. 7.4.11.2 Schermafbeelding van scrollen op pagina"s

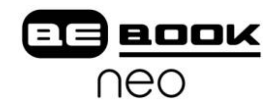

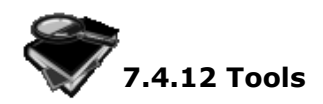

Hier vindt u verschillende handige hulpmiddelen voor leesgemak.

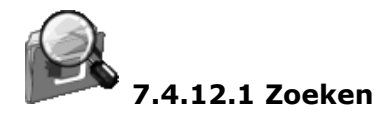

Zoek naar delen van het huidige document. De zoekresultaten worden in het scherm gemarkeerd.

quite such a Servants Hall full to feed, as I have.-And I do believe those are best off, that have fewest Servants.-I am not a Woman of Parade, as all the World knows, and if it was not for what I owe to poor Mr. Hollis's memory, I should never keep up Sanditon House is I do; -it is not for my own pleasure.-Well Mr. Parker-and the other is a Boarding school, a French Boarding School, is it?-No harm in that.- They'll stay their six weeks.

And out of such a number, who knows but some may be consumptive and want Asses milk-and I have two Milch asses at this present time.-But perhaps the little

| <sup>o</sup> Search |       |   |   |   |   |   |   |   |              |  |
|---------------------|-------|---|---|---|---|---|---|---|--------------|--|
|                     |       |   |   |   |   |   |   |   | Search Clear |  |
| 1                   | 2     | 3 | 4 | 5 | 6 | 7 | 8 | 9 | 0            |  |
| q                   | W     | e | r | t | У | u |   | о | р            |  |
| a                   | S     | d | f | g | h |   | k |   | z            |  |
|                     | Caps  |   | C | v | b | n | m |   |              |  |
|                     | Space |   |   |   |   |   |   |   | Shift        |  |

Fig. 7.4.12.1 (1) Invoeren zoekopdracht

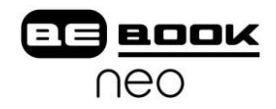

seemed protecting kindness, on the other grateful and affectionate respect.-The Conversation turned entirely upon Sanditon, its present number of Visitants and the Chances of a good Season. It was evident that Lady D. had more anxiety, more fears of loss, than her Coadjutor. She wanted to have the Place fill faster, and seemed to have many harassing apprehensions of the Lodgings being in some instances underlet.-Miss Diana Parker's two large Families were not forgotten. 'Very good, very good,' said her Ladyship.-'A West Indy Family and a school. That sounds well.

That will bring Money.'-'No people spend more freely. I believe, than W. Indians,' observed Mr. Parker. 'Aye-so I have heard-and because they have full Purses, fancy themselves equal, may be, to your old Country Families. But then, they who scatter their Money so freely, never think of whether they may not be doing mischief by raising the price of Things-And I have heard that's very much the case with your West-injines-and if they come among us to raise the price of our necessaries of Life, we shall not much thank them Mr. Parker.'-'My dear Madam, They can only rai<sup>2</sup>. Search was

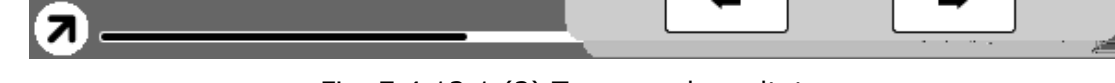

Fig. 7.4.12.1 (2) Tonen zoekresultaten

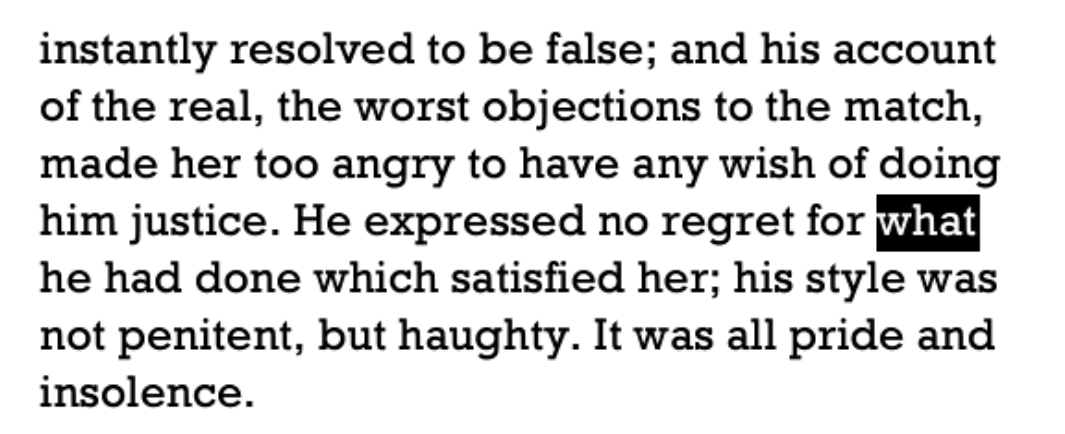

But when this subject was succeeded by his account of Mr. Wickham--when she read with somewhat clearer attention a relation of events which, if true, must overthrow every cherished opinion of his worth, and which bore so alarming an affinity to his own history of himself--her feelings were yet more acutely painful and more difficult of definition. Astonishment, apprehension, and even horror, oppressed her. She wished to discredit it entirely, repeatedly exclaiming, "This must be false! This cannot be! This must be the grossest falsehood!"--and when she had gone through the whole letter, thoug Q Search what anything of the last pad ♦ away, protesting that s 422/799

Fig. 7.4.12.1 (3) Zoeken naar volgende resultaten

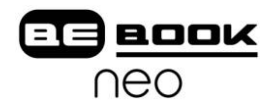

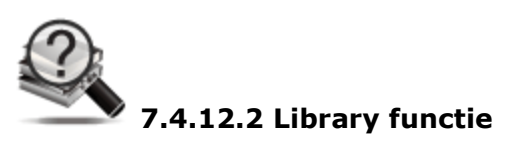

Bekijk de uitleg van een of meer delen.

and the mere stateliness of money or rank she thought she could witness without trepidation.

From the entrance-hall, of which Mr. Collins pointed out, with a rapturous air, the fine proportion and the finished ornaments, they followed the servants through an ante-chamber, to the room where Lady Catherine, her daughter, and Mrs.

Jenkinson were sitting. Her ladyship, with great condescension, arose to receive them; and as Mrs. Collins had settled it with her husband that the office of introduction should be hers, it was performed in a proper manner, without any of those apologies and thanks which he would have thought necessary.

In spite of having been at St. James's Sir William a completely queel by the arondour

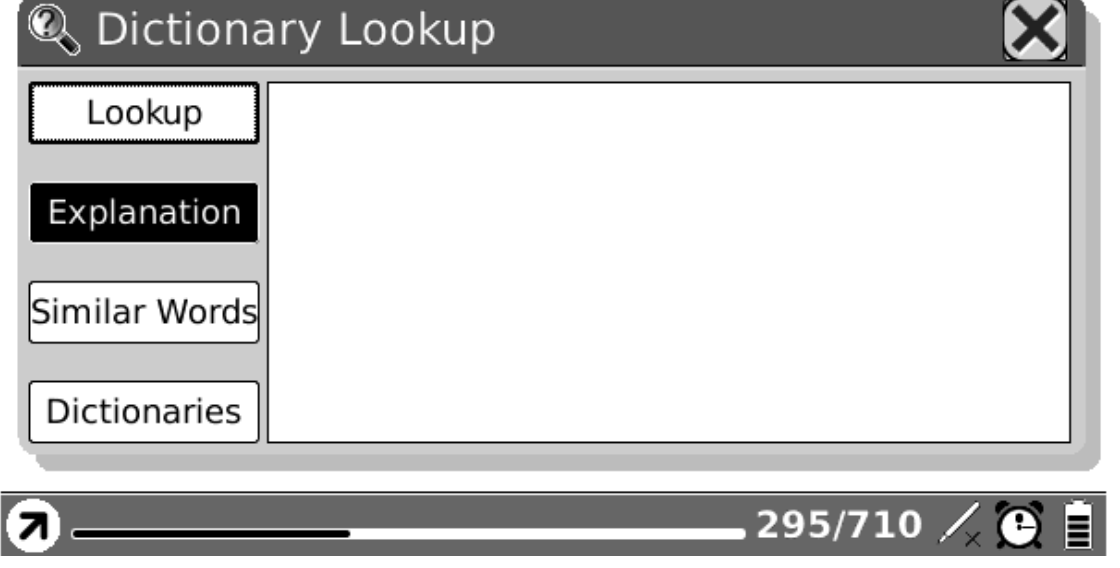

#### Fig. 7.4.12.2 (1) Popup zoekfunctie Woordenboek

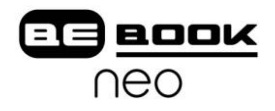

that she would never look in it again.

In this perturbed state of mind, with thoughts that could rest on nothing, she walked on; but it would not do; in half a minute the letter was unfolded again, and collecting herself as well as she could, she again began the mortifying perusal of all that related to Wickham, and commanded herself so far as to examine the meaning of every sentence. The account of his connection with the Pemberley family was exactly what he had related himself; and the kindness of the late Mr. Darcy, though she had not before known its extent, agreed equally well with his own words. So far each recital ronfirmed the other: but when she game to the Lookup \*['sentəns] pass sentence upon sb pass sentence on sb Explanation **Similar Words** Dictionaries AS ARSO GUINERNOUSE GASSENINGSONIE 423/799 /

Fig. 7.4.12.2 (2) Selecteer een woord in de inhoud

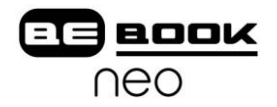

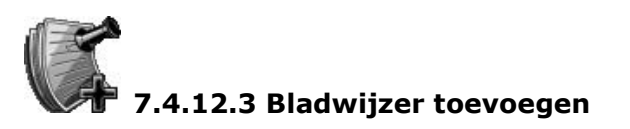

Voeg een bladwijzer toe aan de huidige pagina.

that she would never look in it again.

In this perturbed state of mind, with thoughts that could rest on nothing, she walked on; but it would not do: in half a minute the letter was unfolded again, and collecting herself as well as she could, she again began the mortifying perusal of all that related to Wickham, and commanded herself so far as to examine the meaning of every sentence. The account of his connection with the Pemberley family was exactly what he had related himself; and the kindness of the late Mr. Darcy, though she had not before known its extent, agreed equally well with his own words. So far each recital confirmed the other; but when she came to the will, the difference was great. What Wickham had said of the living was fresh in her memory, and as she recalled his very words, it was impossible not to feel that there was gross duplicity on one side or the other; and, for a few moments, she flattered herself that her wishes did not err. But when she read and re-read with the closest attention, the

423/799

Fig. 7.4.12.3 Schermafbeelding van bladwijzer toevoegen

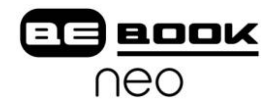

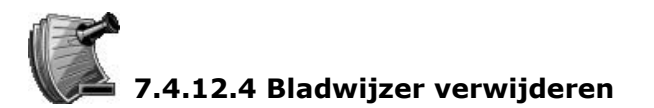

Verwijder de bladwijzer van de huidige pagina.

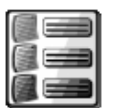

#### **7.4.12.5 Bladwijzers tonen**

Geef alle bladwijzers in een lijst weer. Het tekstgedeelte en het paginanummer worden getoond. U kunt naar de gewenste pagina gaan door het bladwijzer item aan te klikken.

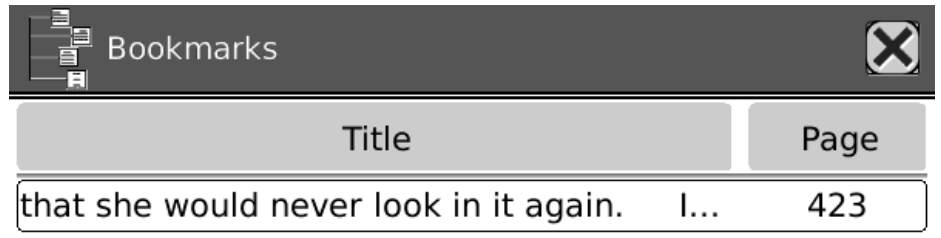

 $, 1/1$ 

Fig. 7.4.12.5 Schermafbeelding van Bladwijzers

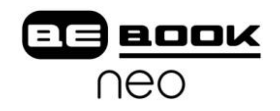

# **7.4.12.6 Handje**

Selecteer dit pictogram in het menu om met de stylus door het document te gaan.

## **7.4.12.7 Vorige**

Kies vorige/volgende om door de stappen binnen een document te bladeren. Selecteer Vorige om naar het vorige scherm terug te keren.

### **7.4.12.8 Volgende**

Kies Volgende om naar de volgende pagina van een document te gaan. Dit pictogram is alleen beschikbaar nadat u eerder hebt geklikt op Vorige.

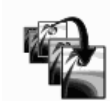

#### **7.4.12.9 Ga naar pagina**

Kies dit pictogram als u naar een specifieke pagina wilt bladeren.

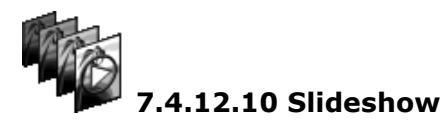

Toon doorlopend de pagina's van een document (of meerdere documenten, zoals afbeeldingen) met de slideshow (diapresentatie). Door te klikken op de knop Vorige zal de slideshow stoppen.

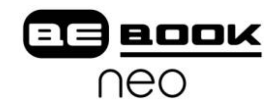

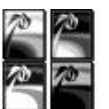

### **7.4.12.11 Thumbnail**

Weergave van de afbeeldingen met behulp van miniatuurversies. Hier zijn ze in twee rijen en twee kolommen weergegeven.

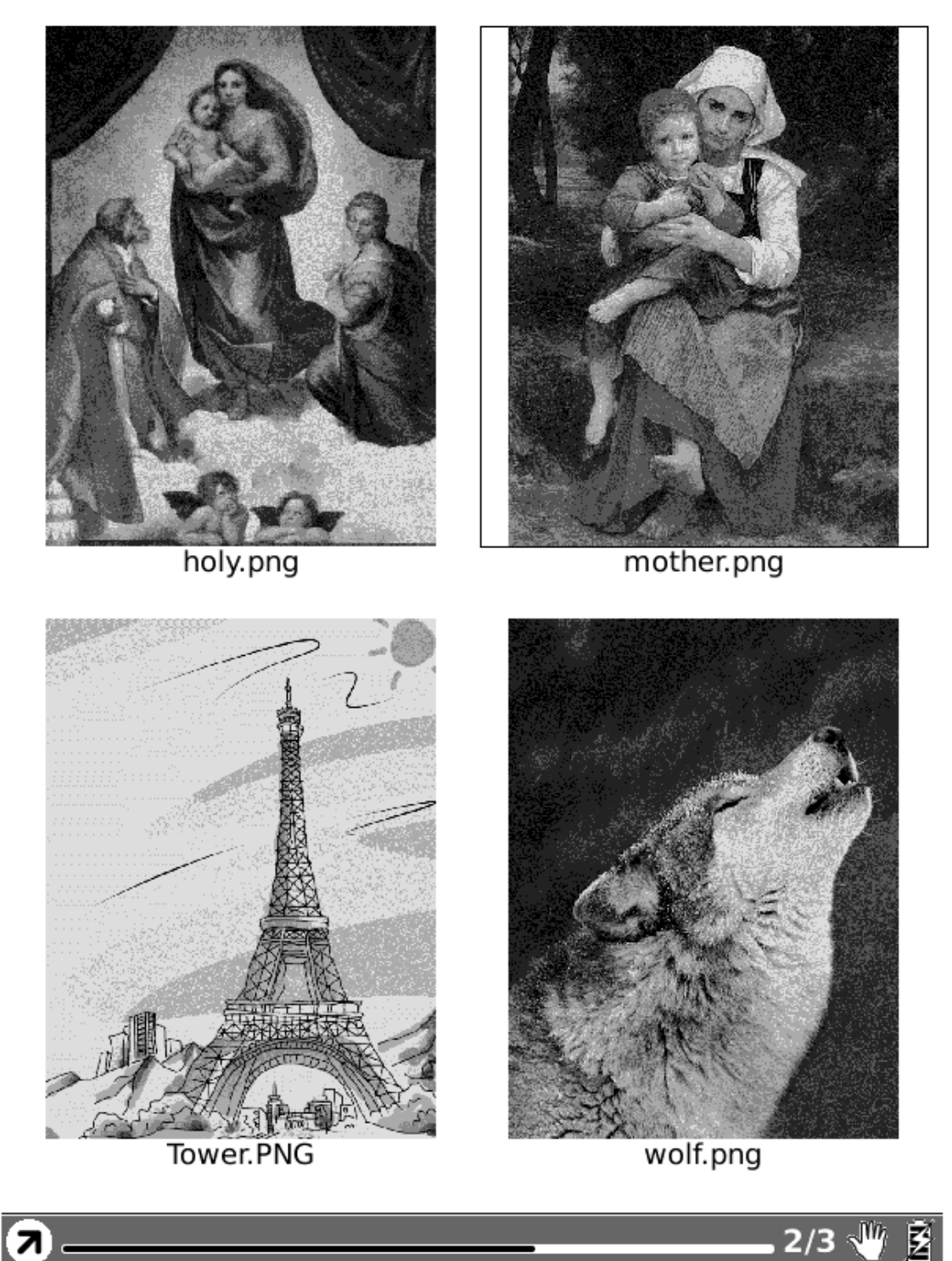

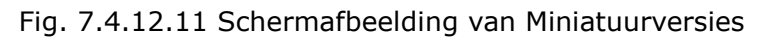

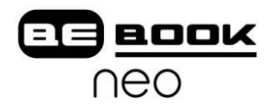

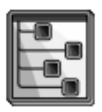

### **7.4.12.12 Inhoudsopgave**

Geef de inhoudsopgave van het huidige document weer in een lijst. U kunt naar de gewenste doelpagina bladeren door erop te drukken.

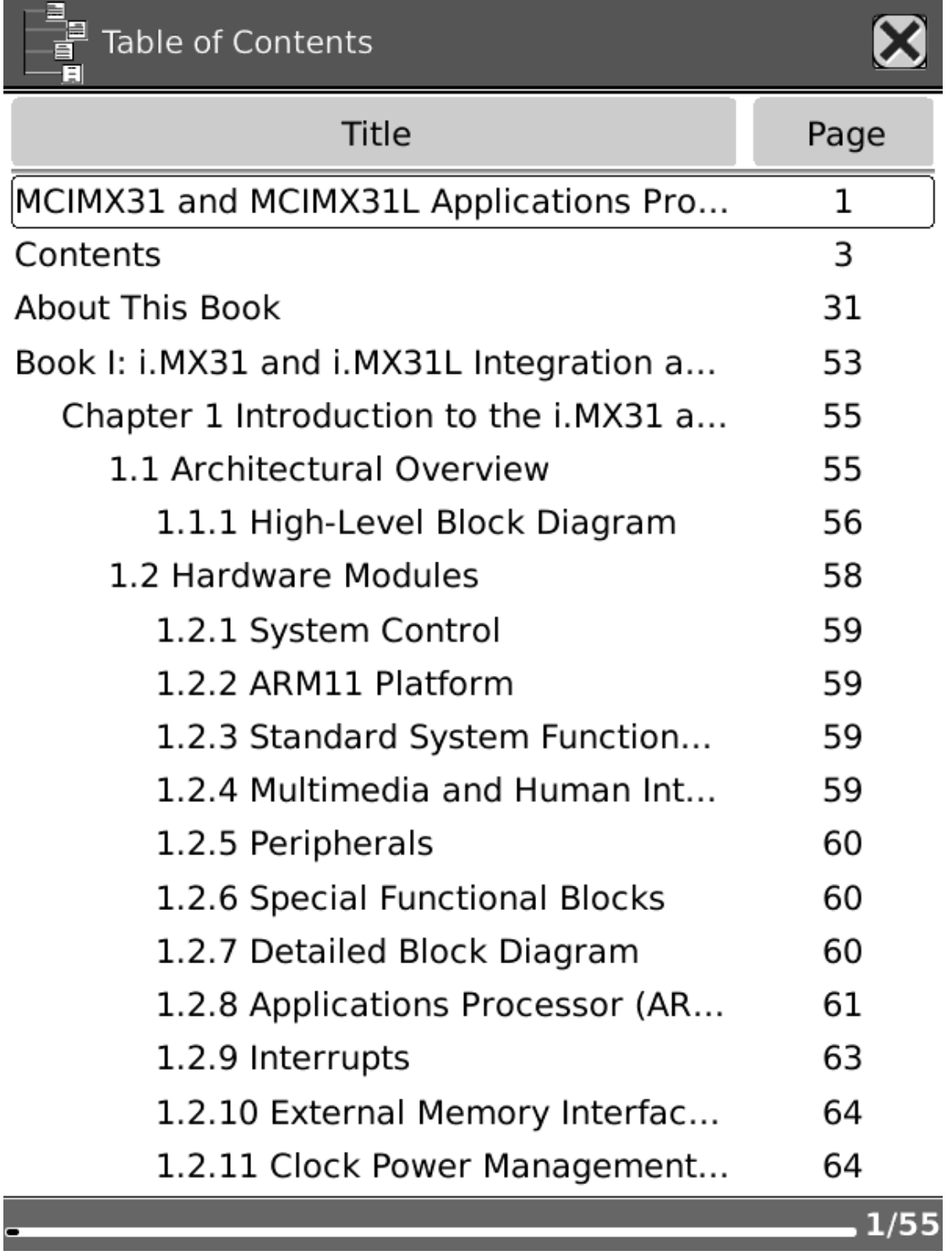

7.4.12.12 Schermafbeelding van Inhoudsopgave

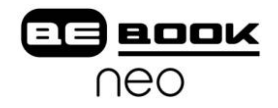

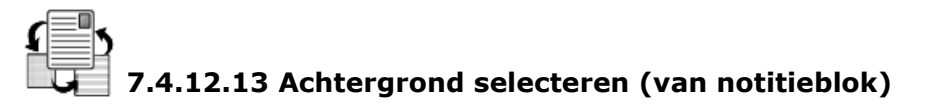

Selecteer de achtergrond van een notitieblok. De nieuwe achtergrond vervangt de vorige achtergrond in het huidige scherm.

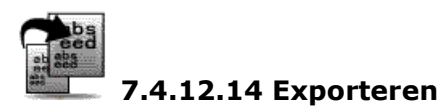

Exporteer alle pagina's van een notitieblok naar de SD kaart. De overgebrachte afbeeldingen worden in de map met de naam "notes" op de SD kaart bewaard.

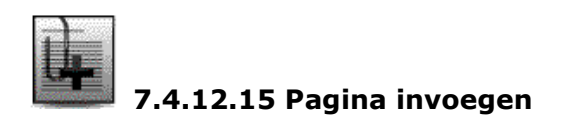

Voeg een nieuwe pagina in vóór de huidige pagina.

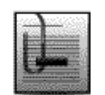

**7.4.12.16 Pagina verwijderen**

Verwijder de huidige pagina.

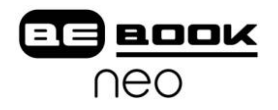

# $\mathbf{\hat{T}}$  7.4.13 Lettertypen

Stel het lettertype in terwijl u een document bekijkt. De bestaande lettertypen van de BeBook Neo worden in het menu getoond.

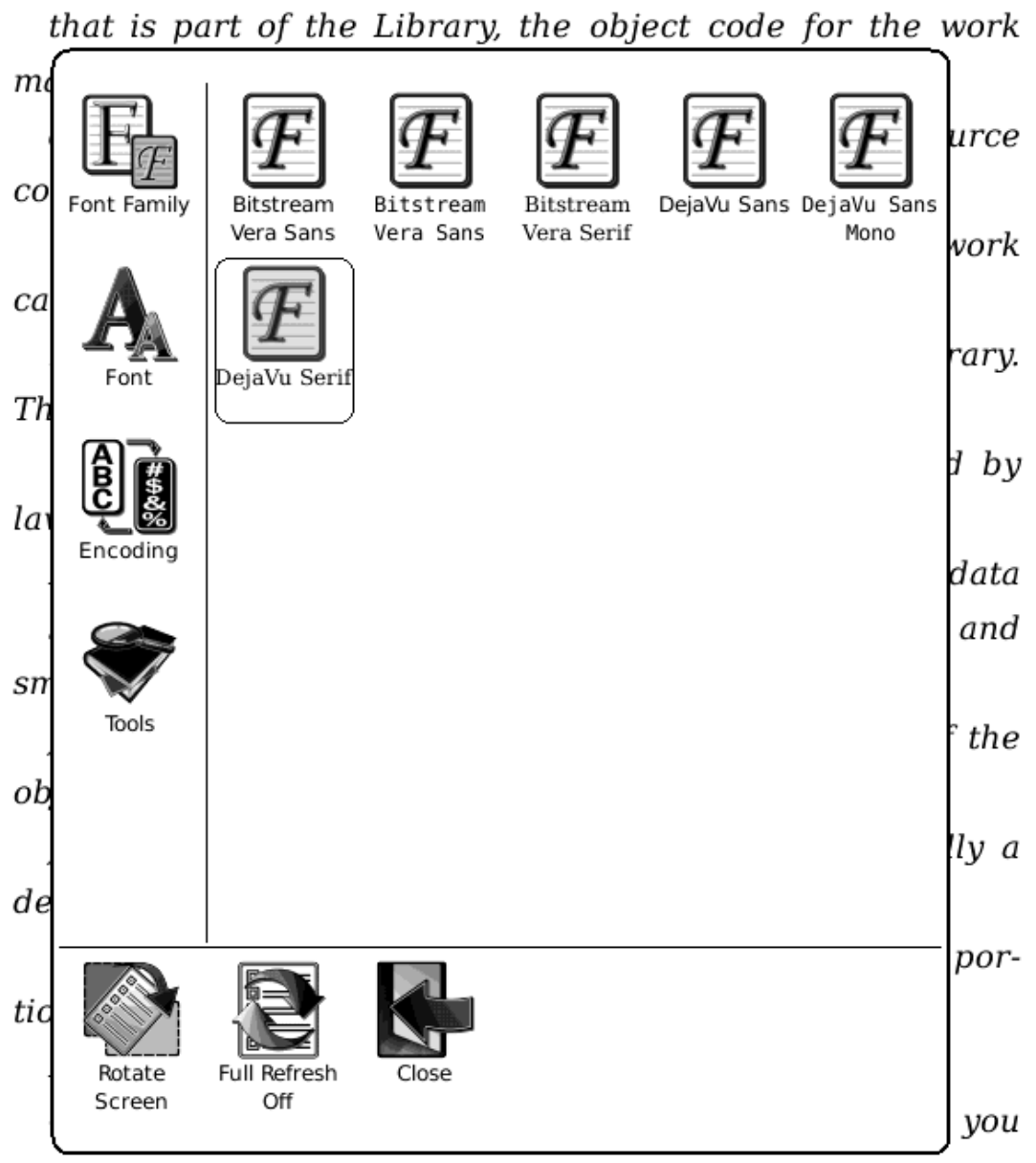

may

distribute the object code for the work under the terms of

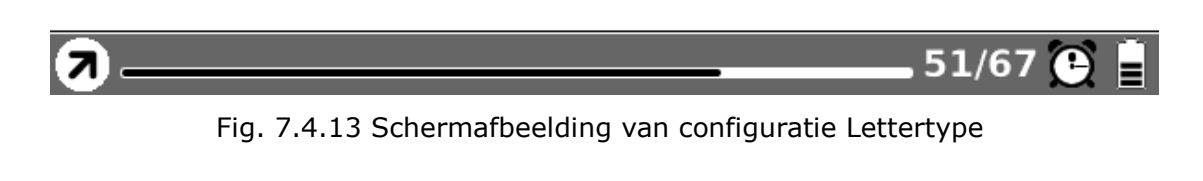

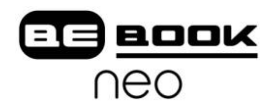

# **7.4.14 Codering**

Stel het type codering in bij het bekijken van teksten. De mogelijkheden worden in het menu getoond.

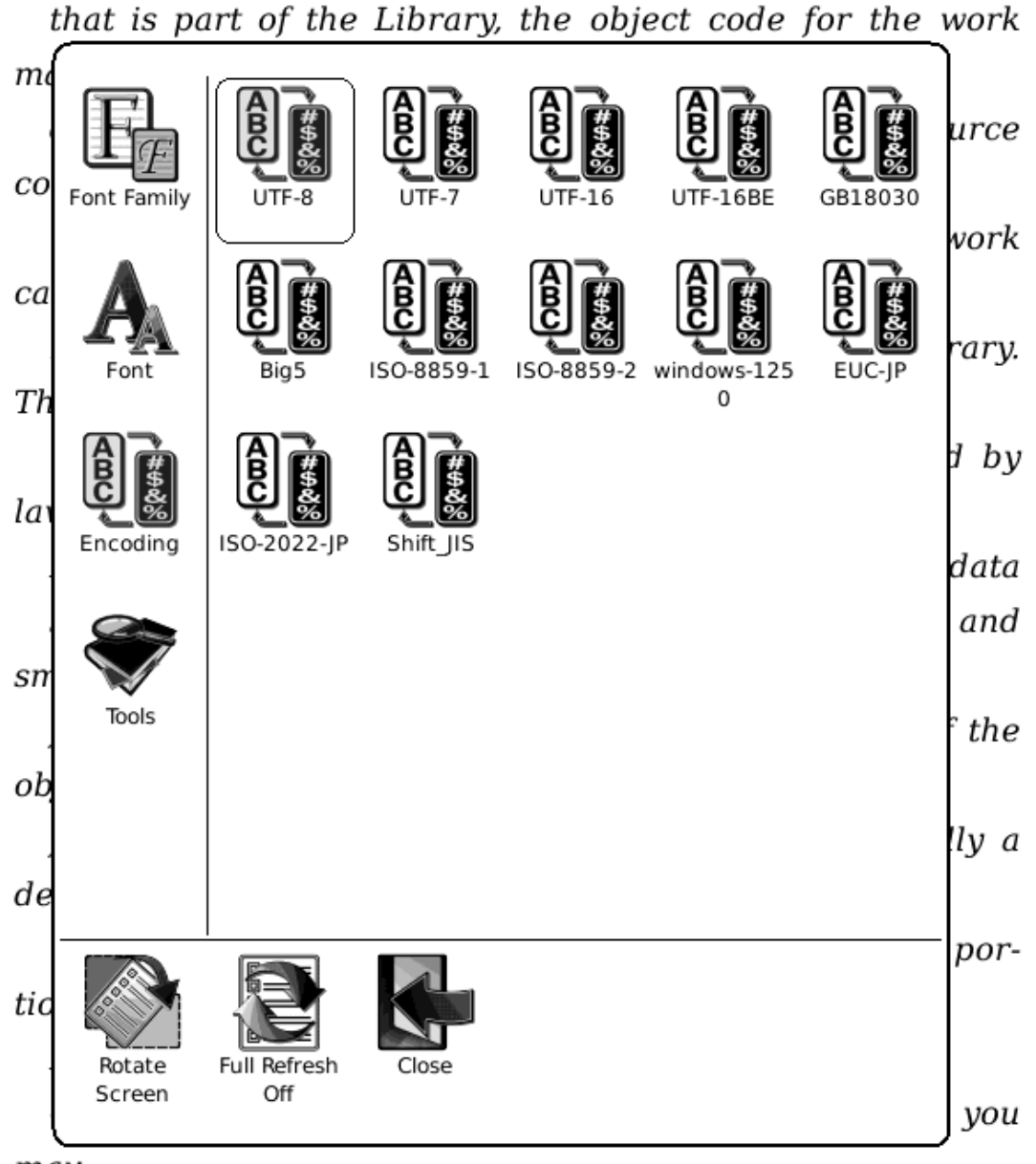

may

distribute the object code for the work under the terms of

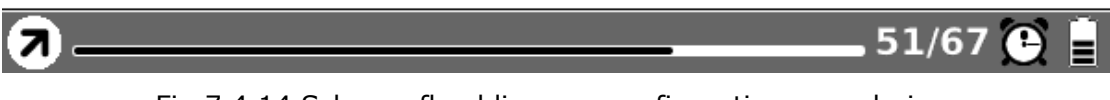

#### Fig.7.4.14 Schermafbeelding van configuratie van codering

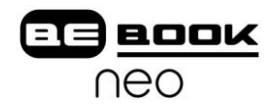

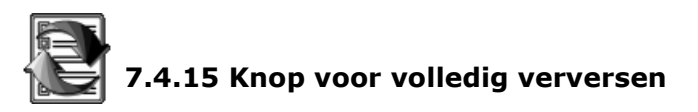

Configureer het verversen van het scherm. U kunt "volledig verversen" aan- en uitzetten.

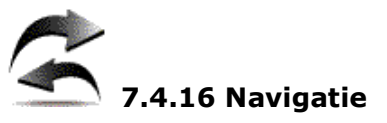

Navigeren wordt gebruikt bij toegang tot websites en het bekijken van html documenten, zoals een CHM document.

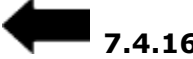

**7.4.16.1 Terug**

Blader terug naar de vorige website.

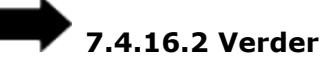

Blader verder naar de volgende website. Deze knop is alleen actief als u eerder op de knop "Vorige" hebt gedrukt.

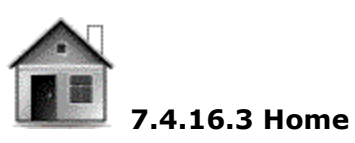

Ga naar de beginpagina.

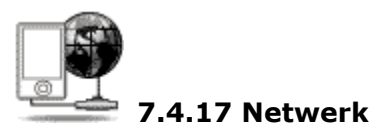

Configureer netwerkverbinding.

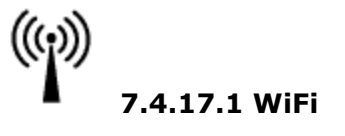

Configureer de WiFi verbinding.

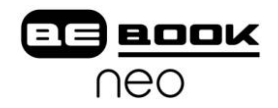

#### **7.5 Web Browser**

Me behulp van de ingebouwde browser kunt u de aangegeven websites bezoeken.

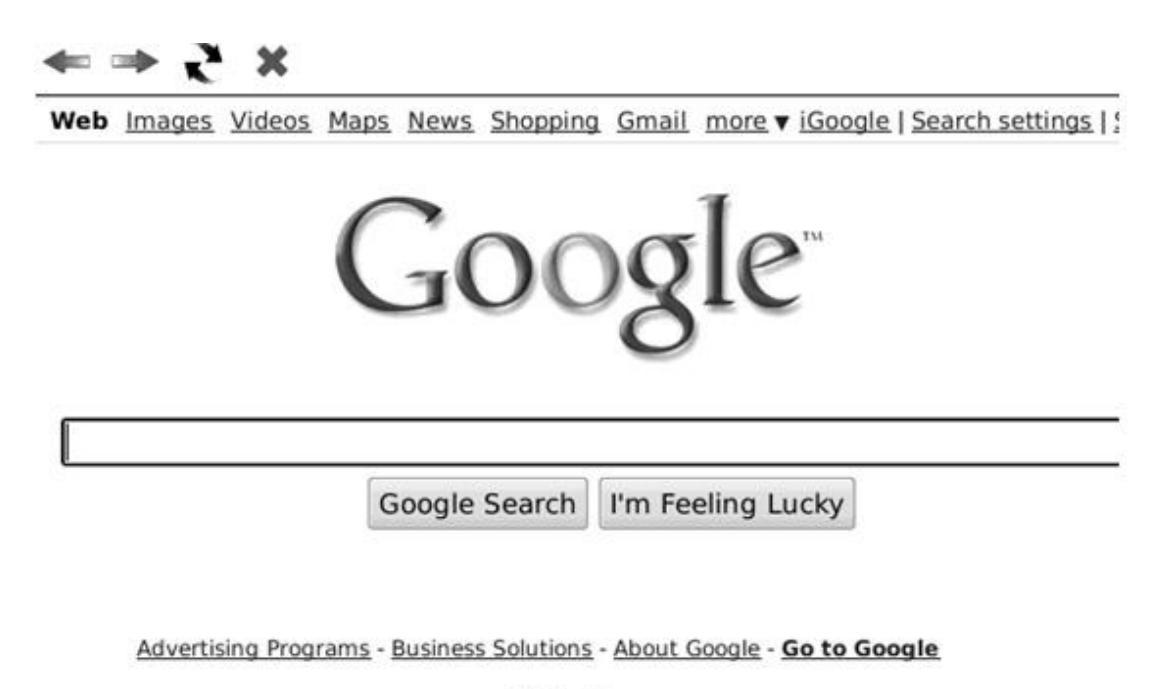

©2009 - Privacy

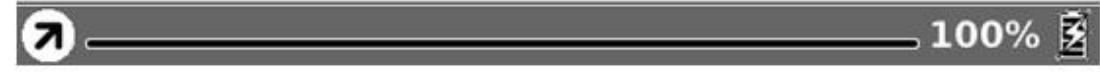

Fig. 7.5 Schermafbeelding van Browser

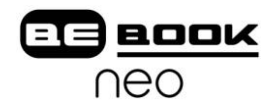

#### **7.5.1 Werkbalk**

De Werkbalk geeft vier mogelijkheden: terugbladeren naar de vorige website, doorbladeren naar de volgende website, de huidige website verversen en het laden van de huidige pagina stoppen.

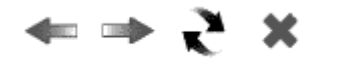

6.5.1 Tool balk van de Web Browser

#### **7.5.2 Invoeren middels toetsenbord**

U kunt tekst invoeren met behulp van de stylus op plekken waar de pagina dat toestaat. Er verschijnt een toetsenbord en u kunt typen met de stylus. De tekst verschijnt op het formulier nadat u bevestigd hebt dat u gereed bent (klik op de knop OK).

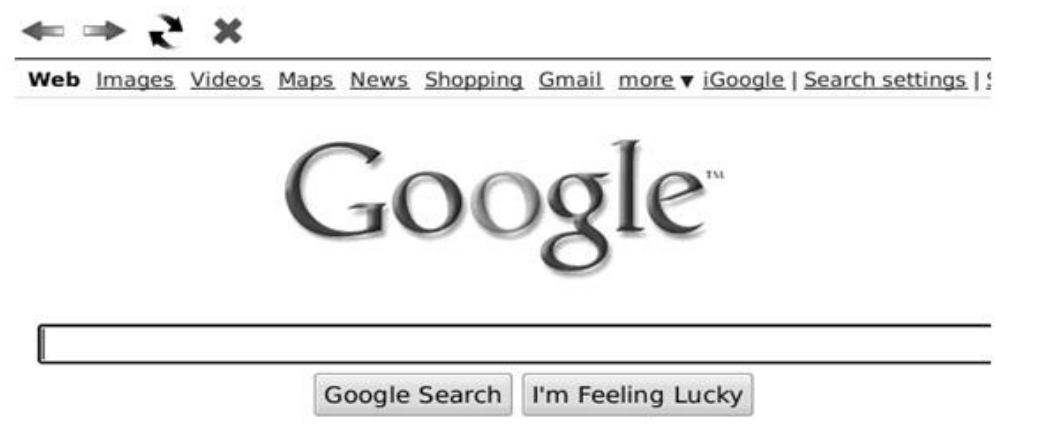

Advertising Programs - Business Solutions - About Google - Go to Google

©2009 - Privacy

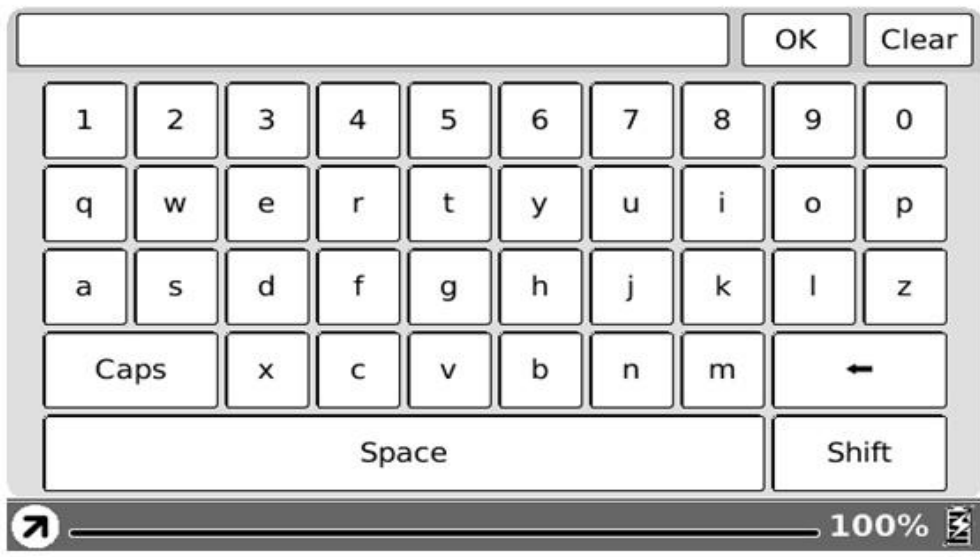

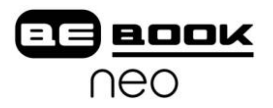

#### 7.5.2 Schermafbeelding van invoeren tekst op een Website

### **7.6 Toetsenbord**

|   |       |   |   |   |   |   |   | OK    | Clear |
|---|-------|---|---|---|---|---|---|-------|-------|
| 1 | 2     | 3 | 4 | 5 | 6 |   | 8 | 9     | O     |
| q | W     | e | r | t | v | u |   | o     | р     |
| a | S     | d |   | g | h |   | k |       | Z     |
|   | Caps  |   | C | v | b | n | m |       |       |
|   | Space |   |   |   |   |   |   | Shift |       |

Fig. 7.6 Schermafbeelding van toetsenbord

#### **7.6.1 Cijfers**

Met behulp van deze toetsen kunt u cijfers invoeren.

#### **7.6.2 Letters**

Met behulp van deze toetsen kunt u letters invoeren.

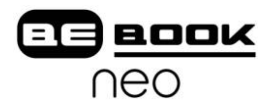

#### **7.6.3 Hoofdletters**

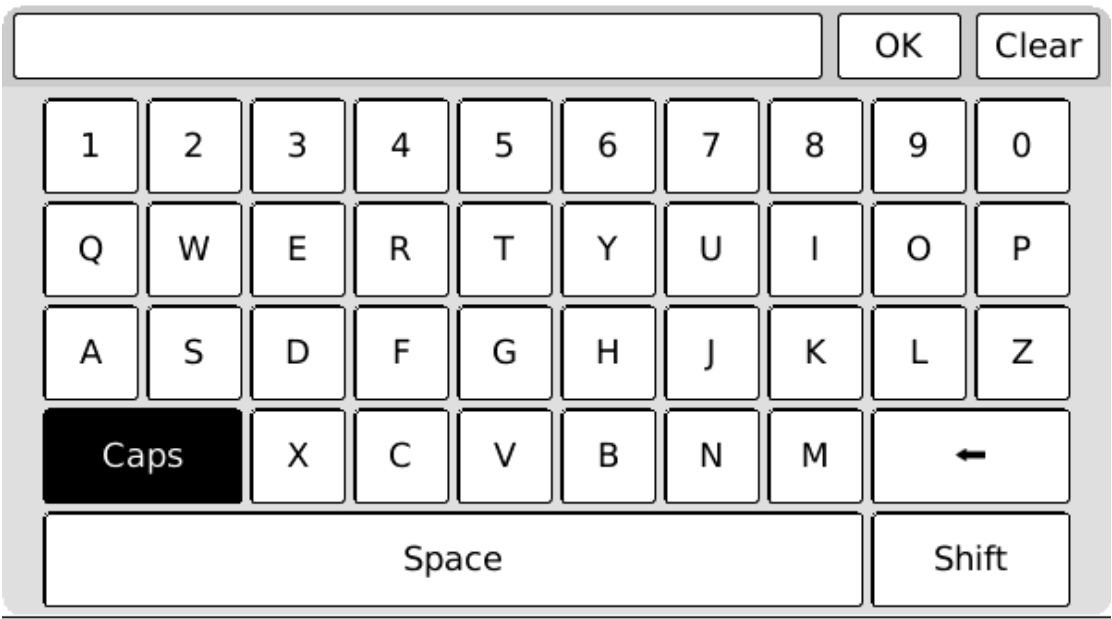

Wissel tussen de kleine en grote varianten van de letters.

Fig. 7.6.3 Caps is actief

#### **7.6.4 Backspace**

Verplaats de cursor naar het vorige karakter en verwijder het laatste karakter.

#### **7.6.5 Spatie**

Plaats een spatie.

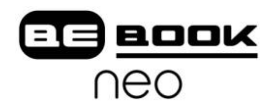

#### **7.6.6 Shift**

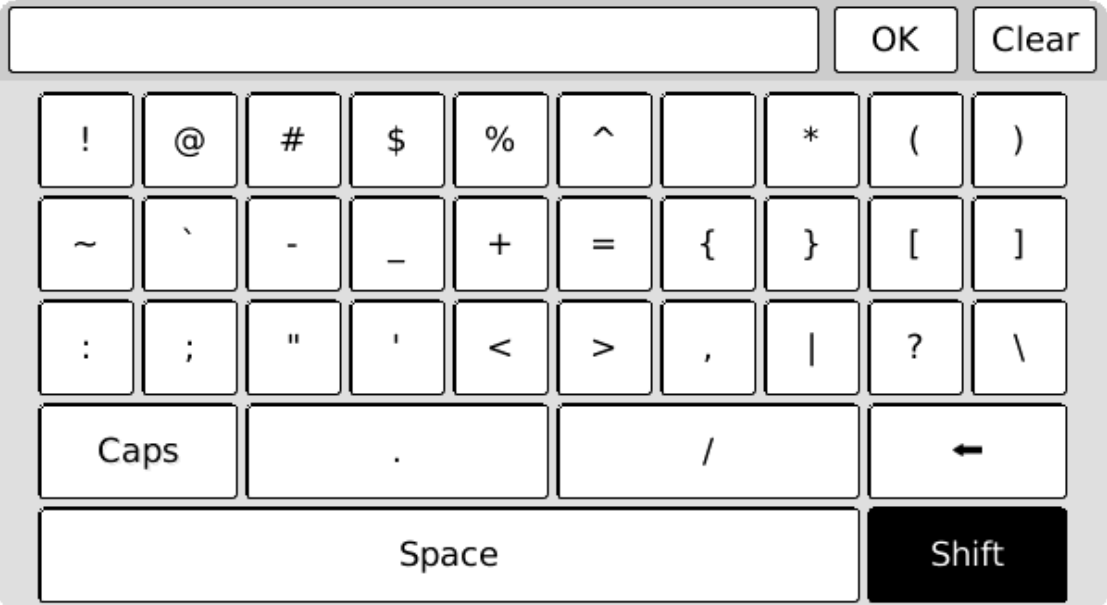

Wissel tussen de karakters (bijzondere tekens).

Fig. 7.6.6 Shift knop is actief

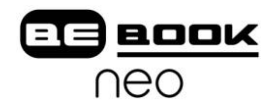

#### **7.7 Zoekmodus**

De zoekmodus wordt gebruikt voor het uitvoeren van een zoekopdracht binnen bestanden en/of teksten.

#### **7.7.1 Vrij in tekst zoeken**

quite such a Servants Hall full to feed, as I have.-And I do believe those are best off, that have fewest Servants.-I am not a Woman of Parade, as all the World knows, and if it was not for what I owe to poor Mr. Hollis's memory, I should never keep up Sanditon House is I do; -it is not for my own pleasure.-Well Mr. Parker-and the other is a Boarding school, a French Boarding School, is it?-No harm in that.- They'll stay their six weeks.

And out of such a number, who knows but some may be consumptive and want Asses milk-and I have two Milch asses at this present time.-But perhaps the little

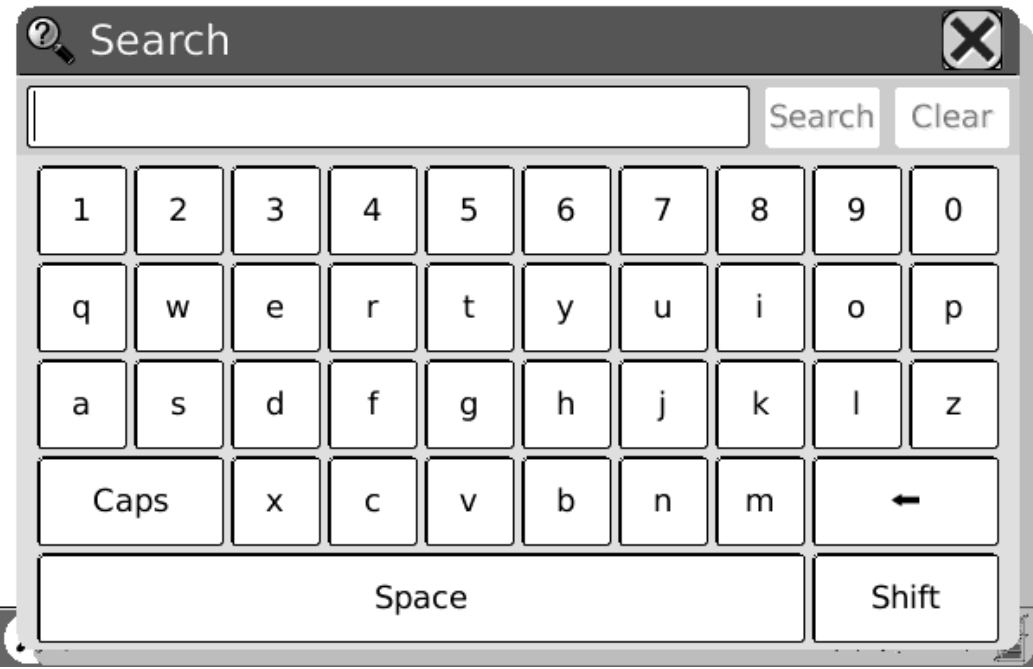

Fig. 7.7.1 Schermafbeelding van vrij zoeken binnen tekst

#### **7.7.1.1 Invoer**

Toont het invoerveld.

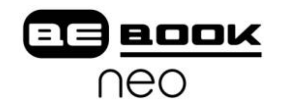

#### **7.7.1.2 Knop Zoeken**

Het zoeken begint nadat u op deze knop hebt gedrukt. De zoekresultaten worden gemarkeerd.

seemed protecting kindness, on the other grateful and affectionate respect.-The Conversation turned entirely upon Sanditon, its present number of Visitants and the Chances of a good Season. It was evident that Lady D. had more anxiety, more fears of loss, than her Coadjutor. She wanted to have the Place fill faster, and seemed to have many harassing apprehensions of the Lodgings being in some instances underlet.-Miss Diana Parker's two large Families were not forgotten. 'Very good, very good,' said her Ladyship.-'A West Indy Family and a school. That sounds well.

That will bring Money.'-'No people spend more freely, I believe, than W. Indians,' observed Mr. Parker. 'Aye-so I have heard-and because they have full Purses, fancy themselves equal, may be, to your old Country Families. But then, they who scatter their Money so freely, never think of whether they may not be doing mischief by raising the price of Things-And I have heard that's very much the case with your West-injines-and if they come among us to raise the price of our necessaries of Life, we shall not much thank them Mr. Parker.'-'My dear Madam, They can only rai<sup>Q</sup>. Search was

Fig. 7.7.1.2 (1) Tekst zoekresultaat

 $\rightarrow$ 

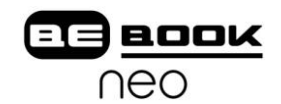

Wanneer er geen overeenkomsten/resultaten meer zijn, toont het display "No More Matches" (Geen resultaten).

they had thought themselves so perfectly secure from observation-the whole field open before them-a steep bank and Pales never crossed by the foot of Man at their back- and a great thickness of air, in aid. Yet here, she had seen them. They were really ill-used.-The House was large and handsome; two Servants appeared, to admit them, and everything had a suitable air of Property and Order.-Lady D. valued herself upon her liberal Establishment, and had great enjoyment in the order and the Importance of her style of living. They were shewn into the usual sitting room, well-proportioned and well-furnished; - tho' it was Furniture rather originally good and extremely well kept, than new or shewey-and as Lady D. was not there, Charlotte had leisure to look about, and to be told by Mrs. P. that the whole-length Portrait of a stately Gentleman, which placed over the Mantlepeice, caught the eye immediately, was the picture of Sir H. Denham-and that one among many Miniatures in another part of the room, little conspicuous, represented Mr. Hollis.-Poor Mr. Hol- $\frac{1}{1}$ 

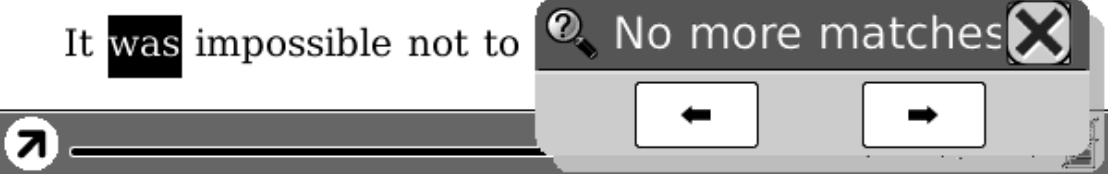

Fig, 7.7.1.2 (2) No More Matches

#### **7.7.1.3 Knop Wissen**

Wist het invoerveld van de zoekopdracht.

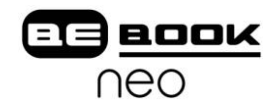

#### **7.7.2 Bestanden zoeken**

| SD Card format images |                                                     |   |   |   |   |   |   |   |                    |  |
|-----------------------|-----------------------------------------------------|---|---|---|---|---|---|---|--------------------|--|
| bmp<br>jpg<br>png     |                                                     |   |   |   |   |   |   |   |                    |  |
|                       | & Search Files                                      |   |   |   |   |   |   |   |                    |  |
| jpg                   | Clear<br>Search                                     |   |   |   |   |   |   |   |                    |  |
|                       | $\boldsymbol{\checkmark}$ Including Sub Directories |   |   |   |   |   |   |   |                    |  |
| 1                     | 2                                                   | 3 | 4 | 5 | 6 | 7 | 8 | 9 | 0                  |  |
| q                     | W                                                   | е | r | t | У | u | i | o | р                  |  |
| a                     | S                                                   | d | f | g | h | j | k | ı | z                  |  |
|                       | Caps<br>C<br>X                                      |   |   | V | b |   |   |   |                    |  |
|                       | Space                                               |   |   |   |   |   |   |   | Shift              |  |
| Q                     |                                                     |   |   |   |   |   |   |   | $-1/1$ $\tilde{Z}$ |  |

Fig. 7.7.2 Schermafbeelding van bestanden zoeken

### **7.7.2.1 Invoer**

Toont het invoerveld voor de zoekopdracht naar bestanden.

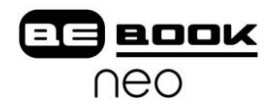

#### **7.7.2.2 Knop Zoeken**

Zoeken begint na het drukken op deze knop. De zoekresultaten van alle gevonden bestanden worden weergegeven.

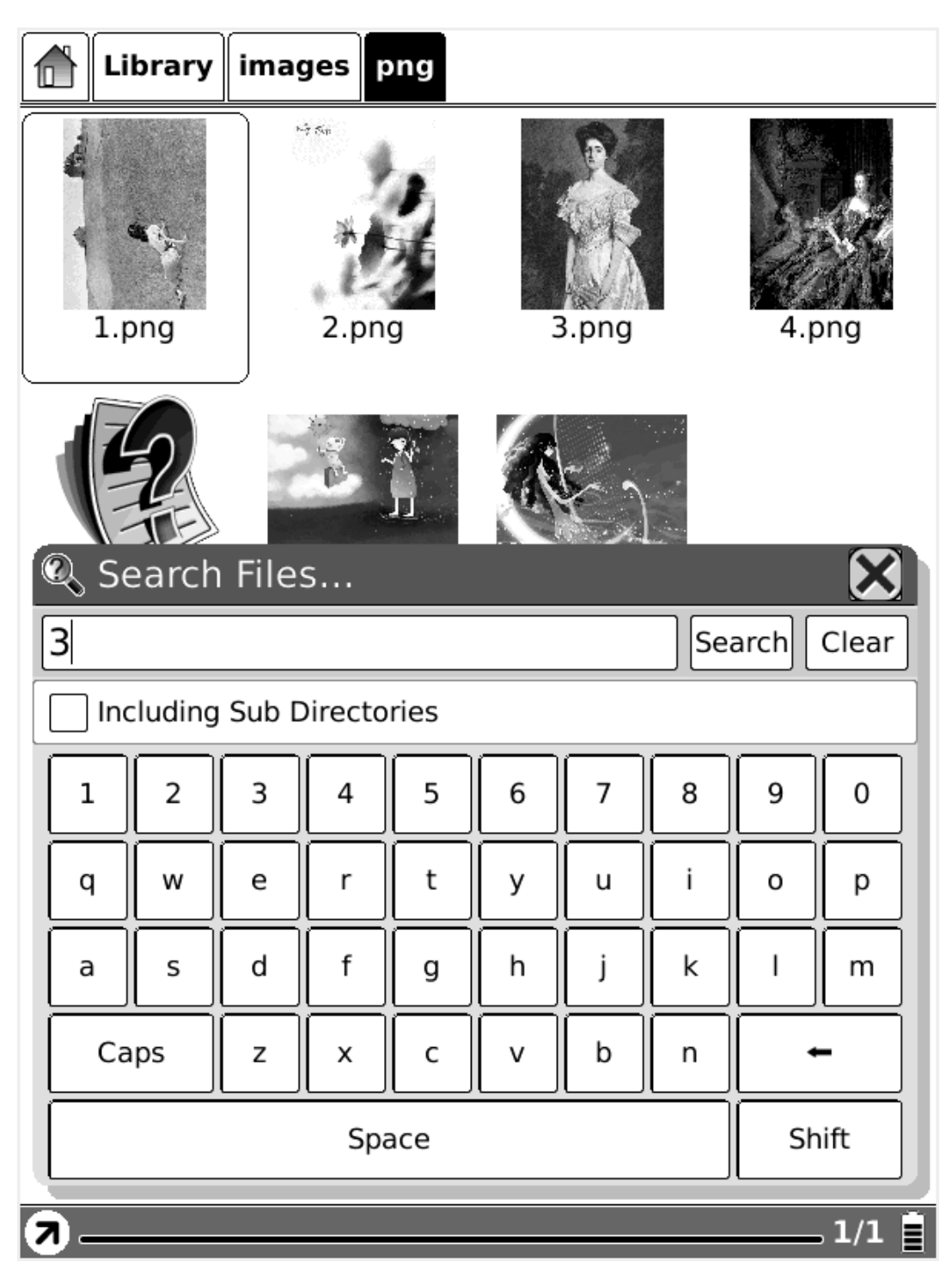

Fig. 7.7.2.2 (1) Zoekresultaten van bestanden

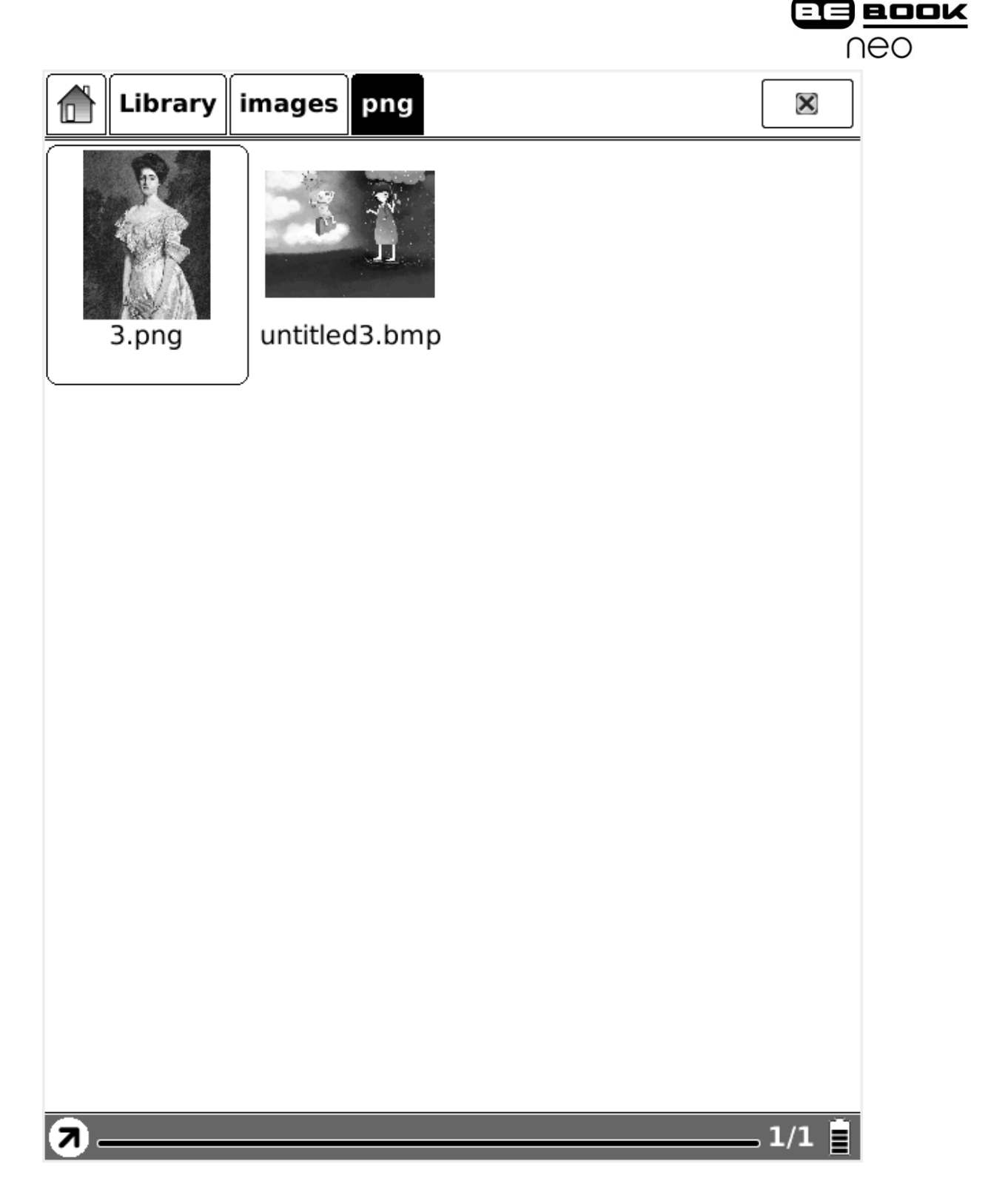

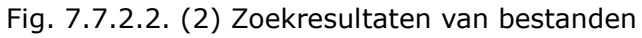

#### **7.7.2.3 Wissen**

Wist het invoerveld van de zoekopdracht.

#### **7.7.2.4 Selectie van Submappen**

Vink deze optie aan om ook in submappen te zoeken.

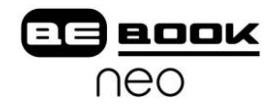

#### **7.8 Woordenboek**

De woordenboekfunctie voor het vertalen of uitleggen van tekst kunt u gebruiken door een stuk tekst te selecteren in het huidige scherm. De vertaling of uitleg wordt in het subvenster getoond.

that she would never look in it again.

In this perturbed state of mind, with thoughts that could rest on nothing, she walked on; but it would not do; in half a minute the letter was unfolded again, and collecting herself as well as she could, she again began the mortifying perusal of all that related to Wickham, and commanded herself so far as to examine the meaning of every sentence. The account of his connection with the Pemberley family was exactly what he had related himself: and the kindness of the late Mr. Darcy, though she had not before known its extent, agreed equally well with his own words. So far each recital

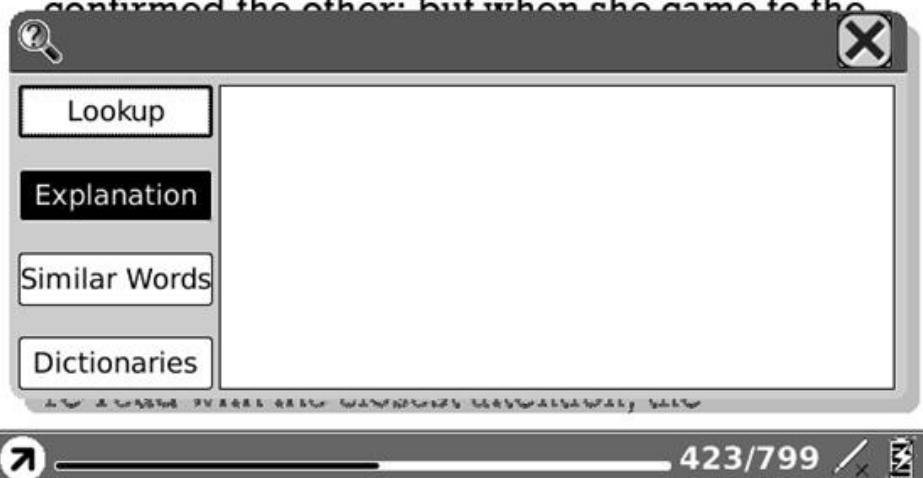

Fig. 7.8 Woordenboek

#### **7.8.1 Inhoud**

Toont de vertaling van de selectie.

#### **7.8.2 Uitleg**

Klik op deze knop voor de uitleg.

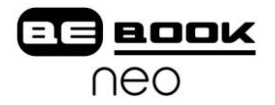

#### **7.8.3 Gelijksoortige woorden**

Klik op deze knop om gelijksoortige woorden te tonen.

#### **7.8.4 Knop Woordenboek**

Klik op deze knop om de selectie te vertalen.
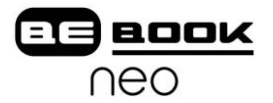

## **7.9 Aantekeningen**

Geeft alle aantekeningen weer in een lijst.

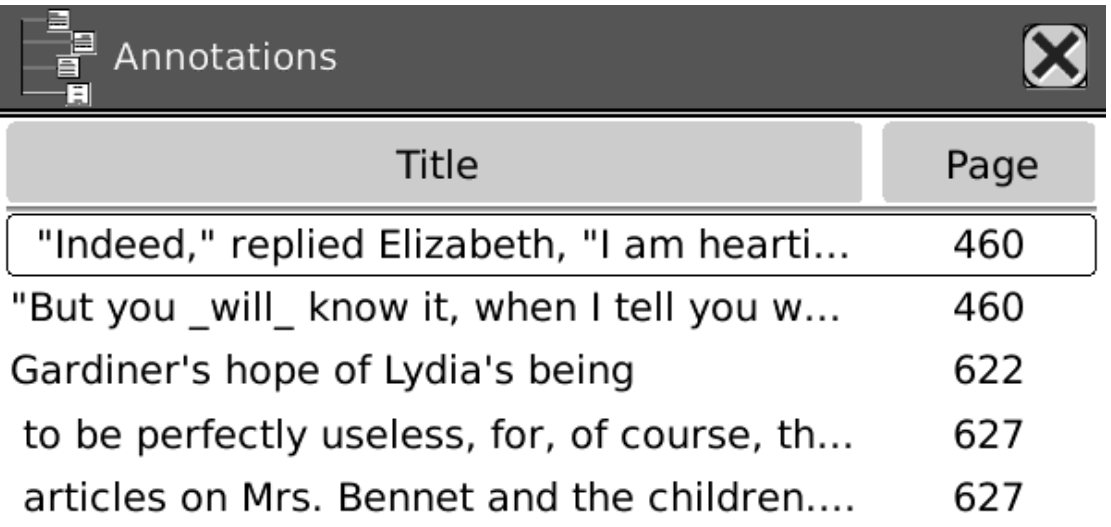

 $1/1$ 

Fig. 7.9 Schermafbeelding van aantekeningenlijst

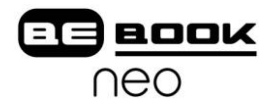

# **7.10 Bladwijzers**

Geeft alle bladwijzers van de documenten weer in een lijst.

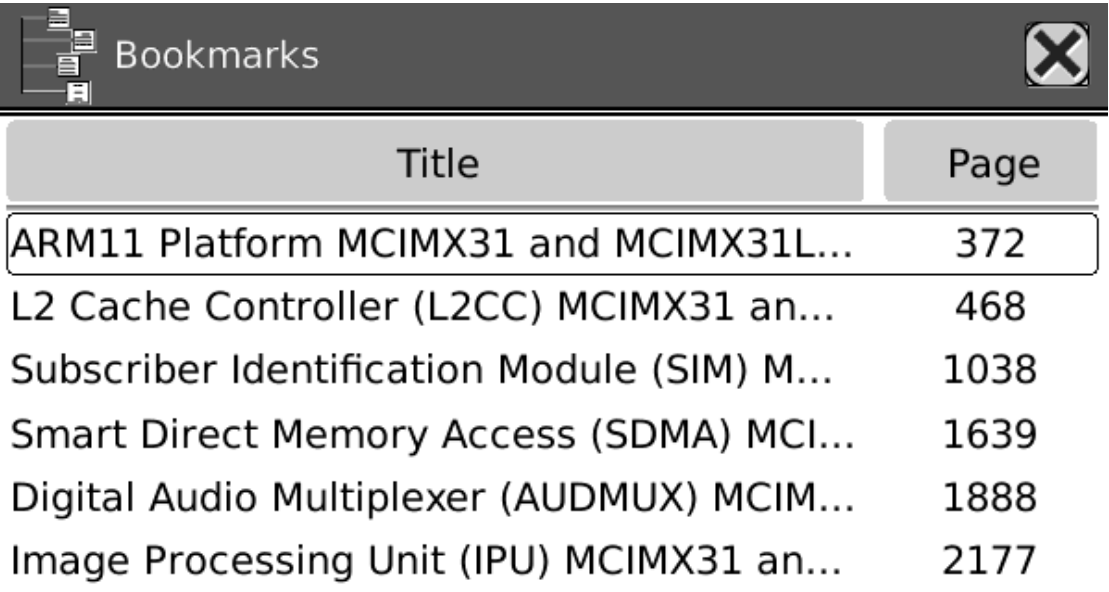

 $1/1$ 

Fig. 7.10 Schermafbeelding van bladwijzers

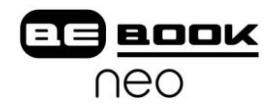

### **7.11 WiFi Configuratiescherm**

Configureer WiFi in dit venster. Om een WiFi toegang te creëren, volgt u de volgende stappen:

- Zorg ervoor dat de WiFi knop aan de zijkant is ingeschakeld (omhoog).
- De BeBook Neo scant in de omgeving naar WiFi toegangspunten.
- Alle mogelijke toegangspunten worden in een lijst getoond.
- Kies een van de netwerken en de BeBook zal een verbinding proberen te leggen.
- Als het toegangspunt is versleuteld, verschijnt het toetsenbord. U kunt het wachtwoord intoetsen.
- Als het netwerk ingesteld is, dient u op het kruisje rechtsboven te drukken.
- Connectie is gemaakt

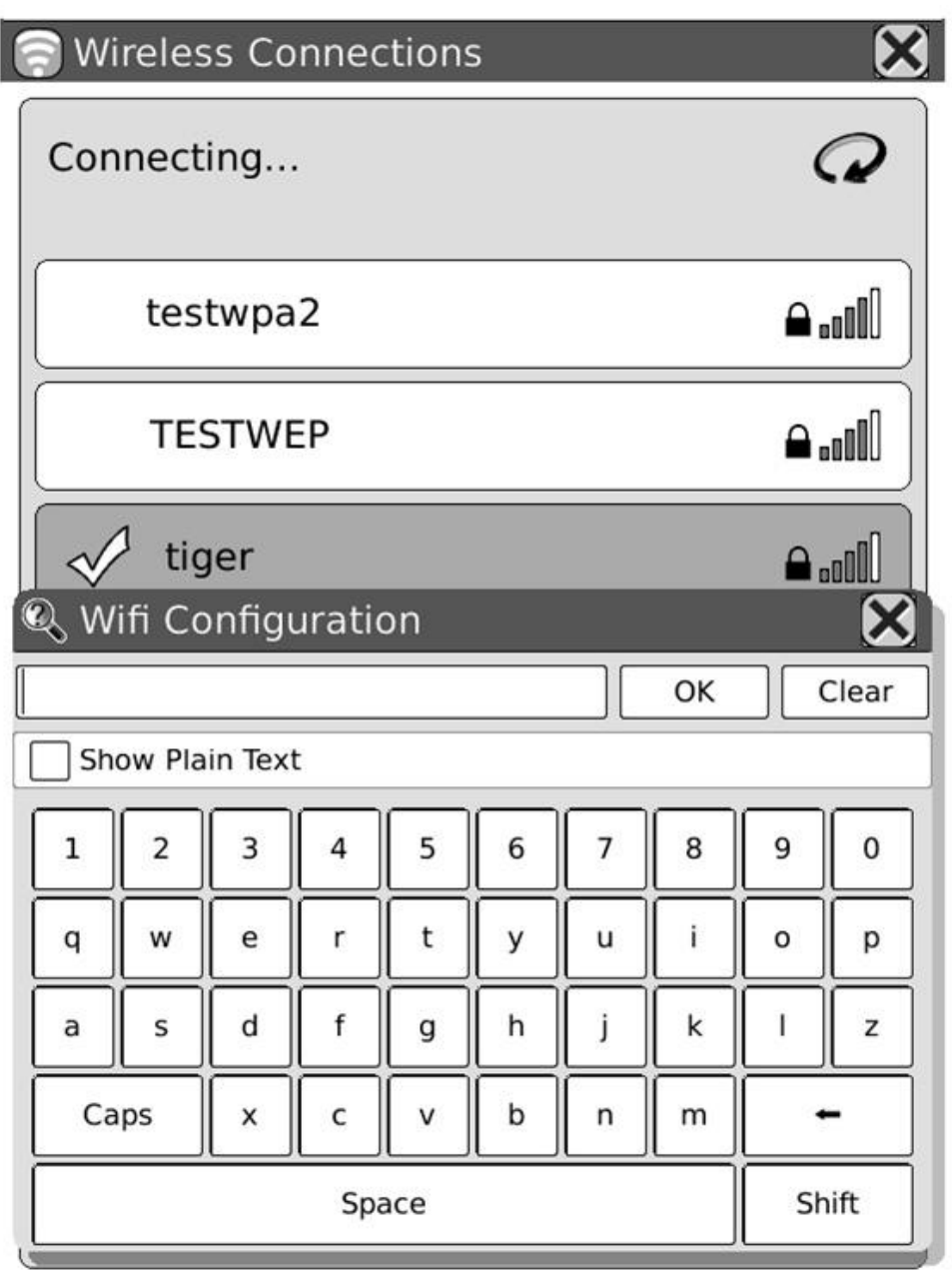

Fig. 7.11 Schermafbeelding van Wifi Configuratievenster

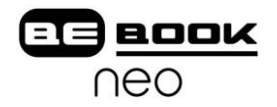

#### 7.11.1 Scanlijst

Een lijst van alle gescande resultaten (WiFi toegangspunten).

## **7.11.2 Verbindingsinformatie**

Toont de huidige status van de verbinding.

#### **7.11.3 Verversen**

Klik op deze knop om de toegangspunten nogmaals te scannen.

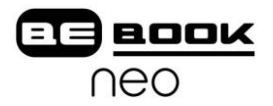

#### **7.11.4 Configureren van met WPA beveiligde toegang**

Voer de wachtwoorden in voor het met WPA (of WPA2) beveiligde toegangspunt.

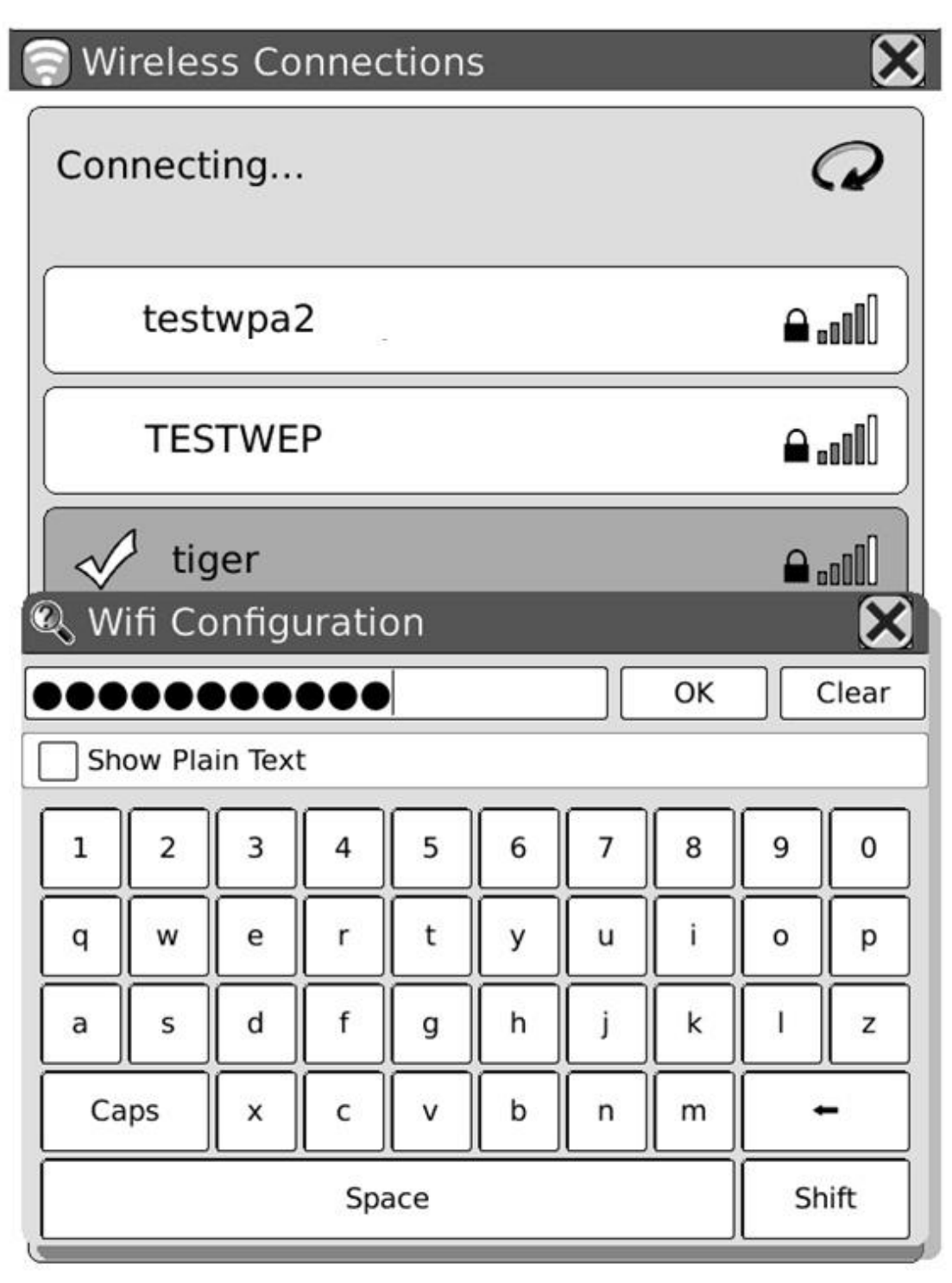

Fig. 7.12.4 Schermafbeelding van configureren van met WPA beveiligd toegangspunt

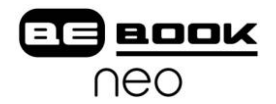

#### **7.11.5 Met WEP beveiligde toegang configureren**

Voer het wachtwoord in voor het met WEP beveiligde toegangspunt.

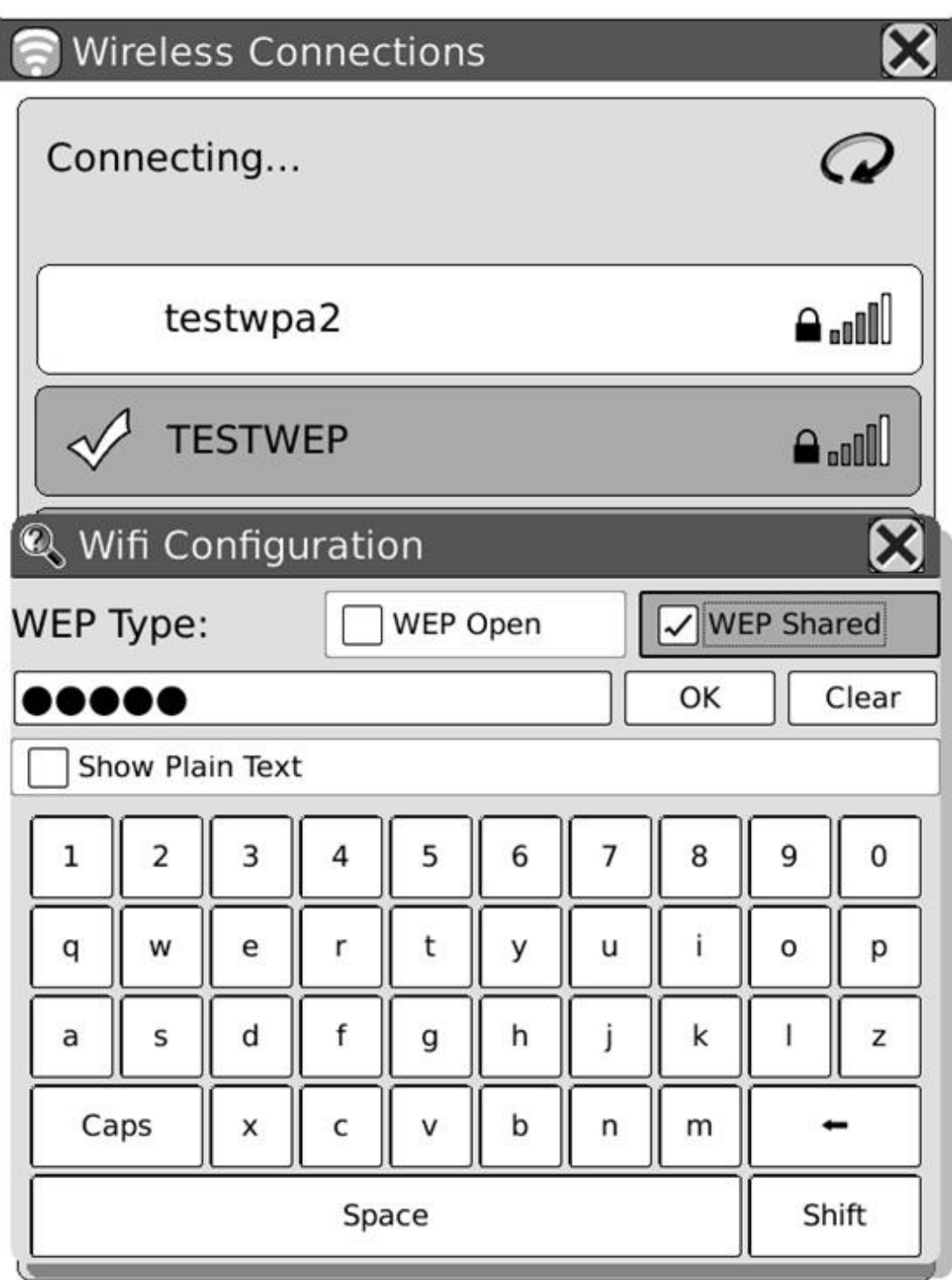

Fig. 7.12.5 Schermafbeelding van configuratie met WEP beveiligd toegangspunt

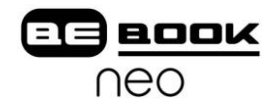

# **8 Schetsen**

Na activatie van de schetsfunctie (via het menu, [7.4.9.4](#page-76-0)), kunt u nieuwe schetsen maken of bestaande schetsen verwijderen.

#### **8.1 Nieuwe schets maken**

U kunt op de pagina tekenen met behulp van de stylus.

continuing their pursuit. When Mrs. Bennet was told of this, she did not express so much satisfaction as her children expected, considering what her anxiety for his life had been before.

That, is he coming home, and without poor ydia?" she cried. "Sure he will not leave ondon before he has found them. Who is to fight Wickham, and make him marry her, if he comes away?"

As Mrs. Gardiner began to wish to be at home, it was settled that she and the children should go to London, at the same time that Mr. Bennet came from it. The coach, therefore, took them the first stage of their journey, and brought its master back to Longbourn.

Mrs. Gardiner went away in all the perplexity about Elizabeth and her Derbyshire friend that had attended her from that part of the world. His name had never been voluntarily mentioned before them by her niece; and the

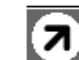

606/799

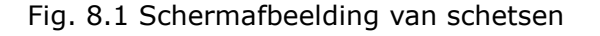

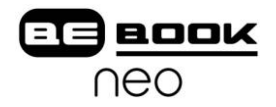

#### **8.2 Uitwissen**

U kunt de tekening met de stylus uitwissen. Druk erop of sleep de stylus er overheen en de streep verdwijnt direct.

# **9 Aantekening**

Nadat u de aantekening-functie heeft geactiveerd (via menu  $6.4.9.1$ ), kunt u nieuwe aantekeningen maken en bestaande aantekeningen verwijderen.

#### **9.1 Aantekening toevoegen**

Na keuze voor de optie 'Aantekening toevoegen', kunt u de gewenste tekst markeren door de stylus eroverheen te bewegen. U kunt ook een woord met één druk markeren.

> appeared; but consider how much it must increase his disappointment!"

"Indeed," replied Elizabeth, "I am heartily sorry for him; but he has other feelings, which will probably soon drive away his regard for me. You do not blame me, however, for refusing him?"

"Blame you! Oh, no."

```
"But you blame me for having spoken so
warmly of Wickham?"
```
"No--I do not know that you were wrong in saying what you did."

```
"But you _will_ know it, when I tell you what
happened the very next day."
```
She then spoke of the letter, repeating the whole of its contents as far as they concerned George Wickham. What a stroke was this for poor Jane! who would willingly have gone

Я

 $460/799$  m/s

Fig. 8.1 Aantekening toevoegen

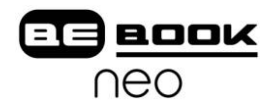

## **9.2 Aantekening verwijderen**

U kunt met behulp van de stylus een aantekening verwijderen. Klik erop of sleep de stylus eroverheen en de markering verdwijnt.

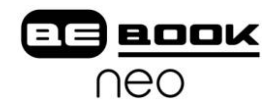

# **10 OTA Functionaliteiten**

BeBook Neo ondersteunt de volledige Adobe OTA functionaliteiten. U kunt eenvoudig boeken met DRM inhoud lenen of kopen van iedere provider die Adobe Content Server gebruikt.

#### **10.1 BeBook Neo activeren**

De BeBook Neo moet voor het gebruik van DRM functies geactiveerd worden. Dit geldt ook voor het gebruik van aankoopmogelijkheden, lenen en terugbrengen van documenten. De stappen om te activeren zijn als volgt:

1. Haal een Adobe ID. U kunt een account aanmaken op de server van de leverancier. U kunt het account ook aanmaken op:

<https://www.adobe.com/cfusion/membership/index.cfm>

2. Ga naar de online winkel van de leverancier en koop een boek.

3. Er volgt een venster voor de activatie waar u de Adobe ID moet invoeren, inclusief het wachtwoord, zoals getoond in Fig. 10.1.

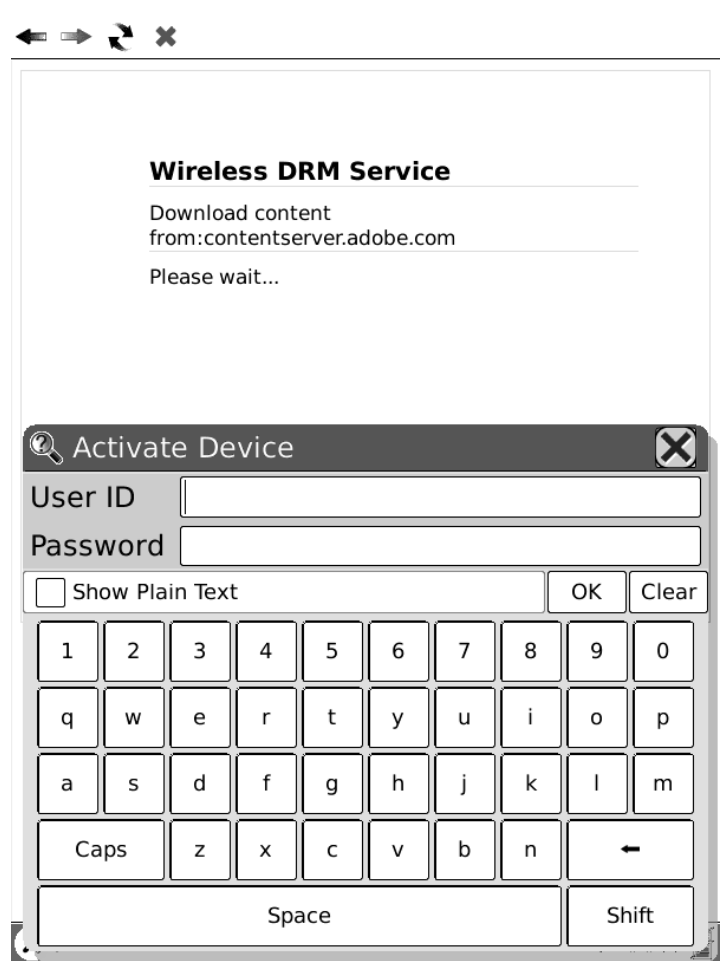

Fig. 10.1 Activeer uw BeBook Neo

Opmerking: Als uw apparaat door ADE is geactiveerd hoeft u slechts in te loggen. Een inlogvenster verschijnt en u moet het wachtwoord invoeren van het opgegeven Adobe ID (als u Adobe Digital Editions al heeft gebruikt).

- 4. De activatie begint.
- 5. Voltooi de aankoop van het boek na succesvolle activatie.

### **10.2 Voltooien**

ACS (Adobe Content Server) bereidt het DRM boek voor nadat u besloten heeft deze te lenen of te kopen. Het boek wordt gedownload van de server nadat het DRM proces is afgerond. Voltooien kan enkele minuten duren, dus wacht tot het volledig voltooid is. In de web browser ziet u "Please wait…" zolang het downloaden nog niet klaar is.

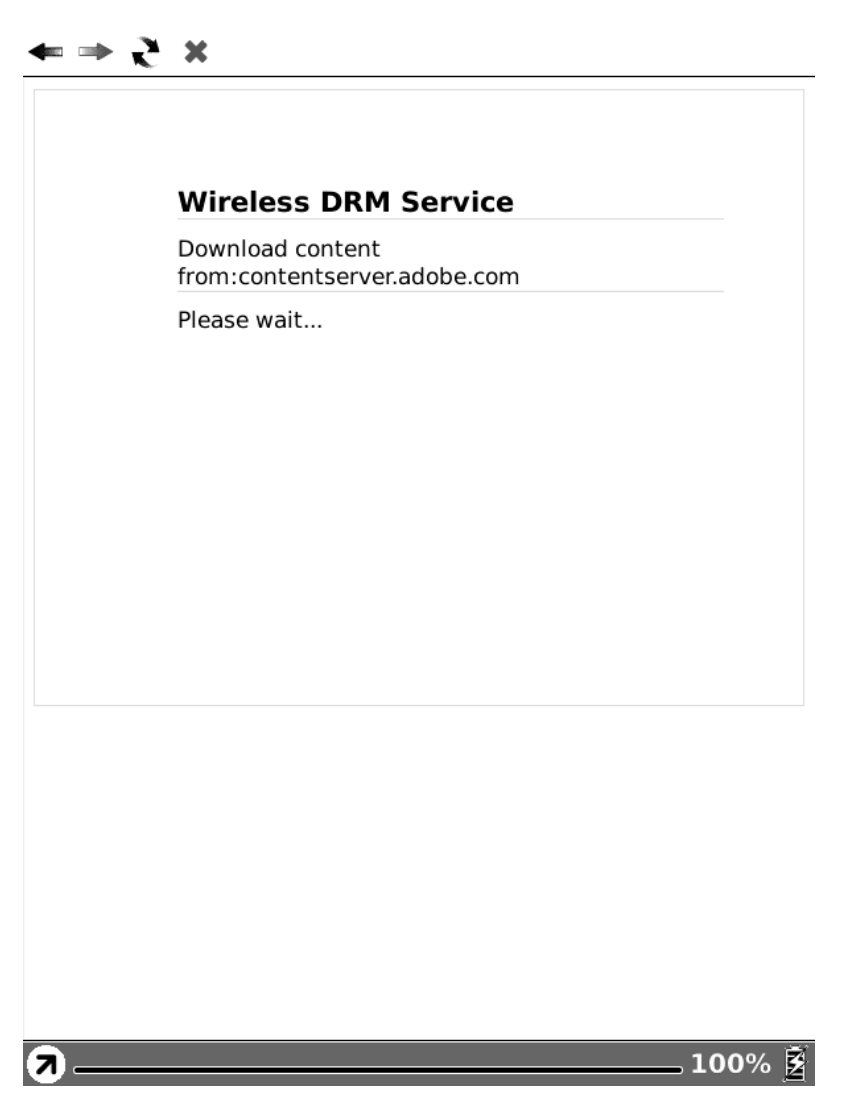

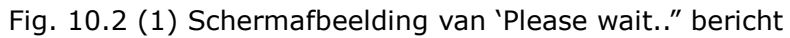

**BOOK** 

neo

=T=

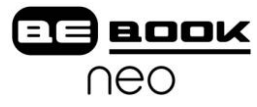

U zult een bericht krijgen wanneer het proces is voltooid. Er volgt dan een venster waarin u gevraagd wordt of u het boek direct wilt openen.

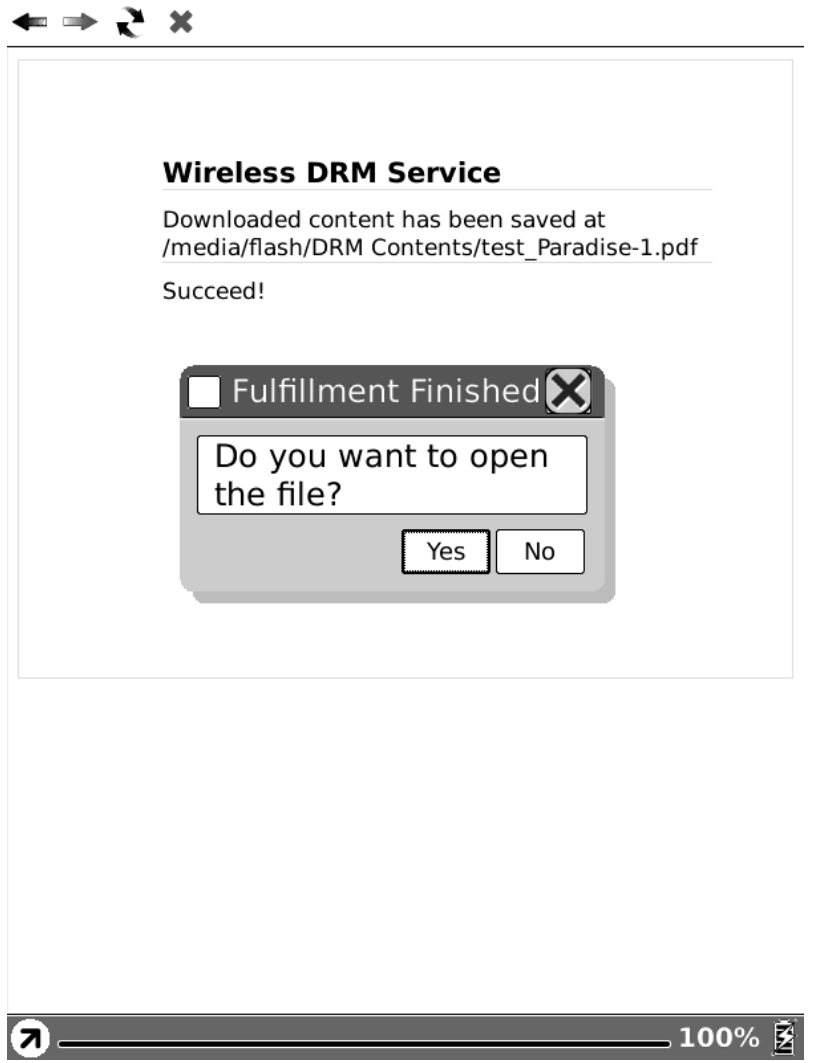

Fig. 10.2 (2) Schermafbeelding van "Voltooid" bericht

Als het proces niet kan worden voltooid, dan zult u worden geïnformeerd over de fout die daaraan ten grondslag lag.

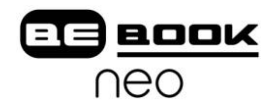

## **10.3 Een geleend boek terugbrengen**

U kunt een geleend boek terugbrengen door de optie "boek terugbrengen" te selecteren in het menu of in de hoofdpagina. U moet het netwerk configureren alvorens u door kunt gaan.

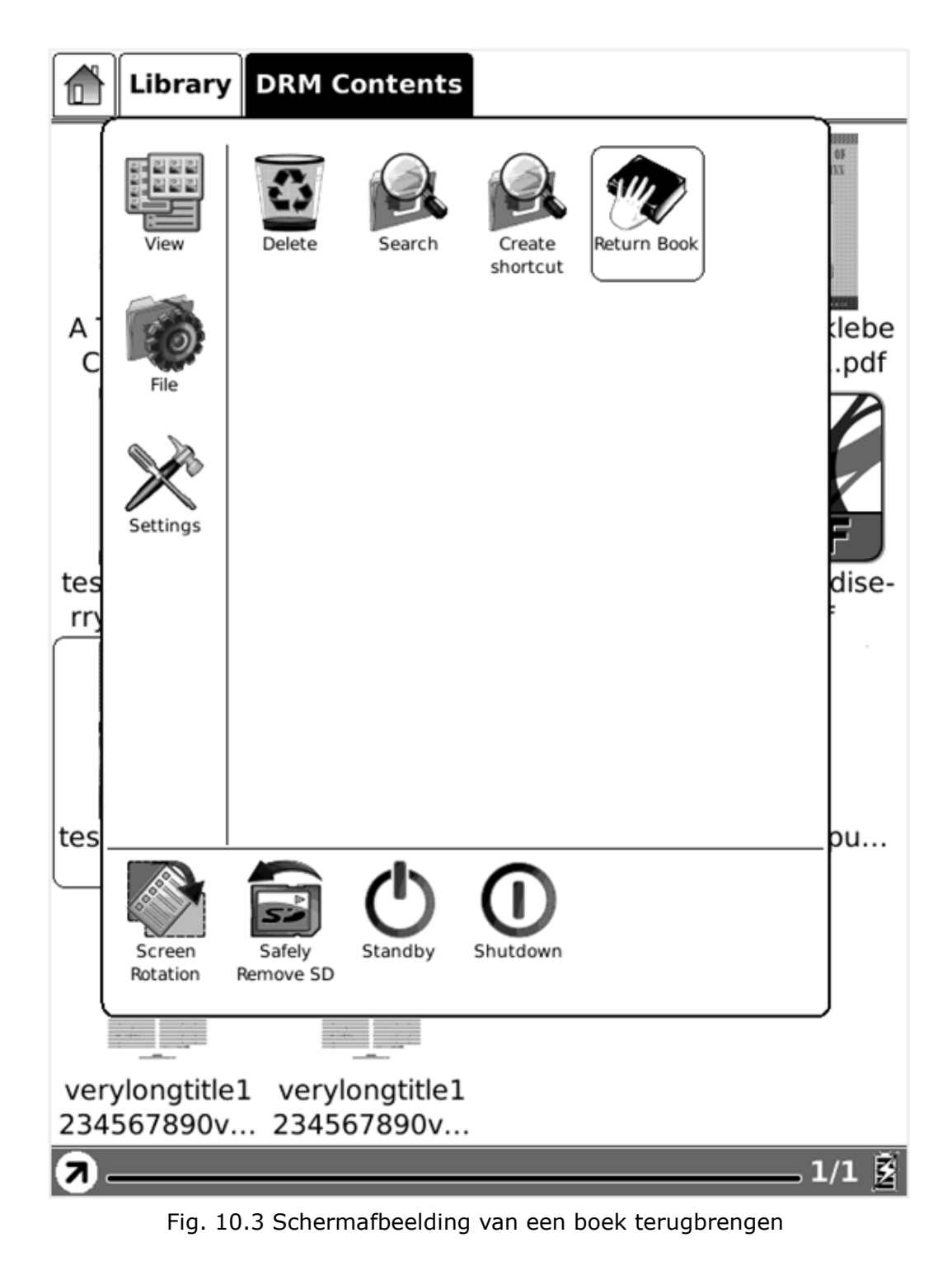

*www.myBeBook.com*

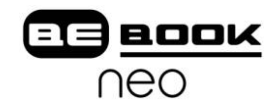

# **11 Software Update BeBook Neo**

Aangezien wij continu onze software verbeteren publiceren wij met grote regelmaat nieuwe versies. U kunt de software updaten door middel van de volgende stappen:

- Download de meest recente software vanaf de BeBook website: [www.myBeBook.com/support.](http://www.mybebook.com/support)
- Bewaar de updates op een SD kaart.
- Zorg ervoor dat de updates worden opgeslagen in de hoofdmap van de SD kaart. De naamgeving moet zijn: "BeBook\_update.upd".
- Plaats de SD kaart in de BeBook Neo.
- Start de BeBook Neo opnieuw op, houd de knop OK ingedrukt. OPMERKING: De knop OK moet ingedrukt worden vóórdat het apparaat herstart. Houd de knop vast tot het bericht "Software update request detected, checking updates…" verschijnt.
- De BeBook Neo update zichzelf automatisch. Het apparaat herstart nadat de update is voltooid.

Herinnering: Zorg ervoor dat de BeBook Neo voldoende stroom heeft om het proces te voltooien (tenminste 2 streepjes nodig in de batterijweergave).

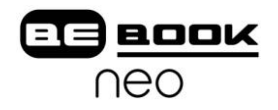

# **12 Verbinden met de computer**

De BeBook Neo kan eenvoudig worden verbonden met een PC met behulp van een USB kabel. Direct nadat de verbinding tot stand is gebracht, verschijnt er een venster. Kies "Ja" om de verbinding te bevestigen.

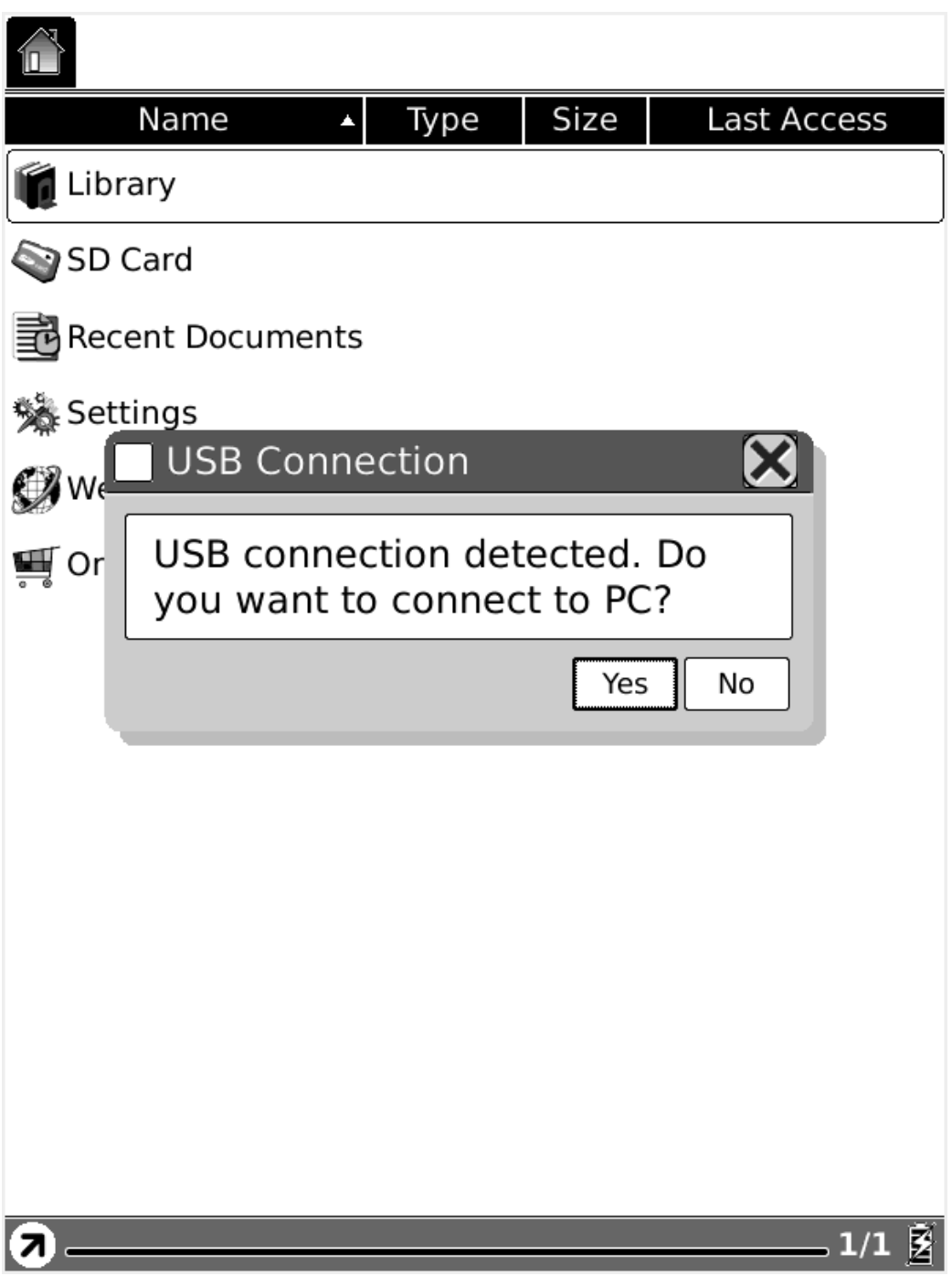

Fig. 12 USB Verbindingsvenster

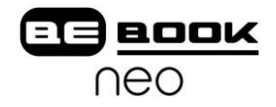

U treft tenminste één verwisselbare schijf aan op uw computer (het interne geheugen van de BeBook Neo). Als u een SD kaart in de BeBook plaatst wordt deze ook als verwisselbare schijf getoond.

## **13 niet-DRM bestanden naar de BeBook Neo overzetten**

- Verbind de BeBook met de PC zoals hierboven beschreven.
- De BeBook zal worden herkend als een USB verwisselbare schijf na de succesvolle verbinding.
- U kunt Windows Verkenner (PC) of Finder (OS) gebruiken als bestandsbeheersysteem voor de BeBook Neo.
- U kunt nu bestanden overzetten door te slepen zoals u ook bij een USB stick doet.

### **14 Hoe eBooks te kopen en bestanden met DRM over te zetten**

### **naar de BeBook Neo**

We raden u aan om eerst Adobe© Digital Editions software te downloaden en te installeren alvorens eBooks in .PDF of .ePub formaat van online winkels te downloaden en installeren. Dit programma helpt de beveiligde eBooks te beheren tussen de PC en de BeBook Neo.

### **14.1 Download Adobe© Digital Editions**

- 1. Bezoek [www.adobe.com/products/digitaleditions.](http://www.adobe.com/products/digitaleditions)
- 2. Klik op de knop START INSTALLATION.
- 3. Volg de instructies.

### **14.2 Activatie en machtiging**

Na installatie zal de wizard aanwijzingen geven met betrekking tot de activatie van Adobe© Digital Editions (u moet hiervoor verbonden zijn met internet). Tijdens de activatie heeft u de mogelijkheid om de computer te machtigen met een Adobe ID. Als u nog geen Adobe ID heeft, maak er dan één aan. Dit duurt slechts een minuut.

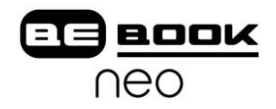

#### **14.2.1 Adobe ID**

Een Adobe ID biedt u de mogelijkheid om beschermde en beveiligde bestanden tussen de BeBook en de PC uit te wisselen. Deze bestanden kunnen na verlies of herinstallatie ook worden teruggeplaatst.

- 1. Bezoek [www.adobe.com/membership.](http://www.adobe.com/membership)
- 2. Klik op CREATE an ADOBE ACCOUNT.
- 3. Vul het registratieformulier in en maak een gebruikersnaam en wachtwoord aan.
- 4. Voltooi de activatie van Adobe© Digital Editions software door uw Adobe ID in te vullen.

#### **14.3 BeBook Neo verbinding met Adobe© Digital Editions**

- 1. Verbind de BeBook eReader met uw computer en zorg ervoor dat Adobe© Digital Editions is gestart. (Bent u Mac gebruiker, verbind dan eerst uw BeBook. Daarna kunt u Adobe© Digital Editions opstarten)
- 2. Digital Editions detecteert de aanwezigheid van de BeBook automatisch en biedt u de mogelijkheid om te machtigen met behulp van uw Adobe ID.
- 3. Na machtiging verschijnt de BeBook als nieuwe boekenplank in de library. U kunt nu boeken lezen die op de BeBook staan of op de computer.

#### **OPMERKING:**

De eerste keer dat u uw BeBook met Digital Editions verbindt, zal het programma alle data van de BeBook synchroniseren met de computer. Dit kan de indruk wekken dat uw pc is vastgelopen, maar dit is onderdeel van het proces dat ongeveer 20-30 minuten duurt. Onthoud dat dit alleen bij de eerste keer gebeurt.

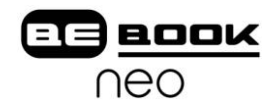

#### **14.4 Online zaken aanschaffen**

Er zijn verschillende plaatsen op het internet waar u eBooks kunt kopen. Bezoek onze website waar u de voorkeurpartners vindt, naast andere suggesties: **www.myBeBook.com/links**

- 1. Ga naar uw favoriete online winkel.
- 2. Maak een account aan en log in.
- 3. Kies de items die u wilt kopen.
- 4. Betaal de items met uw Credit Card/PayPal of andere betaalsystemen.
- 5. Na een succesvolle betaling kunt u de items downloaden. Het volgende venster verschijnt:

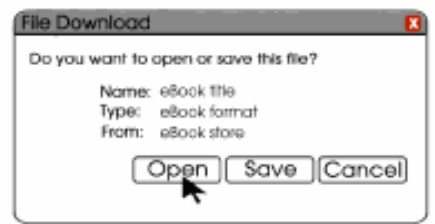

- 6. Klik op OPEN.
- 7. Adobe© Digital Editions opent automatisch op uw computer.
- 8. In Adobe© Digital Editions ziet u het venster: "Downloading" voor een (normaal gesproken) korte periode. Er volgt dan een tweede venster "Authorizing content" (inhoud machtigen). In die tijd krijgt Adobe© Digital Editions de mogelijkheid om het gedownloade document in te lezen. Het item opent daarna.
- 9. Als de BeBook Neo verbonden is en herkend wordt door Adobe© Digital Editions, kunt u items verplaatsen van de ene boekenplank naar de andere (op de BeBook).

Bezoek de Adobe website voor meer informatie over Adobe© Digital Editions: **www.adobe.com** .

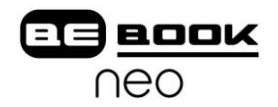

## **15 Niet-DRM bestanden overzetten naar de BeBook Neo**

- Verbind de BeBook met de PC zoals hierboven omschreven.
- De BeBook wordt in geval van een succesvolle verbinding herkend als USB verwisselbare schijf.
- U kunt Windows Verkenner (PC) of Finder (OSX) gebruiken om de bestanden op de BeBook Neo te beheren.
- U kunt nu bestanden overzetten door te slepen, zoals u ook met een USB stick zou doen.

# **16 Help**

Bezoek het BeBook forum voor ondersteuning: **www.myBeBook.com/forum**.

Waarschijnlijk volstaat een eenvoudige aanwijzing voor het oplossen van uw probleem. Als het probleem niet kan worden verholpen met behulp van de online beschikbare informatie, wordt u door Endless Ideas B.V. ondersteuning aangeboden. Stuur alstublieft geen apparaten naar Endless Ideas B.V. op zonder vooraf contact op te nemen.

Als u denkt dat het noodzakelijk is om de BeBook Neo voor onderhoud of een defect terug te sturen, ga dan naar de volgende website voor gedetailleerde instructies: **www.myBeBook.com/support**.

# **17 Garantie**

Op uw BeBook zit een garantieperiode van 12 maanden vanaf de aankoopdatum. Voor de volledige voorwaarden van onze Limited Warranty Service, ga naar: **www.myBeBook.com/support**.

BeBook Garantie is niet van toepassing op enig defect/fout of schade aan het scherm die het gevolg is van onvoldoende en/of onjuist behandelen en/of reinigen.